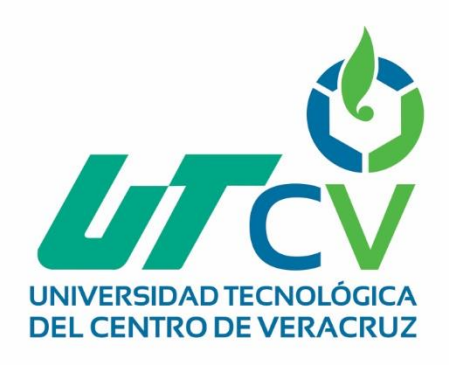

# **Reporte Final de Estadía**

## **Dulce Monserrat Luciano Rosas**

**Implementación de un Plan Operativo en Consultores en Desarrollo Emocional**

> Av. Universidad No. 350, Carretera Federal Cuitláhuac - La Tinaja Congregación Dos Caminos, C.P. 94910. Cuitláhuac, Veracruz<br>Tel. 01 (278) 73 2 20 50 www.utcv.edu.mx

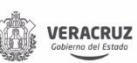

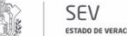

**VER** Educación

SEP

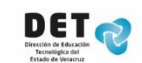

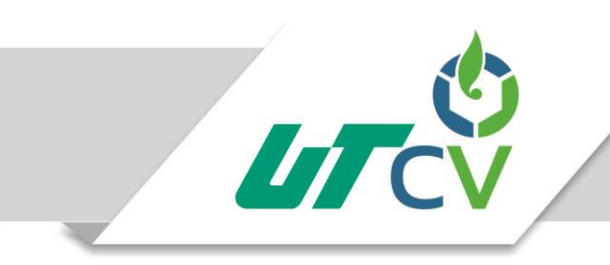

### **Universidad Tecnológica del Centro de Veracruz**

### Programa Educativo **Ingeniería en Desarrollo de Negocios e Innovación Empresarial**

Reporte para obtener título de Ingeniero en Desarrollo de Negocios e Innovación Empresarial

> Proyecto de estadía realizado en la empresa Consultores en Desarrollo Emocional

Nombre del proyecto Implementación de un Plan Operativo en Consultores en Desarrollo Emocional

> Presenta Dulce Monserrat Luciano Rosas

> > Cuitláhuac, Ver., a 20 de Abril de 2018.

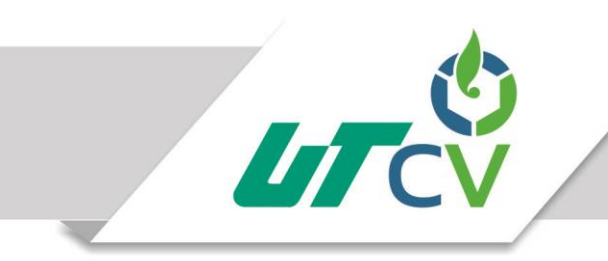

Universidad Tecnológica del Centro de Veracruz

Programa Educativo Ingeniería en Desarrollo de Negocios e Innovación Empresarial

> Nombre del Asesor Industrial Psic. Cecilia Guerrero Hernández

Nombre del Asesor Académico MID Irving Ilhuicamina Mendoza Ruiz

Jefe de Carrera MAI Carlos Alberto Ruiz López

Nombre del Alumno Dulce Monserrat Luciano Rosas

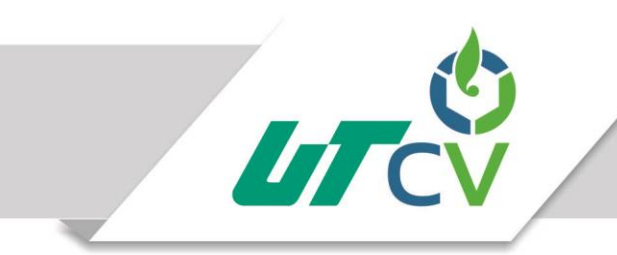

### **AGRADECIMIENTOS**

<span id="page-3-0"></span>*Familia y amigos que me han acompañado y apoyado en todo momento, Erika, Cecy, Marco, Indira que me han permitido crecer como persona junto a ustedes siendo parte no solo de un sueño si no de un proyecto de vida.*

*Gracias por confiar en mí*

*Dulce Monserrat Luciano Rosas*

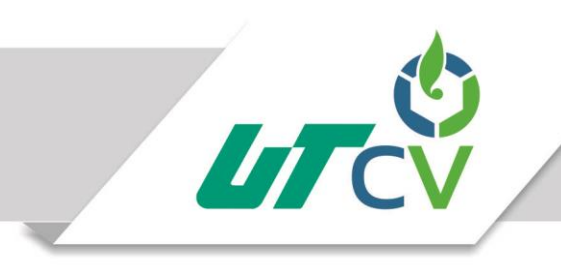

### <span id="page-4-0"></span>**RESUMEN**

Consultores en Desarrollo Emocional es una pequeña empresa dedicada a brindar servicios psicológicos, encontrándose en un etapa conflictiva de crecimiento por lo que en el presente reporte se lleva a cabo un análisis a la situación que afecta a la empresa actualmente, utilizando de una metodología Causa – Raíz, llevando a cabo este estudio con el propósito diagnosticar los factores que están impidiendo que la empresa se consolide como tal después de los 10 años que ya lleva de servicio en la ciudad de Córdoba, Veracruz. Con base a los resultados obtenidos del análisis realizado, se sugiere la implementación de un plan operativo bajo un sistema **Groupware** y **Workflow** como propuesta de una nueva metodología o gestión de trabajo entre sus colaboradores en lo que es necesario la implementación de herramientas de base tecnológica, por lo que se elaboran manuales para el uso de esta tecnología, con el propósito de que la consultoría se mantenga a la vanguardia e influya para brindar servicios de mayor calidad y distinguidos por su constante actualización, siendo esta una estrategia para lograr un posicionamiento en el mercado, creando una ventaja competitiva.

#### **ABSTRACT**

Consultores en Desarrollo Emocional is a small company dedicated to providing psychological services, being in a conflictive stage of growth for which is in this report is carried out an analysis of the situation that currently affects the company, using a methodology Cause - Root, carry out this study with the purpose of diagnosing the factors that are preventing the company from consolidating as it was after the 10 years that the service was already carried out in the city of Córdoba, Veracruz. Based on the results obtained from the analysis carried out, it is suggested the implementation of an operational plan under a Groupware and Workflow system as a proposal for a new methodology or work management among its collaborators in what is necessary to implement technologybased tools, why manuals are prepared for the use of this technology, with the purpose that the query remains in the vanguard and influences to provide higher quality services and is distinguished by its constant updating, this being a strategy to achieve a positioning in the market, creating a competitive advantage.

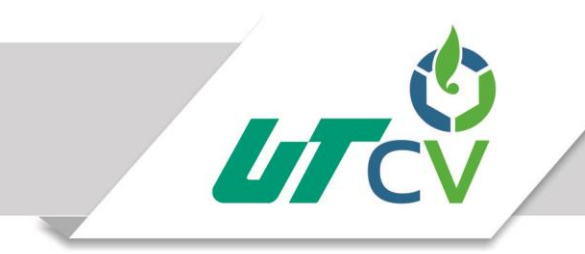

### **CONTENIDO**

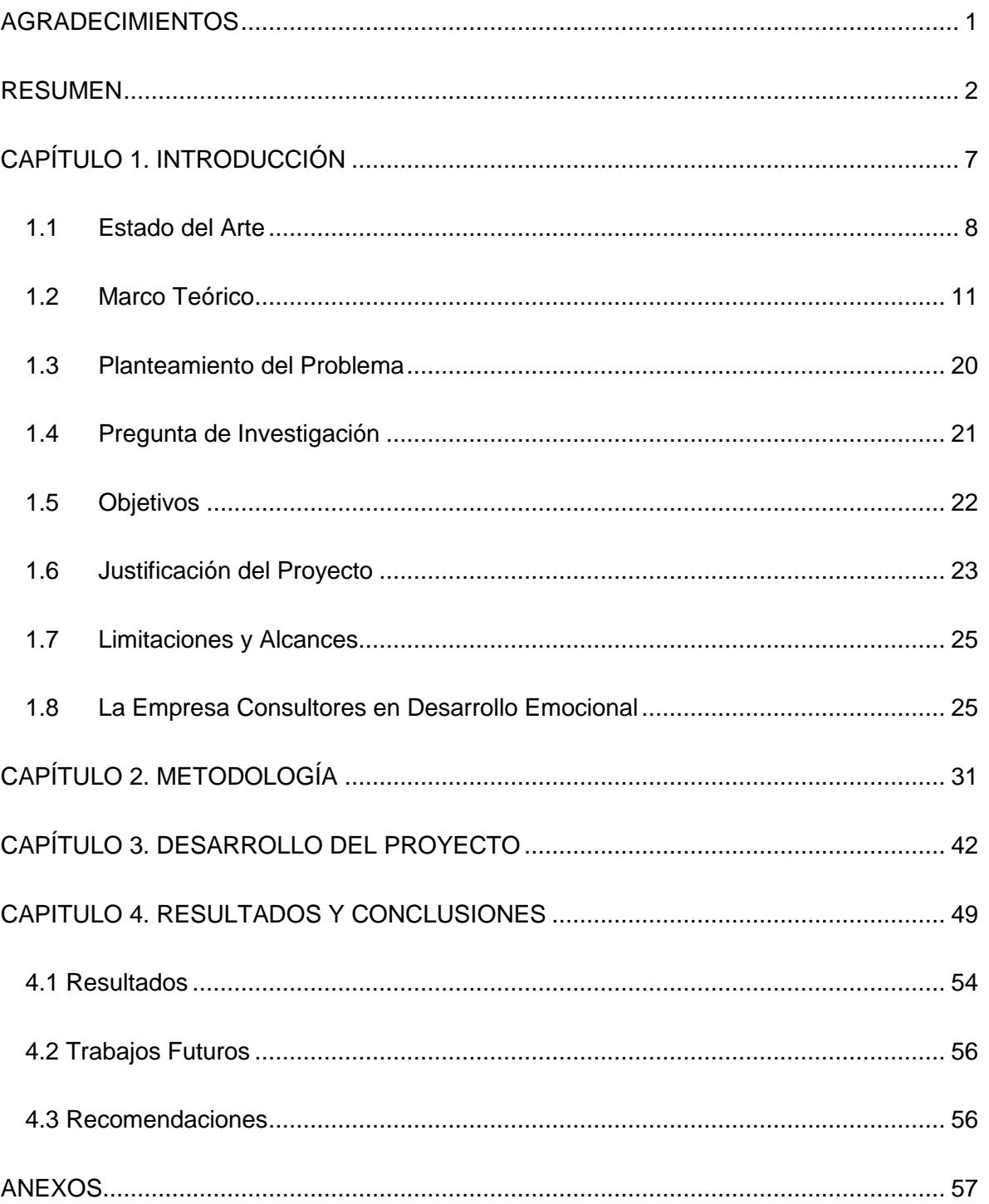

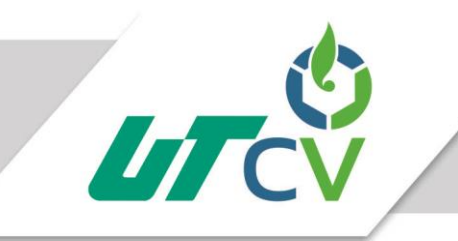

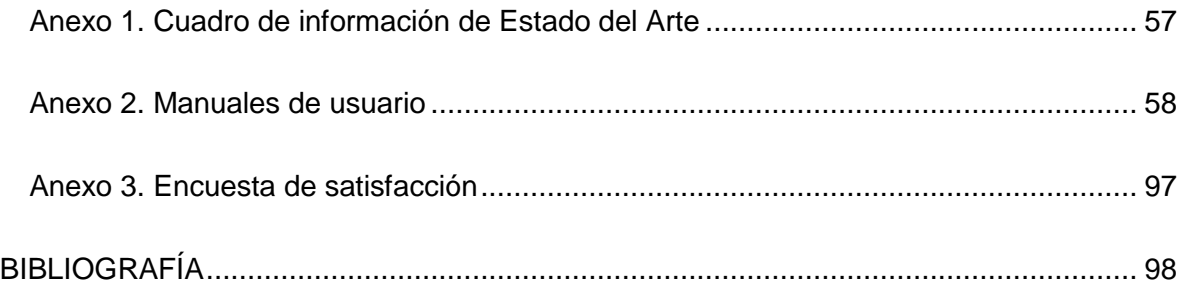

### **ÍNDICE DE ILUSTRACIONES**

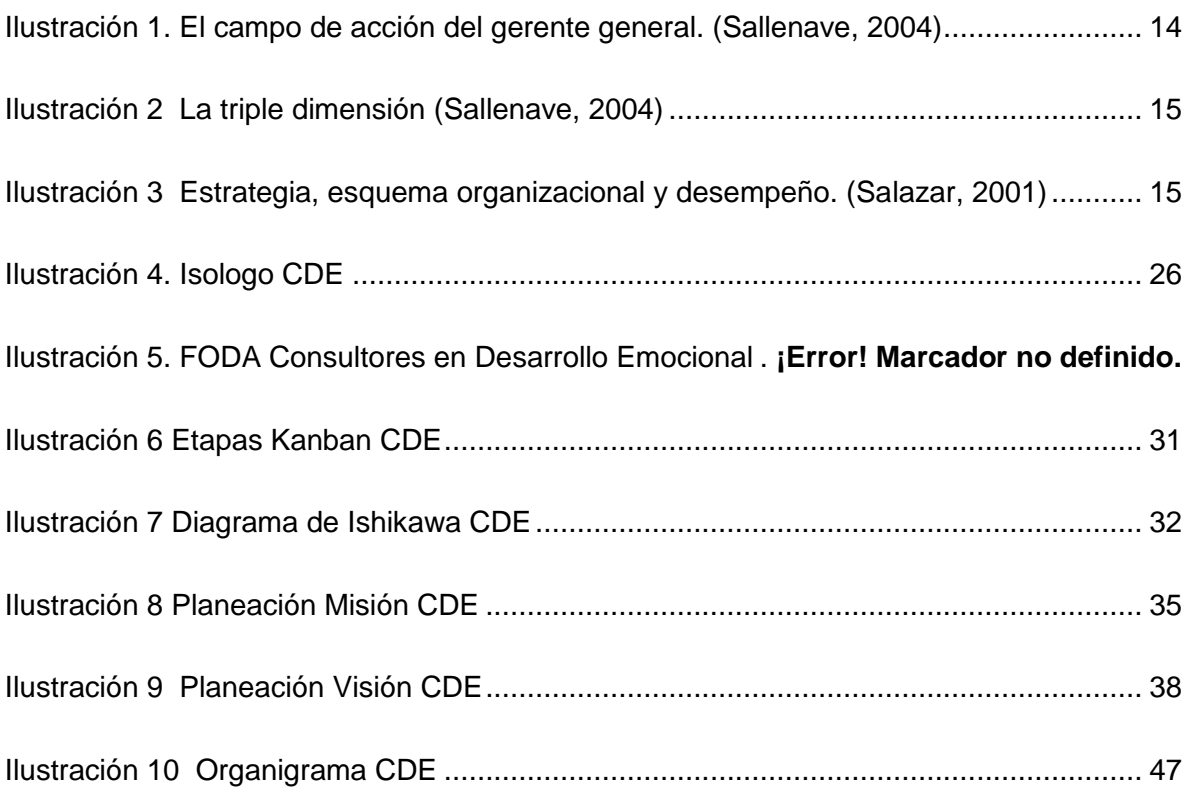

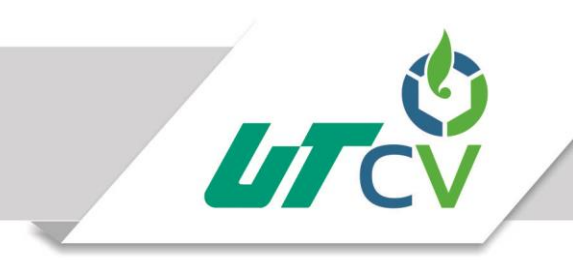

### ÍNDICE DE TABLAS

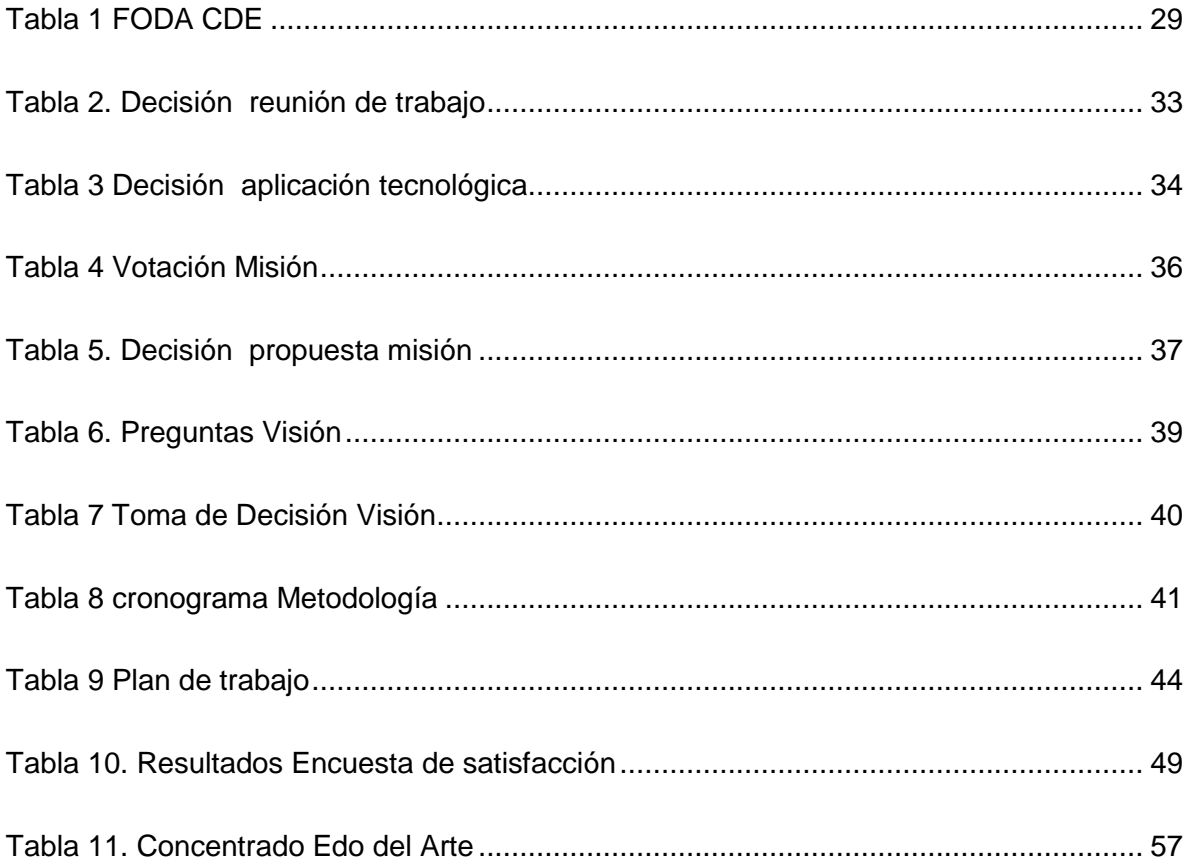

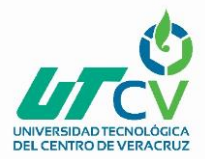

### **CAPÍTULO 1. INTRODUCCIÓN**

<span id="page-8-0"></span>Las empresas bien estructuradas tienen más probabilidades de permanecer en el mercado, además de los servicios que ofrecen, es necesario que se mantengan a la vanguardia en cuanto las nuevas formas que existen para poder comunicarse y coordinar sus actividades y procesos de trabajo, es por ello que en Consultores en Desarrollo Emocional se observa un área de oportunidad para poder establecerse en el mercado y ofrecer sus servicios con una calidad que los distinga de la competencia.

La empresa objeto de estudio "Consultores en Desarrollo Emocional" cuenta con los servicios enfocados en la atención psicológica desde la realización de un diagnóstico de salud mental, evaluaciones psicológicas, asesoría y terapia psicológica, hasta la impartición de cursos en desarrollo humano, todos estos estos servicios van dirigidos tanto al trabajo individual como en pareja, familiar o a grupos de apoyo o trabajo, teniendo como clientes potenciales la comunidad de la ciudad de Córdoba y lugares aledaños. Sin embargo; a pesar de que cuentan con la capacidad intelectual para poder realizar sus actividades, después de 10 años de iniciar en el mercado, no han podido establecerse como una empresa reconocida en la ciudad de Córdoba, Ver., a través de la intervención de este proyecto se pretende impactar en sus procesos y plan de trabajo para que a su vez crear un referéndum de las empresas en esta situación, la planeación estratégica cumple con el propósito fundamental de tener un impacto en la misión, visión, valores y organigrama que toda empresa requiere para enfocar sus actividades hacia un mismo fin.

El presente reporte describe la implementación de una metodología de trabajo colaborativo como parte de un plan estratégico operativo a través del sistema **Groupware** que consiste en trabajar en un equipo apoyándose en el uso de dispositivos electrónicos, y un sistema **Workflow** donde se automatizan las actividades que realiza el grupo para agilizar el manejo de información y brindando resultados óptimos que impacten en la toma de decisiones de la empresa.

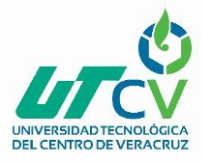

### <span id="page-9-0"></span>**1.1 Estado del Arte**

#### **Problemas de crecimiento en la empresa**

Los problemas que presentan las empresas sin importar el tamaño del que estas sean, siendo de giro de productos o servicios, la necesidad de crecimiento en la zona donde desarrollan sus operaciones, es una área de oportunidad para la empresa cuando se presenta una dificultad, ya que esto da pie a analizar los procesos, etapas, la estructura que ha sufrido para que en este momento se encuentre en la situación que este presentando. López Orozco comenta que toda empresa debe enfocarse en sus procesos, ya que esto permite conocer sus alcances, determinar los responsables y las acciones que se ejecutan en cada uno de sus procesos, y en el cumplimiento de sus objetivos, para lo que es importante la implementación de mecanismos de evaluación, control o sistemas de almacenamiento de datos. (Gloria Mercedes López Orozco, 2012)

*La variabilidad de los mercados, unida a los requerimientos de los mismos, exige una preparación diferente de las condiciones operativas de las empresas mipyme, utilizando para esto los aportes de las tecnologías de información y comunicaciones. Un desarrollo metodológico planteado permite que los procesos de negocio de las empresas mipyme aumenten su capacidad en cuanto a flexibilidad, adaptabilidad y velocidad de respuesta, elementos diferenciadores que progresivamente se han consolidado como decisorios para el cliente final.* (Gloria Mercedes López Orozco, 2012)

Una empresa que no analiza su micro-entorno, desconoce las razones por la que se encuentra estacada, por lo que enfocándose en sus objetivos y determinando la problemática que se presente, la empresa debe de prepararse en la implementación de condiciones diferentes de operación o la implementación de una herramienta que genere un cambio diferenciador en sus operaciones, que mediante un control y evaluación pueda medir su crecimiento.

#### **Inconstancia en el desarrollo de actividades**

La implantación de una dirección por objetivos en una empresa tiene el propósito de quienes laboran en ella, de manera individual expongan sus propios intereses, aspiraciones, proyectos, etc., y entre ellos se concentre toda esta información para

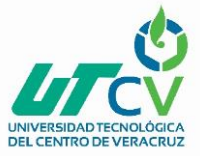

encausarla en un fin en común, por lo que una gestión de dirección por objetivos sugiere que un plan de trabajo incluya:

- 1. Definir los objetivos a cumplir de manera clara y precisa.
- 2. Realizar un plan de seguimiento del cumplimiento de los objetivos
- 3. Evaluar el desempeño de manera individual y en equipo colaborativo
- 4. Obtener resultados
- 5. Concluir con recomendaciones y retroalimentación.

Se sugiere implementar este modelo de gestión de dirección por objetivos, a un equipo de trabajo en donde va a adquirir una responsabilidad teniendo claro en qué y cómo desempeñará su trabajo y la importancia que tiene para el buen funcionamiento de la empresa al colaborar con diferentes áreas de trabajo.

La dirección por objetivos utiliza el término de áreas de resultados clave y como estas deben interrelacionarse con las áreas funcionales de la empresa, cabe mencionar que estas áreas se definen según los componentes establecidos en la misión y la visión de la empresa, las áreas de resultados clave se alinean con estos propósitos. Es aquí la importancia de que se realice en la empresa un plan estratégico que fije una dirección a seguir. (Bouloc, 1976)

#### **Estructura organizacional flexible.**

Como metodología de trabajo en una reestructuración o implementación, la utilización de un sistema colaborativo groupware y workflow, es un sistema que se ha implementado y ha brindado resultados óptimos en el desempeño de grupos de trabajo.

Para ello se define el Groupware como un tipo de software colaborativo que ayuda a grupos de trabajo a realizar sus actividades a través de una red. Dave Chaffney formalmente lo define como "Sistemas basados en computadoras que apoyan a grupos de personas que trabajan en una tarea común y que proveen una interfaz para un ambiente compartido"; su principal característica es que realmente se perciba un trabajo colaborativo, manteniendo en un solo lugar la información que requieran y tenerla disponible en cualquier momento, logrando una interacción con un equipo de trabajo en tiempo real sin necesidad de estar en el mismo sitio físicamente.

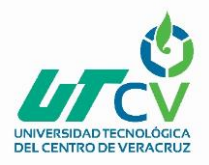

El sistema Workflows ayuda a administrar y automatizar procesos de negocios. Un workflow puede ser descrito como el flujo y control en un proceso de negocio.

*"La automatización de un proceso de negocio, total o parcial, en la cual documentos, información o tareas son pasadas de un participante a otro a los efectos de su procesamiento, de acuerdo a un conjunto de reglas establecidas."*

#### Workflow Management Coalition

Bajo este sistema se define un proceso de negocio como:

*"Un conjunto de uno o más procedimientos o actividades directamente ligadas, que colectivamente realizan un objetivo del negocio, normalmente dentro del contexto de una estructura organizacional que define roles funcionales y relaciones entre los mismos."*

#### Workflow Management Coalition

Un sistema workflows tiene como propósito reducir esfuerzo, tiempo y dinero en la realización de las actividades propias de una empresa, donde este sistema brinda funciones como lo es la asignación de tareas a cada colaborador, manteniendo un sistema de avisos de las tareas que estén pendientes, y permitiendo que los demás integrantes del grupo o equipo colaborativo puedan interactuar en la ejecución de una o varias tareas, logrando así una optimización de los recursos humanos y tecnológicos, agilizando la ejecución de las tareas y garantizando un buen resultado mediante un control y seguimiento de las mismas. (Muehlem & Allen, 2000)

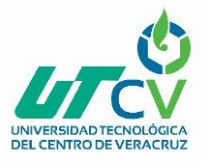

### <span id="page-12-0"></span>**1.2 Marco Teórico**

Los cambios constantes en las empresas son un desafío constante a vencer y la competitividad en los mercados son factores que conducen a una formación continua de quienes forman una empresa. Para lograr una adecuada formación y en el caso de Consultores en Desarrollo Emocional es preciso como lo menciona Fernández Salinero, realizar un estudio profundo de las necesidades y demandas de los recursos humanos y una asequible respuesta a las mismas desde la perspectiva formativa. No es una tarea imposible, sólo requiere un conocimiento de la organización, un diagnóstico de necesidades real, la priorización de aquellas que verdaderamente generan problemas de funcionamiento en la empresa, eficazmente resueltos desde parámetros formativos, y una consecuente planificación de las acciones, los recursos y las personas que van a involucrarse en este proceso dinámico de cambio. Hay todo un campo de trabajo rico, interesante y eficaz, que hace necesario conocer y emplear oportunamente técnicas, instrumentos, herramientas, conocimientos y creatividad. (Barquissimeto, 2009) (Salinero, 1999)

Hay que poner una atención primordial en que la consultoría requiere una reestructuración y una planeación estratégica que sirva de pilar de apoyo para lograr sus objetivos de ser una empresa competitiva logrando potenciar su capacidad de penetración en el mercado para atraer mayores clientes potenciales.

### **Una visión estratégica de la reestructuración organizacional en el caso de una Consultoría**

Como empresa de servicios no es diferente a cualquier otra en donde como lo da a conocer Barquissimeto & Lisandro Alvarado, las decisiones de ejecutar un cambio organizacional surgen como vías para enfrentar la rigidez de las regulaciones laborales, mecanismos de sobrevivencia o formas de implantar estrategias de especialización para obtener flexibilidad y un mayor nivel de competitividad ante un entorno político económico adverso. El cambio organizacional trae como consecuencia una reestructuración de los procedimientos, normas y políticas internas de las empresas. Por ello, las transformaciones que se producen involucran la adopción de nuevos conocimientos, capacidades y habilidades. Estos procesos se manifiestan en etapas diferenciadas que se orientan finalmente hacia un estadio de cierta estabilidad. Para llegar a este estadio se recorre una trayectoria que va desde la incertidumbre general, una

dinámica de corrección de desviaciones y adaptaciones, hasta la obtención de un nivel de confianza en el proceso. (Barquissimeto, 2009)

Se pretende que en esta empresa por medio de este proyecto se logre una reestructuración en la organización además de implementar estrategias innovadoras que fortalezcan las competencias que ya se tienen, logrando como lo dice Barquissimeto, que el equipo de trabajo demuestre una alta capacidad de respuestas oportunas, disposición de trabajar en equipo, control eficiente de procesos, sensibilidad organizacional hacia el comportamiento de otras empresas y el reconocimiento del impacto de sus movimientos ante las oportunidades y amenazas que se presentan en el entorno. (Barquissimeto, 2009)

### **La selección de una opción de reestructuración organizacional con visión estratégica**

Esta contempla la fijación de múltiples criterios en el ámbito humano, técnico y económico. Las estrategias establecidas guiarán los esfuerzos y requerirán de sistemas de participación y preparación orientados hacia un cambio de cultura. La introducción de nuevos conceptos, tecnologías y modalidades de organización se fundamentan en programas de inducción, capacitación y entrenamiento continuo. Éstos no pueden ser obviados ni improvisados. Los primeros inconvenientes giran alrededor de la variabilidad de objetivos, funciones, disponibilidad de recursos, perspectivas e intereses entre los actores. Las dificultades en su convergencia son disminuidas por aspectos intangibles como el compromiso, sentido de cooperación mutua y responsabilidad, además de un pleno conocimiento de los riesgos y beneficios compartidos. Todo enmarcado en un adecuado sistema de valores individuales y colectivos. Se nota cómo se presenta un complejo sistema de elementos y relaciones que exigen el establecimiento de pautas de integración, estandarización de actividades, definición de protocolos de comunicación e interacción. Sin embargo, lo anterior apenas conforma la fase inicial de concepción y diseño. Su implantación y puesta en marcha genera nuevos inconvenientes. La teoría de la difusión de la tecnología provee una explicación general de la manera cómo nuevas modalidades de interacción son adoptadas en el tiempo por un sistema social. (Bernal Dominguez & Guadalupe Arellano Unzaga, 1997)

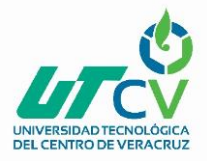

#### **La importancia de una reestructuración en las operaciones**

Es destacar la importancia que tiene el talento humano como herramienta para alcanzar el éxito en una empresa una gestión adecuada de un equipo de trabajo conlleva a generar cambios y establecerlos como una dinámica de mejora continua, sin embargo si los directivos no cuentan como visión de generar equipo de trabajo efectivos creando un clima de esfuerzo y mejora frente a las estrategias en busca de resultados , y una cultura organizacional capaz de enfrentar cambios que beneficien a la empresa, esta se verá estancada y su declive será inminente, por lo que como se describe Olga Lucia Díaz en su artículo, Desarrollo del talento Humano, la incertidumbre que todo cambio genera, las expectativas frente a efectos negativos y los problemas de comunicación que esto genera, se han constituido en posibles barreras que retardan o entorpecen el cambio. No obstante, existen empresas que han llevado a cabo estos procesos con éxito ya que han centrado su estrategia de cambio en el fortalecimiento, desarrollo y gestión de su capital humano, mediante el empoderamiento de procesos, manejan comunicaciones claras y transparentes, establecen objetivos y metas de cambio, permiten la participación de los colaboradores en la implementación y el fortalecimiento del cambio; así como emplea estrategias efectivas de gestión de personal que faciliten este proceso. (Claudia Esmeralda Pardo Enciso; Olga Lucia Dias Villamizar, 2009)

En una empresa de servicios se requiere establecer una adecuada planeación estrategia por lo que como lo mención Jean Paul Sallenave, los gerentes son los funcionarios que cotidianamente toman decisiones que afectan al futuro de la empresa, y al frente de ellos, el gerente general desempeña el papel de autor, compositor y directos de orquestas de la acción empresarial. El gerente general es responsable de la definición de los ejes estratégicos de la empresa, es decir, de la determinación de sus objetivos y los medios necesarios para lograrlos. (Sallenave, 2004)

El gerente general marca las pautas para la obtención y el uso de los recursos de la empresa conforme a un plan, y organiza las tareas de los otros actores dentro de una estructura.

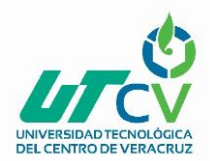

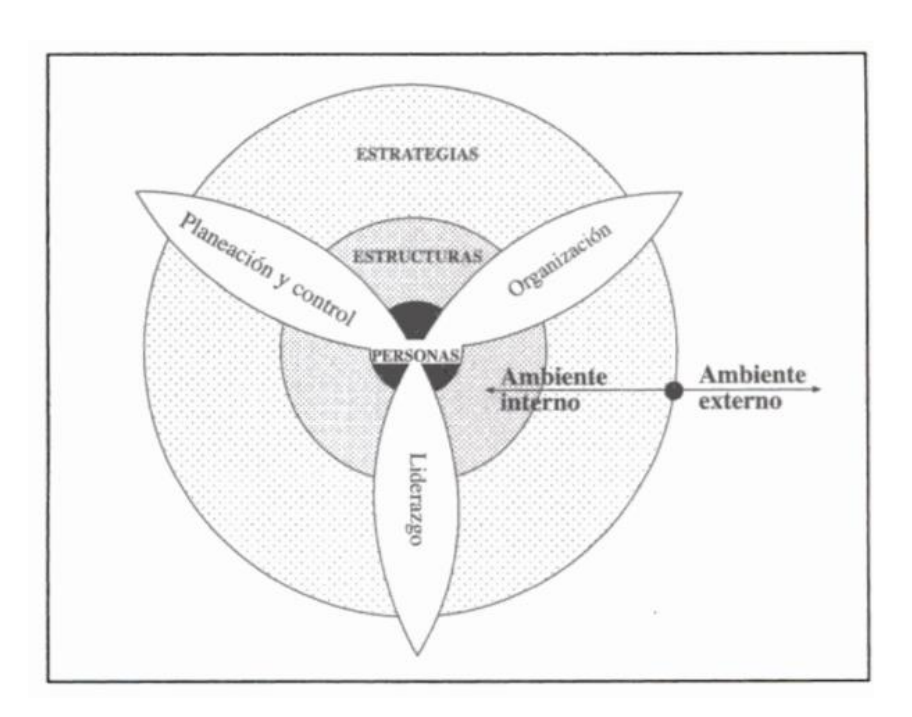

**Ilustración 1. El campo de acción del gerente general. (Sallenave, 2004)**

<span id="page-15-0"></span>Siguiendo lo descrito en el libro, Planeación estratégica de Jean Paul. El trabajo de los actores de la empresa es organizado, codificado y jerarquizado según una estructura que dicta las reglas del juego, es decir, los límites de responsabilidad y de autoridad de cada uno. Sin embargo, el gerente general puede ser llevado a modificarlas reglas del juego, si la estrategia de la empresa lo requiere. El dirige no solamente las personas sino la organización de las personas, ósea, la estructura de la empresa. Este conjunto constituye el medio ambiente interno de la empresa, que tiene un comportamiento propio interactúa con el medio ambiente externo. Algunas veces surge de la estructura una acción dirigida a modificar el medio ambiente externo de la empresa. (Sallenave, 2004)

Estrategia de empresa, significa el conjunto de relaciones entre el medio ambiente interno y el medio externo de la empresa. Es posible establecer un paralelo entre las nociones de estrategia y de comportamiento. En efecto, estrategia y comportamiento designan, a nivel de la empresa y a nivel del individuo, un conjunto de relaciones con el medio externo. (Sallenave, 2004)

La triple dimensión –personas, estructuras, estrategias- del campo de acción del gerente general requiere que éste sea a la vez líder, organizador y planeador estratega.

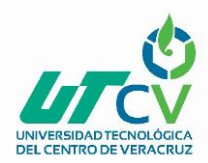

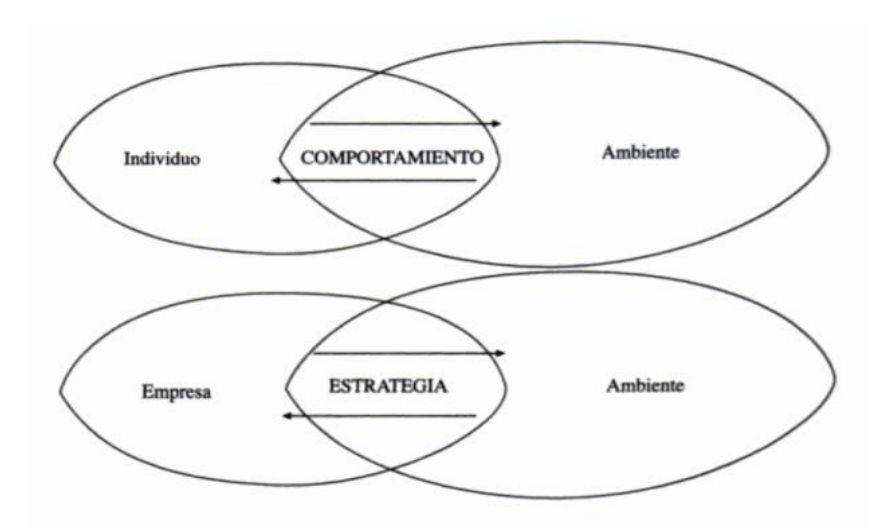

**Ilustración 2 La triple dimensión (Sallenave, 2004)**

<span id="page-16-0"></span>La planeación estratégica va más allá de crear una guía en la cual apoyarse, si no que cada factor que la incluye tiene una razón de ser que hace que la empresa funcione adecuadamente en el cumplimiento de sus funciones y logro de objetivos.

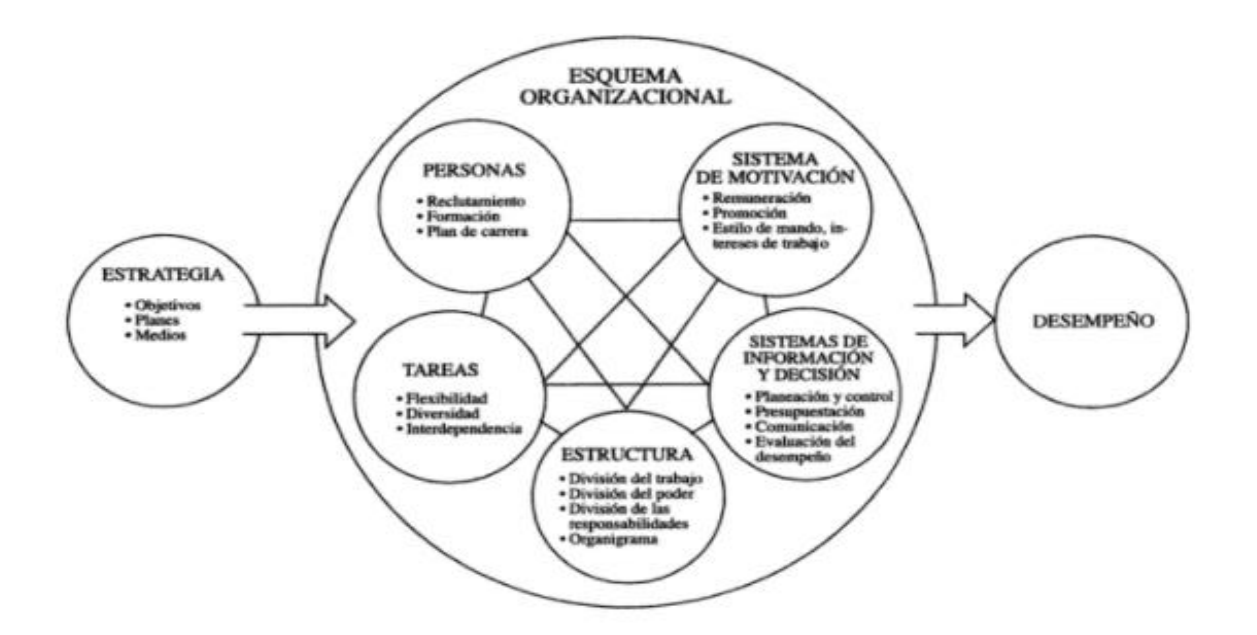

<span id="page-16-1"></span>**Ilustración 3 Estrategia, esquema organizacional y desempeño. (Salazar, 2001)**

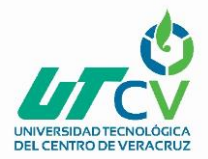

Alejandra López Salazar dice que es por medio de la planeación estratégica como la empresa se prepara para los problemas futuros, adquiere habilidad para explorar mayores alternativas y la calidad de la toma de decisiones es mayor y más rápida. (Salazar, 2001)

En este sentido, algunos autores han medido la planeación estratégica basándose en la formalidad con la que se lleva a cabo, entendiendo como formalidad la existencia de procedimientos sistemáticos, utilizados con el propósito de involucrar y comprometer a los miembros de una empresa en el proceso de planeación incluyendo formatos, cuantificación de datos y calendarios de juntas y eventos sin dejar a un lado que la formalidad se entiende como la existencia de planes por escrito. (Grinyer y Norburn).

Sin embargo, los métodos de operacionalización de la planeación deben ser consistentes y lógicos con las actividades de planeación en pequeñas empresas, ya que una planeación mal dirigida e implementada puede generar una disminución en la eficiencia organizacional, sin importar el grado de formalidad con la que se lleve a cabo. De otra manera, se estaría dejando a un lado la esencia de la actividad de planeación, para centrarse en la formalidad con la que se utiliza.

#### **La efectividad de un plan estratégico**

La efectividad radica en el grado real de comprensión que la organización tiene del entorno en que se desenvuelve y de la forma en cómo va a enfrentar a su mercado. Martin G. Torres su manual de planeación estratégica determina que:

Elaborar una planeación estratégica equivale a:

- Prever lo que se va hacer en los próximos meses,
- Visualizar escenarios futuros
- Preparar alternativas para conducirse el negocio, y
- Fijar objetivos agresivos pero realistas. (Torres, 2006)

La planeación incrementa significativamente la posibilidad de que gran parte de las actividades y recursos de la organización sean transformadas en utilidades para el negocio, disminuyendo también con ella el nivel de vulnerabilidad. La no planeación conduce al desorden y al desperdicio organizacional. (Torres, 2006)

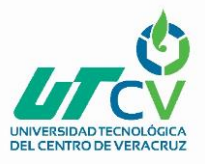

#### Propósitos generales de un plan estratégico

- 1. Contar con una metodología práctica que le permita a la organización formular y redefinir periódicamente Objetivos y estrategias de negocio.
- 2. Orientar los esfuerzos de la organización hacia la consolidación de su Visión, su misión, sus objetivos y su posición competitiva.
- 3. Desarrollar los objetivos específicos de cada área de especialidad (mercadotecnia, ventas finanzas, recursos humanos, administración, ingeniería, calidad, producción, etc.) congruentes con la visión y misión del negocio.
- 4. Desarrollar planes de mejora que aceleren el nivel de evolución competitiva de la organización.
- 5. Garantizar mediante un seguimiento adecuado, el cumplimiento de objetivos. (Torres, 2006)

Según Cota, la planeación estratégica es la ruta para alcanzar la visión de conjunto que la alta dirección tiene de los resultados esperados a largo, mediano y corto plazo, de su personal, su organización y de la comunidad en que se desarrolla. La planeación estratégica se propone analizar el presente, elegir el futuro, evaluar programas y controlar las acciones de los planes. La planeación estratégica requiere de una forma particular de pensar para poder imaginar escenarios futuros y producir ideas, habilidad de planeación, capacidad de decisión para llevarla a cabo. (Cota)

En cuanto a la misión de una empresa, esta refleja el propósito de la organización, determina el porqué de su existencia y establece el concepto del negocio en que está involucrada. La misión es una descripción concisa de lo que hace la organización y cuáles son sus características que le permiten proporcionar bienes, productos, servicios o satisfactores a sus clientes dentro de un marco ambiental. Generalmente el enunciado de la misión se formula en términos del producto genérico y de su mercado principal, en forma que quede equilibrado lo muy general con lo muy específico. (Cota)

Siguiendo con la revisión de la planeación estratégica conforme lo escribe Vega, L. E., dos son las características de planeación estratégica dado su enfoque a largo plazo:

1. La incertidumbre, porque la dirección de la empresa normalmente tendrá informaciones imperfectas en cuanto a su medio ambiente, a la competencia, consumidores e inclusive en cuanto a sus potencialidades.

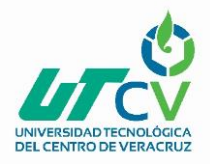

2. La decisión: no obstante la situación de incertidumbre a la cual el dirigente de la empresa hace frente, es imperativo para él, con base en la información con que cuenta, asumir el riesgo y decidir. (Vega, L. E., & Linares, C. , 2011)

De acuerdo con Castellano, un plan estratégico debe ser diseñado de la siguiente manera:

- Misión: El director define el propósito de existir de su empresa y los valores que representa.
- Visión: El director pone por escrito lo que imagina que puede ser su empresa en un cierto plazo (uno, cinco, diez o más años).
- Objetivos: El director define los objetivos superiores derivados de la misión y la visión.
- Estrategia: El director, con base en la misión, visión y objetivos de su empresa, decide cómo lograrlos de manera armónica y, al mismo tiempo, diferenciándola de las demás empresas con las que compite.
- Modelo de negocios: El director define con más precisión los diferentes aspectos de su estrategia con un énfasis especial en quiénes son sus clientes y cómo puede darles un valor agregado superior al que sus competidores ofrecen. El modelo incluye todas las etapas de la cadena de valor: diseño, adquisición de materiales, fabricación, logística, distribución, promoción, venta, cobranza y servicio post-venta.
- Plan de acción: El director y su gente preparan los planes de acción específicos para cada función, de manera que estén alineados con el modelo de negocio, la estrategia, la visión y la misión. Cada plan estipula los responsables de las tareas y los calendarios de implementación correspondientes. Los directores de diferentes funciones se ponen de acuerdo entre ellos; lo mismo hacen los subordinados de los mismos.
- Implementación: El director hace seguimiento frecuente (mensualmente de preferencia, y más frecuentemente para ciertos procesos clave). En caso de incumplimiento, toma acción de inmediato, incluyendo la remoción de personal, sin importar el rango que tengan los empleados incumplidos, pues no puede permitir que la ineficiencia de algunos trastorne la implementación de la estrategia general. (Castellanos, 2008)

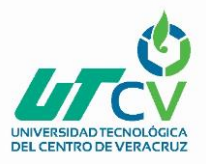

Se debe tener claro que la elaboración de una misión es un factor clave al ser esta quien muestra la esencia de la empresa, por lo que apoyándose en el libro Análisis y planeamiento de Luis Fernando Díaz, quien dice que la misión es la base de todos los análisis, diagnósticos, estrategias, planes y tareas. Es sobre todo un requisito obligatorio para la identificación y descripción de los niveles y puestos gerenciales y sus condiciones de responsabilidad. (Díaz, 2005)

### **Posicionamiento**

Philip Kotler se reconoce que la tarea de posicionamiento consta de tres pasos:

- 1. Identificar un conjunto de posibles ventajas competitivas sobre las cuales cimentar una posición
- 2. Seleccionar las ventajas competitivas correctas
- 3. Comunicar y entregar eficazmente al mercado la posición escogida. (Kotler, 2003)

Se tiene conocimiento de que los consumidores por lo regular escogen productos y servicios que les proporcionan el más alto valor. Por tanto, la clave para ganar y conservar clientes es entender sus necesidades y procesos de compra mejor que los competidores y proporcionar más valor. En la medida que una compañía se pueda posicionar como proveedor de más valor a los mercados meta seleccionados, ya sea ofreciendo precios más bajos o proporcionando más beneficios para justificar los precios altos, obtiene ventaja competitiva. (Kotler, 2003)

Como lo menciona el autor en el libro Dirección de Marketing, una vez que la empresa ha desarrollado una estrategia de posicionamiento clara, debe comunicar eficazmente dicho posicionamiento a través de todas las facetas de la mezcla de marketing y todos los puntos de contacto con el cliente. (Philip Kotler, Gary Armstrong, 2001)

#### **KANBAN**

Representada en un tablero Kanban para reflejar los procesos de su flujo de trabajo, funciona mediante los siguientes pasos:

- Visualizar lo que se hace (Flujo de trabajo)
- Limitar la cantidad de trabajo en proceso (límites del TEP)
- Realizar u seguimiento del tiempo. (Kamba tool, 2010)

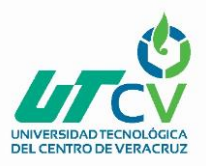

### <span id="page-21-0"></span>**1.3 Planteamiento del Problema**

En Consultores en Desarrollo Emocional se presenta una problemática organizacional en la que actualmente se considera la necesidad de realizar un plan operativo estratégico en el área de dirección para conocer las herramientas y recursos con los que cuenta la empresa, el capital humano, el recurso material y los recursos financieros han sido comprometidos en el proceso de desarrollo de la consultoría, a continuación, se describe la problemática actual que vive la organización:

### **Descripción del problema**

"Consultores en Desarrollo Emocional", es una empresa que se encuentra en problemas en su crecimiento debido a los constantes cambios que ha sufrido lo largo de 10 años de existencia en el mercado, aunado a la crisis económica que se vive en la región y la falta de intención de la población en recibir la atención psicológica, psicoterapia, evaluación psicométrica, diagnósticos, capacitación integral; servicios con los que cuenta la consultoría pero que no son demandados, por otro lado la competencia que existe en la región a través instituciones gubernamentales, en este caso DIF Municipal y empresas del mismo giro han impedido el crecimiento de la empresa, otro factor a considerar es el aspecto fiscal, los impuestos que impone el gobierno para el ejercicio de la profesión, hace que el precio a ofertar sea muy elevado, así mismo la actualización profesional en los colaboradores ha representado un gasto adicional, generando la oportunidad de ofertar diversos servicios que no han sido retribuidos y que han dejado procesos vacíos. En el área de psicología se han percatado como equipo, que existe una desorganización y falta comunicación efectiva que dificulta el acordar y llevar a cabo actividades que permitan mantener a flote la empresa, sin llegar a consolidarse como tal. Esto a que lamentablemente no cuentan con una planeación estratégica como empresa que los ayude a tomar una dirección de la misma y enfocarse en cumplir un objetivo como lo es posicionarse en el mercado, situación que no se ha resuelto debido a la falta de coordinación en actividades del equipo para poder reunirse y establecer un plan de trabajo donde se atienda esta problemática.

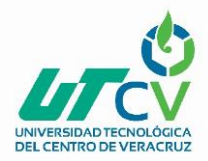

#### **Elementos del problema**

Consultores en Desarrollo Emocional, está integrado por:

- **Recursos con los que cuenta la empresa:**
	- **Recurso humano**: 5 Psicólogos
	- **Recursos Materiales**: 1 Consultorio
	- **Recursos Financieros:** N/A
- **Situación en el mercado:**
	- **POA**: No existe
	- **Plan de Ventas:** No existe
	- **Manual de operaciones**: No existe
- **Ventas:**
- **Cartera de Clientes:** Sin Actualizar
- **Calendario de actividades:** No se ha implementado
- **Precio:** No se ha estandarizado.

### <span id="page-22-0"></span>**1.4 Pregunta de Investigación**

El llevar a cabo un plan de trabajo estratégico y adecuarlo a la estructura organizacional en Consultores en Desarrollo Emocional *¿Se logrará posicionar a la empresa dentro del mercado?*

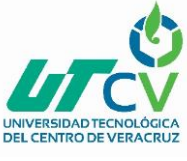

### <span id="page-23-0"></span>**1.5 Objetivos**

Implementar un plan operativo en la empresa "Consultores en Desarrollo Emocional" con la finalidad de lograr una ventaja competitiva dentro del mercado, capacitando al equipo en una nueva metodología de trabajo.

### **Objetivos específicos**

- Estructurar un plan de trabajo operativo con base en las necesidades de la reorganización de la consultoría.
- Desarrollar un plan de trabajo de capacitación para la consultoría implementando un sistema **Groupware** y **Workflow.**
- Implementar el plan de trabajo estratégico operativo en la organización.

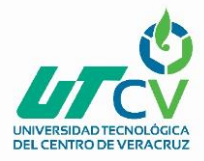

### <span id="page-24-0"></span>**1.6 Justificación del Proyecto**

Para Consultores en Desarrollo Emocional resulta indispensable una reestructura de su organización, la empresa ha permanecido en el mercado durante más de diez años y no ha logrado consolidarse es por ello la importancia de generar una propuesta donde además se logre que el equipo de trabajo obtenga y haga uso de herramientas innovadoras que no solo sea una ventaja competitiva, sino que además los servicios que ofrecen se destaquen y generen mayor impacto en sus clientes. Para ello se hace la propuesta de utilizar herramientas de base tecnológica para posicionarse en el mercado con un sistema de trabajo actualizado en donde sus actividades no se vean postergadas por la falta de tiempo o de espacio, así como la toma de decisiones en las actividades se lleve a cabo sin demoras y estando todo el equipo informado de lo que ocurre en cada momento en las planeaciones de sus proyectos.

Actualmente el equipo que conforma la consultoría es conformado por cinco personas, que hasta el momento toman decisiones en conjunto, sin embargo; es solo una persona quien determina si se lleva a cabo o no las acciones que se proponen en grupo, la comunicación efectiva y asertiva forman parte de una organización que opera bajo procedimientos centrados en objetivos, pasar de una estructura piramidal a un equipo colaborativa lograría llevar la eficacia y eficiencia a la organización, permitiendo establecer un organigrama en el empresa y asignando responsabilidades a cada integrante del equipo , las tareas siendo más clara y precisas se podrá obtener mayor compromiso al delegarse responsabilidades, logrando con ello que exista una organización en sus actividades y las acciones dentro de sus planes que se realicen en tiempo y forma, dando así mayor oportunidad de trabajar en nuevos proyectos y consolidando los que ya se tienen.

Se considera como primordial la implementación de una planeación operativa como parte de una reestructuración de la consultoría, teniendo claro que esta planeación dejara establecido los resultados que se pretenden lograr al consolidar esta empresa, y el cómo se van a alcanzar por medio del diseño de estrategias, guiándose por una misión y visión, además de tener un organigrama que determine las funciones , las actividades y los recursos que cada uno de ellos debe llevar cabo para un eficiente funcionamiento de la empresa.

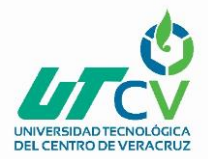

Los puntos a tratar en el presente reporte llevados a cabo en Consultores en Desarrollo Emocional, se realizan por medio de un análisis causa-raíz en donde con apoyo de un diagrama de Ishikawa (Ilustración 6), se logra obtener un panorama de la situación que existe en la consultoría, es considerable tratar los factores que han estado afectando el crecimiento de la empresa, la desorganización, los tiempo establecido para realizar las actividades propias de la consultoría no han tenido resultado, así como los canales de comunicación que existe con el equipo y el poner en marcha los acuerdos a los que llegan, el cumplimiento de los objetivos distan mucho de los resultado generado; Este proyecto contribuirá a la elaboración un plan de trabajo operativo en donde se puedan asignar las tareas específicas al personal y los recursos esenciales para desarrollar actividades propias de la empresa, cubriendo necesidades y manteniendo una comunicación efectiva, aprendiendo a trabajar por objetivos, estableciendo una estructura organizacional a la empresa.

La finalidad de colaborar en la consultoría Desarrollo Emocional, permitió establecer una estructura en sus operaciones, y en sus futuros proyectos permitiendo trabajar bajo una metodología adecuada a sus necesidades y sirva de impulso para el crecimiento que busca como empresa, así como cumplir con el objetivo previamente establecidos por la organización.

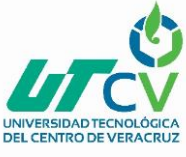

### <span id="page-26-0"></span>**1.7 Limitaciones y Alcances**

### **Limitaciones**

- El principal aspecto a considerar como limitación es el tiempo
- Comunicación organizacional.

#### **Alcances**

- Establecer un plan operativo en su organización utilizando una herramienta de trabajo con base tecnológica.
- Dar a conocer el sistema Workflow utilizándolo en la elaboración de un plan operativo.
- Seguimiento de la metodología en futuros proyecto.

### <span id="page-26-1"></span>**1.8 La Empresa Consultores en Desarrollo Emocional**

Consultores en Desarrollo Emocional comienza sus operaciones en la ciudad de Córdoba, Ver., en el año 2012 con la iniciativa de la Psic. Monserrat Luciano de crear una consultoría donde se brindarán diferentes servicios o asesorías en las áreas: jurídica, nutricional, medicina, psicología y pedagógica, para esto se crea un equipo multidisciplinario para lograr brindar todos estos servicios, sin embargo los responsables del área Jurídica, pedagógica y Nutricional, decidieron separarse y con ello eliminar estos servicios.

Para el año 2013 los integrantes del equipo los psicólogos Marco Fuentes, Rosa Erika García, Monserrat Luciano, Cecilia Guerrero y la Medico Soledad Castillo en una plática con la Psic. Lourdes Zamario, quien en ese momento laboraba en una guardería, se comenta sobre la necesidad que presentan las guarderías de recibir cursos de capacitación para cumplir con los requerimientos que exige el IMSS para mantener su registro, por lo que inmediatamente se investiga sobre el tema, y se inicia con tramites fiscales, inscribiéndose ante la SHCP la consultoría aunque por el momento solo como persona física con actividad empresarial quedando bajo el nombre de Dulce Monserrat Luciano Rosas, posterior a ello se crea un registro de la consultoría ante la STPS para poder obtener el permiso de impartir cursos, y es así como se empieza a ofrecer este servicio a las diferentes guarderías incorporadas al IMSS, convirtiéndose en un área

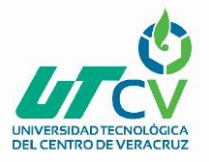

nueva en la consultoría en la que se presta más atención, debido a que es con esto y con conferencias en algunas escuelas donde se obtiene una posibilidad de dar a conocer los servicios y obtener pacientes para el área de consultas terapéuticas.

Sin embargo para los siguientes años la consultoría se empieza a ver estancada debido a la poca disponibilidad de tiempo del equipo para reunirse y planear nuevas actividades, tres de los integrantes deciden obtener mayor preparación académica por lo que solo se mantiene hasta ahora con algunos cursos programados y consultas psicoterapéuticas, cabe mencionar que en este espacio se integra una persona más al equipo, por lo que actualmente los integrantes son en su mayoría psicólogos con diferentes especialidades y una médico laboral.

Esta consultoría inicia con el nombre de: "UEPSIC" Unidad Especializada en Psicología, nombre que dos años después cambia a "UPSIC" Unidad de psicología, se elimina la letra "E" con la finalidad de crear una pronunciación menos complicada, sin embargo para el año 2016 en una reunión con el equipo de trabajo se decide cambiar nuevamente el nombre y crear un isologotipo, hasta ahora vigente.

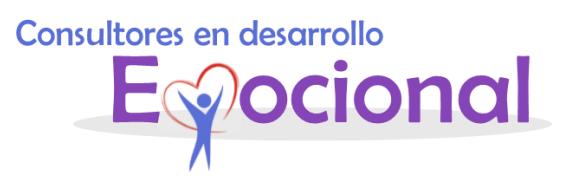

#### Ilustración 4. Isologo CDE

<span id="page-27-0"></span>En esta nueva etapa se cambia el nombre debido a que empieza a crearse la idea de una consultoría que brinde atención a los diferentes sectores, que son a la sociedad en general, al sector educativo y empresarial, pretendiendo aumentar la cartera de servicios que hasta el momento se ofrecen, el nombre de la consultoría habría de llamarse Desarrollo Humano, sin embargo tras una plática con el equipo de trabajo se llega a la conclusión de que Emocional tendría mayor impacto debido a que tiende a ser más característico del trabajo que realiza un psicólogo en el trato con las personas.

A pesar de los diferentes y lentos cambios que ha sufrido la consultoría, no se ha dejado de insistir en lograr constituir una empresa como tal, es por ello que se requiere de un proyecto donde se logre asentar las bases de la consultoría como empresa bien estructurada con objetivos delimitados.

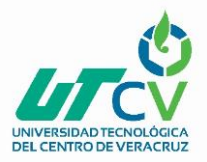

### **SERVICIOS DE LA CONSULTORIA**

- **Psicología:** 
	- $\checkmark$  Conducta.
	- $\checkmark$  Autoestima.
	- $\checkmark$  Procesos terapéuticos de profundidad.
	- $\checkmark$  Integración Sensorial.
	- $\checkmark$  Inteligencia emocional
	- $\checkmark$  Taller para mujeres y hombres.
	- $\checkmark$  Escuela para padres.
	- $\checkmark$  Taller de desarrollo humano para docentes.

### **Pedagogía:**

- $\checkmark$  Aprendizaje.
- $\checkmark$  Lenguaje.
- $\checkmark$  Estimulación para maduración e inteligencia.
- $\checkmark$  Hábitos de estudio.
- $\checkmark$  Orientación vocacional y profesiografica.

#### **Deportiva:**

- $\checkmark$  Valores.
- $\checkmark$  Hábitos.
- $\checkmark$  Competitividad /Mentalidad.
- $\checkmark$  Procesos grupales (Alumnos/Entrenadores).
- $\checkmark$  Escuela para padres.

#### **Capacitación**

 $\checkmark$  Planeación, desarrollo e impartición de cursos de desarrollo humano para sectores educativos, empresariales, deportivos y de salud.

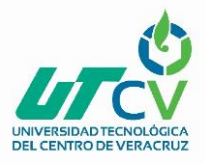

#### Los servicios anteriormente mencionados se trabajan de la siguiente:

- Diagnóstico en los tres ámbitos.
- $\checkmark$  Estructuración de plan de trabajo de acuerdo a necesidades detectadas.
- $\checkmark$  Adecuación del plan de intervención con alumnos, padres de familia y docentes.

#### **Precio**

Los costos se establecen con base al servicio que sea requerido. Los pagos se pueden dar de la siguiente forma:

- $\checkmark$  Sesión.
- $\checkmark$  Quincenal.
- $\checkmark$  Mensual.
- $\checkmark$  En pagos diferidos.

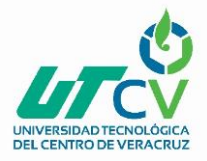

### **Análisis FODA de Consultoría en Desarrollo Emocional.**

Con la información obtenida de la empresa es posible realizar el siguiente análisis FODA como herramienta de diagnóstico, donde se pretende integrar los factores que afectan a la empresa y con ello conocer de manera simplificada la situación actual de la consultoría, así como poder ofrecer algunas estrategias que sirvan como apoyo para establecer el objetivo y la misión a alcanzar en el presente proyecto.

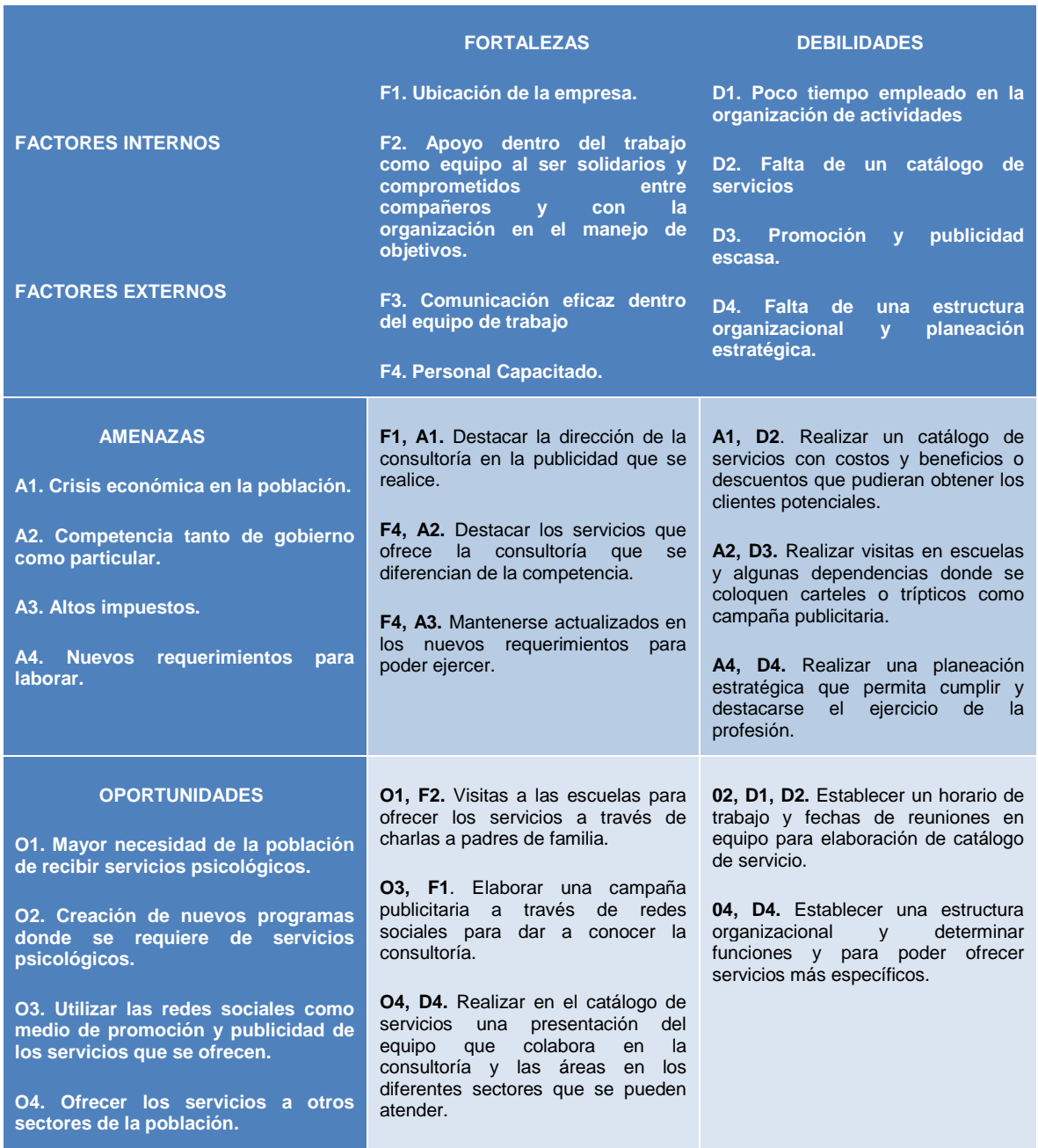

<span id="page-30-0"></span>Tabla 1 FODA CDE

Como se observa en el análisis FODA los factores internos y externos que actualmente prevalecen en la empresa, muestran la necesidad de un plan operativo, y estratégico en donde se lleve a cabo por medio de una metodología de trabajo la colaboración de los integrantes de Consultores en Desarrollo Emocional, y sean ellos quienes establezcan nuevamente el objetivo de la consultoría y establecer el cómo se van a lograr, para ello se requiere utilizar que el plan operativo a implementar cuente con herramientas innovadoras que puedan estar en evaluación constante logrando con esto se pueda llegar a crear una ventaja competitiva, que es uno de los objetivos de la empresa.

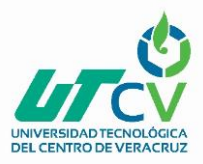

## **CAPÍTULO 2. METODOLOGÍA**

<span id="page-32-0"></span>La implementación de un Plan operativo en la empresa consultores en Desarrollo Emocional se lleva a cabo mediante el uso de una metodología Kanban<sup>1</sup>, el uso de esta metodología implica llevar a cabo esta actividad mediante etapas, en donde se especifique la tarea o tareas o realizarse, se asigne un responsable y se determine el tiempo que requiere para llevarse a cabo, así como los recursos necesarios, además de poder visualizar su seguimiento desde que comienza, se desarrolla y su concluye.

Con base a lo anterior se diseñan tres etapas a llevarse a cabo en el desarrollo de la implementación del plan operativo para la empresa, quedando establecidas de la siguiente manera:

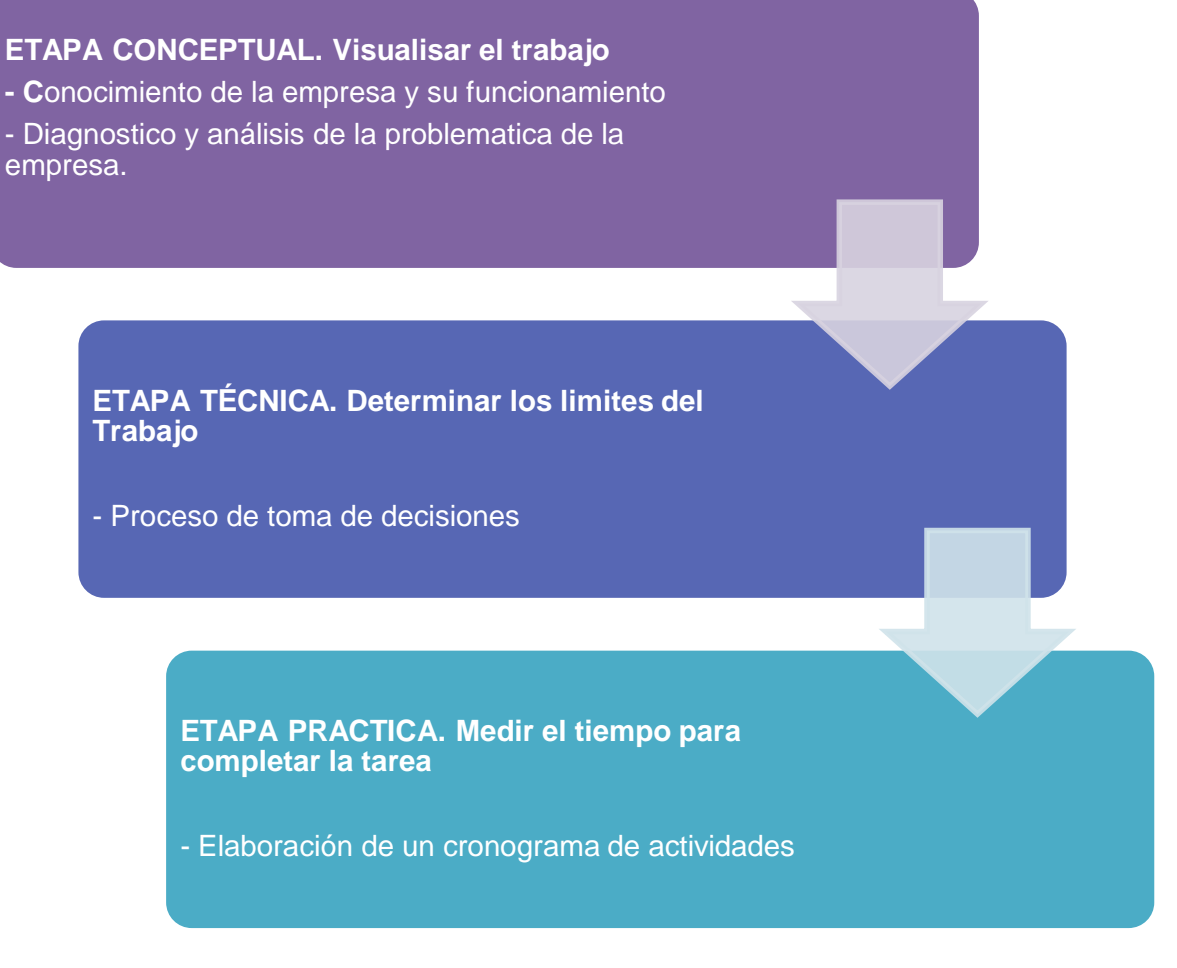

Ilustración 5 Etapas Kanban CDE

<span id="page-32-1"></span> $\overline{a}$ 

 $<sup>1</sup>$  (Kamba tool, 2010)</sup>

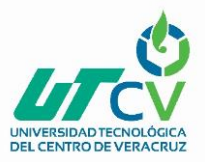

#### **ETAPA CONCEPTUAL. Visualizar el trabajo**

Conforme a la problemática que se presenta en consultores en Desarrollo Emocional, sobre la planeación estratégica que no determina objetivos claros para el equipo de trabajo, y que analizando la raíz del problema se observa que la metodología de trabajo que utilizan no les está brindando los resultados deseados, además de al no tener establecidos objetivos, complica el crecimiento de la empresa, para conocer las causas que afectan el crecimiento de la empresa y la situación que prevalece misma, se llevó a cabo un análisis utilizando la herramienta conocida como diagrama de Ishikawa, que se observa a continuación:

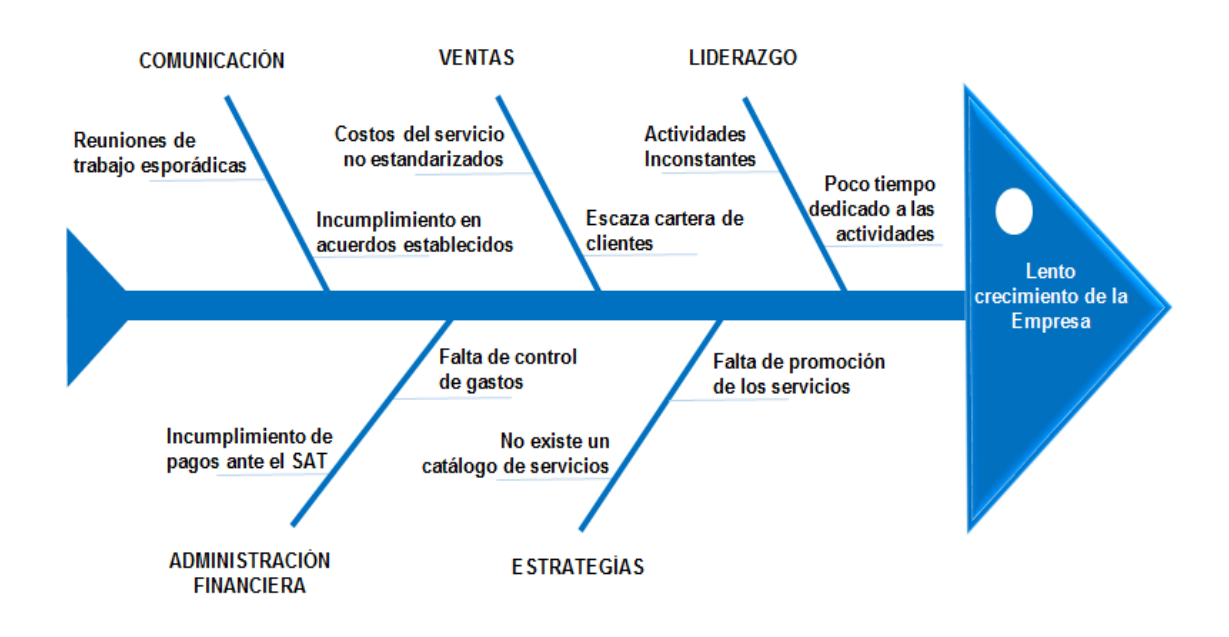

Ilustración 6 Diagrama de Ishikawa CDE

<span id="page-33-0"></span>Apoyándose en el diagrama de Ishikawa (Ilustración 7), se observan las áreas de oportunidad que tiene el equipo de trabajo, que es lograr establecer metas claras en la realización de los proyectos, además organizar las actividades bajo un cronograma en donde se asigne tareas a cada uno de los integrantes generando así una mayor responsabilidad y participación en cada uno de ellos, por lo que se considera que el proyecto se encamine en el establecimiento de una planeación estratégica adecuada a las necesidades de la empresa.

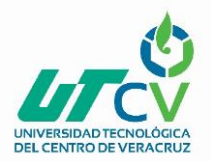

### **ETAPA TÉCNICA. Determinar los límites del trabajo**

En esta etapa se requiere la participación del equipo de trabajo de la consultoría para tomar decisiones sobre la metodología de trabajo que se pretende lograr a partir de la implementación de este proyecto es por ello que se realiza una reunión con el equipo de trabajo de la consultoría, en donde por medio de lluvia de ideas se van anotando las aportaciones que cada integrante realiza con el fin de generar la toma decisiones, dicha actividad se muestra de la siguiente manera:

#### **Toma de decisión para:**

Determinar el método más adecuado de reuniones de trabajo.

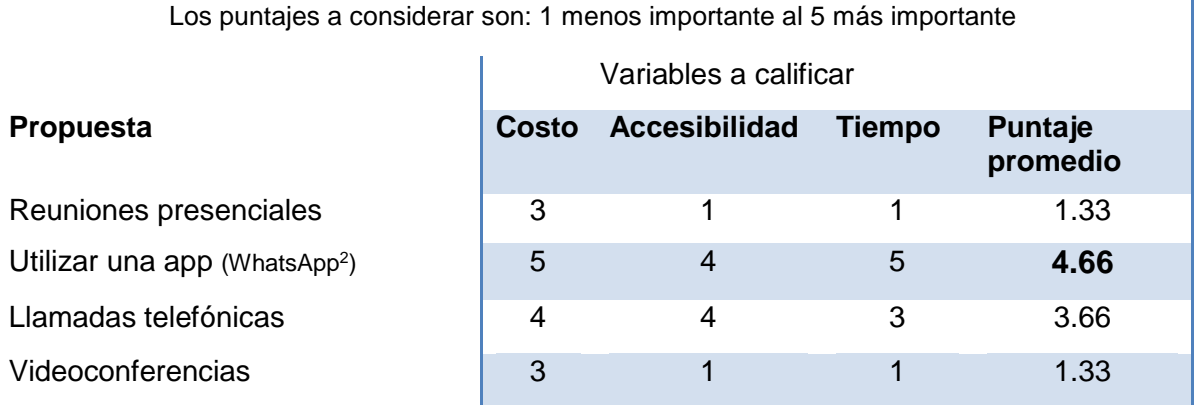

<span id="page-34-0"></span>Tabla 2. Decisión reunión de trabajo

De acuerdo al resultado de las propuestas para tomar la decisión más adecuada en el propósito de una comunicación efectiva, se considera viable el utilizar una aplicación como lo puede ser WhatsApp, para concretar tal decisión se requiere establecer lo siguiente:

| <b>Recursos</b> | $\cdot$ Celular<br>• Computadora                                 |
|-----------------|------------------------------------------------------------------|
| Frecuencia      | •1 yez a la semana                                               |
| Responsable     | • Psic. Monserrat Luciano                                        |
| Proposito       | · Mantener una comunicación efectiva en el<br>equipo de trabajo. |

<sup>2</sup> www.whasapp.com

 $\overline{a}$ 

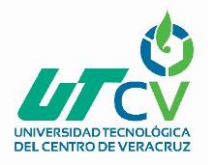

Una vez determinando que la vía más práctica de comunicación es mediante aplicaciones tecnológicas que pueden utilizarse en cualquier dispositivo y considerando que WhatsApp no es un medio de comunicación formal, se opta por realizar una nueva toma de decisión para elegir la aplicación más adecuada, nuevamente mediante una lluvia de ideas se obtiene lo siguiente:

### **Toma de decisión para:** Determinar la aplicación tecnológica más adecuada de comunicación efectiva. Los puntajes a considerar son: 1 menos importante al 5 más importante

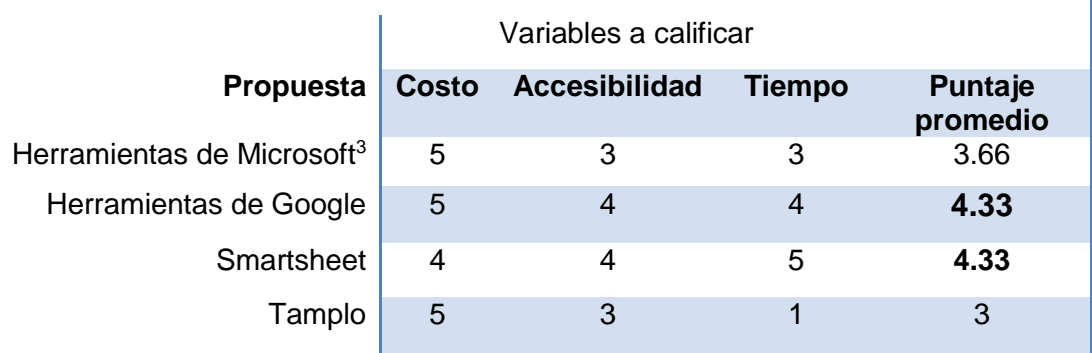

<span id="page-35-0"></span>Tabla 3 Decisión aplicación tecnológica

De acuerdo al resultado obtenido en la elección de una aplicación que además de contribuir en la comunicación efectiva del equipo, también sea una herramienta para la gestión de los proyectos que en la consultoría se realizan, se decide utilizar las herramientas que brinda Google<sup>4</sup> además del uso de la plataforma que ofrece Smarsheet<sup>5</sup>, la cual ofrece la ventaja de poder vincularse con la cuenta de Gmail y enriquecer más las herramientas entre ambas plataformas, para llevar a cabo correctamente esta decisión se requiere de lo siguiente:

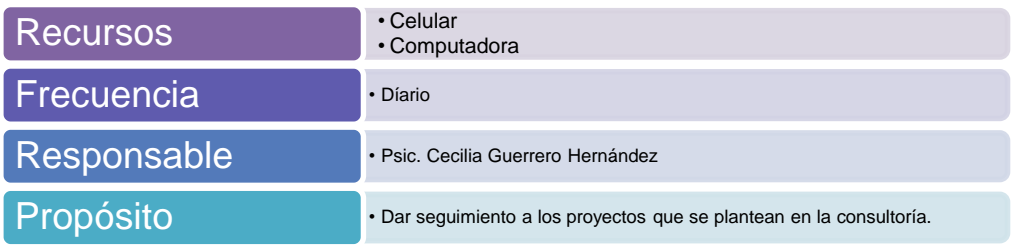

 $\overline{a}$ 

<sup>3</sup> https://www.microsoft.com

<sup>4</sup> https://www.google.com/intl/es-419/about/

<sup>5</sup> https://es.smartsheet.com/
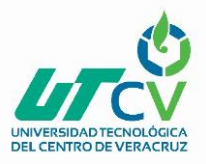

#### Toma de decisión: Misión de la empresa

Continuando con esta actividad y trabajando mediante el sistema groupware y utilizando herramientas para el uso de workflow<sup>6</sup>, se lleva a cabo la toma de decisiones en cuanto a lo que se refiere al de operación de la empresa, por lo que corresponde determinar los componentes de la Misión de Consultores en Desarrollo Emocional, por medio de la técnica brainstorming se van construyendo los componentes requeridos para establecerla, mediante los siguientes pasos:

#### **1. Planeación**

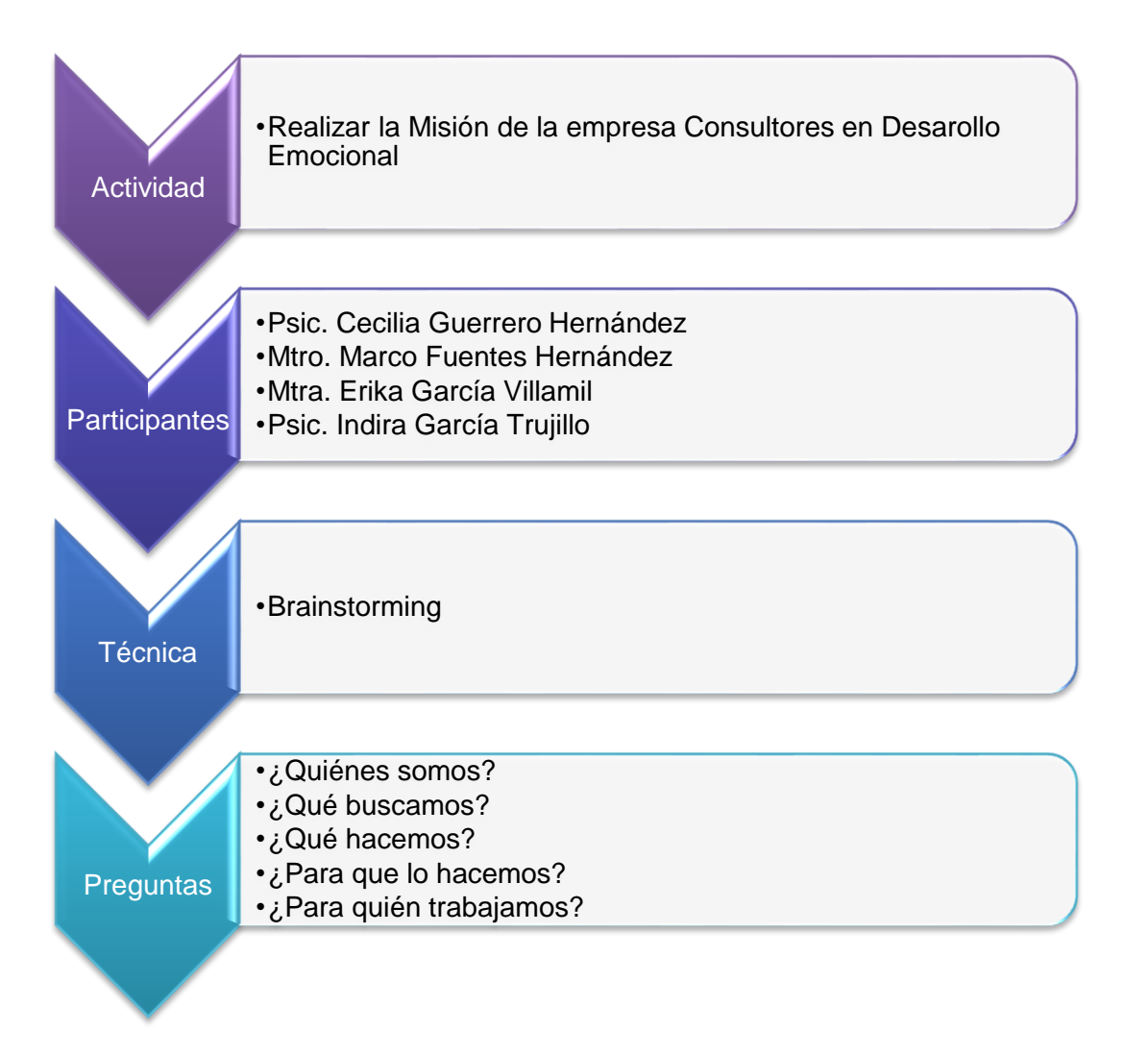

Ilustración 7 Planeación Misión CDE

 $<sup>6</sup>$  (Muehlem & Allen, 2000)</sup>

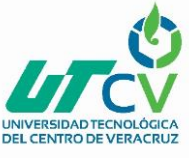

#### **2. Desarrollo**

Conforme se realiza la actividad, las respuestas se van anotando en un cuadro, para posteriormente mediante la votación, elegir la que vaya más de acuerdo al propósito de lo que será la misión de la empresa, quedando representado de la siguiente manera:

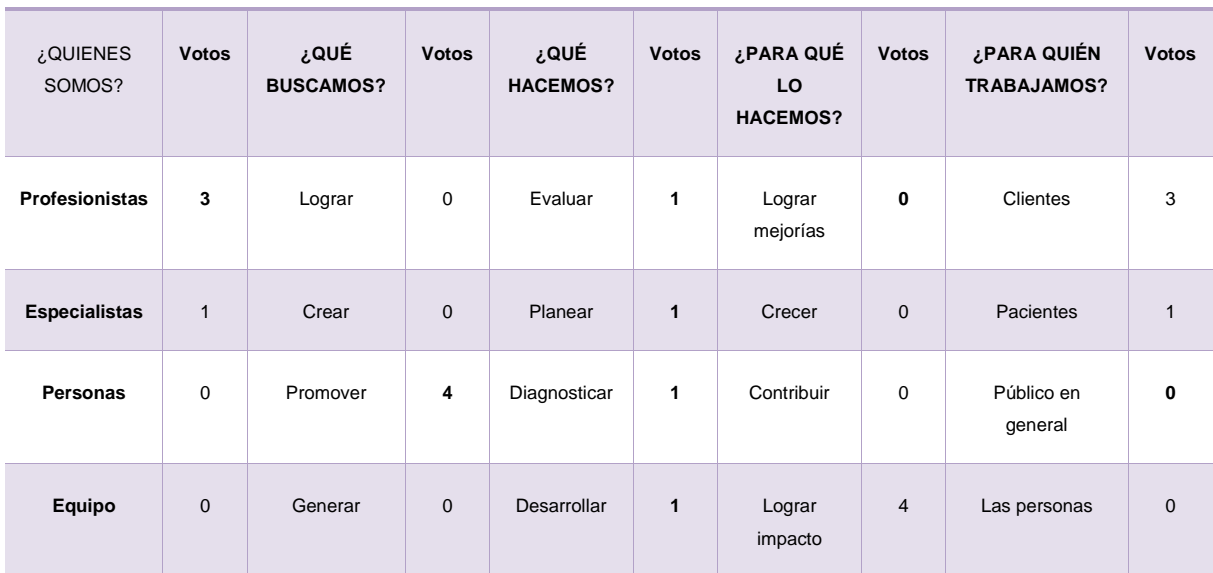

#### **VOTACIÓN PARA DETERMINAR MISIÓN**

Tabla 4 Votación Misión

#### **3. Análisis**

Una vez teniendo las respuestas a las preguntas planteadas, se procede a integrarlas para formar lo que será la misión de la empresa, por lo que se le proporciona una tarjeta a cada participante y de manera individual cada uno de ellos escriba una propuesta, para posteriormente someterla a evaluación con el resto del equipo de trabajo.

Una vez que se obtienen las propuestas se enumeran como opciones, se colocan las opciones frente al equipo y se selecciona de acuerdo a las siguientes variables.

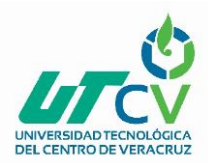

## **Toma de decisión para:**

Elegir una propuesta como opción a Misión de la empresa.

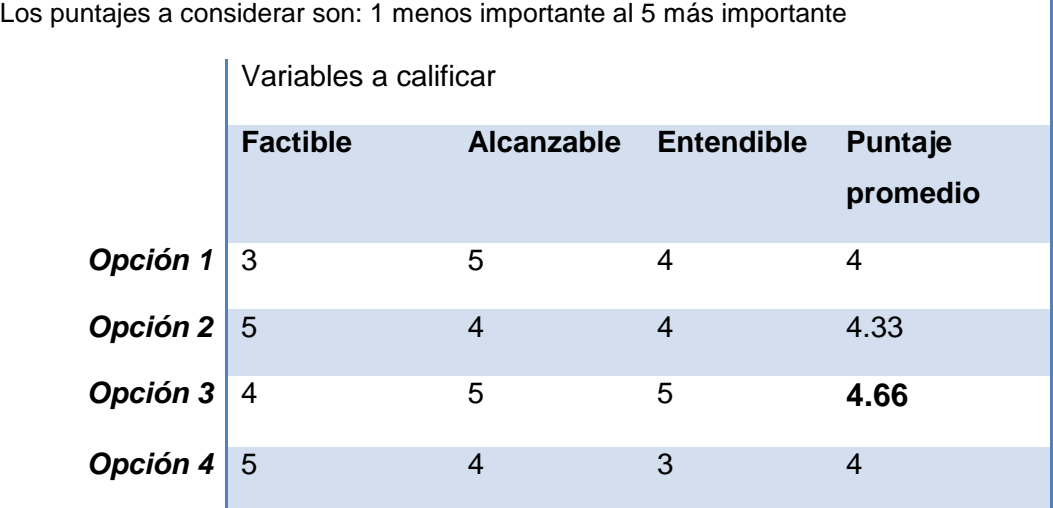

Tabla 5. Decisión propuesta misión

#### **4. Resultado**

De acuerdo al resultado de las ponderaciones otorgadas a las opciones obtenidas, se tiene ahora como opción una Misión que es ahora con la que se trabaja para poder establecer la Misión de la empresa Consultores en Desarrollo Emocional. Para este momento la Misión propuesta es:

"Somos un grupo de profesionales dedicados a promover el desarrollo de habilidades en el ser haciendo uso de técnicas de evaluación, planeación y desarrollo, logrando un impacto positivo en la vida de cada uno de nuestros clientes"

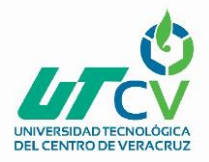

#### Toma de decisión: Visión de la empresa

Para proceder a la realización de la Visión de la empresa, se utiliza la misma técnica de brainstorming, en donde se llevan a cabo el siguiente procedimiento:

#### **1. Planeación**

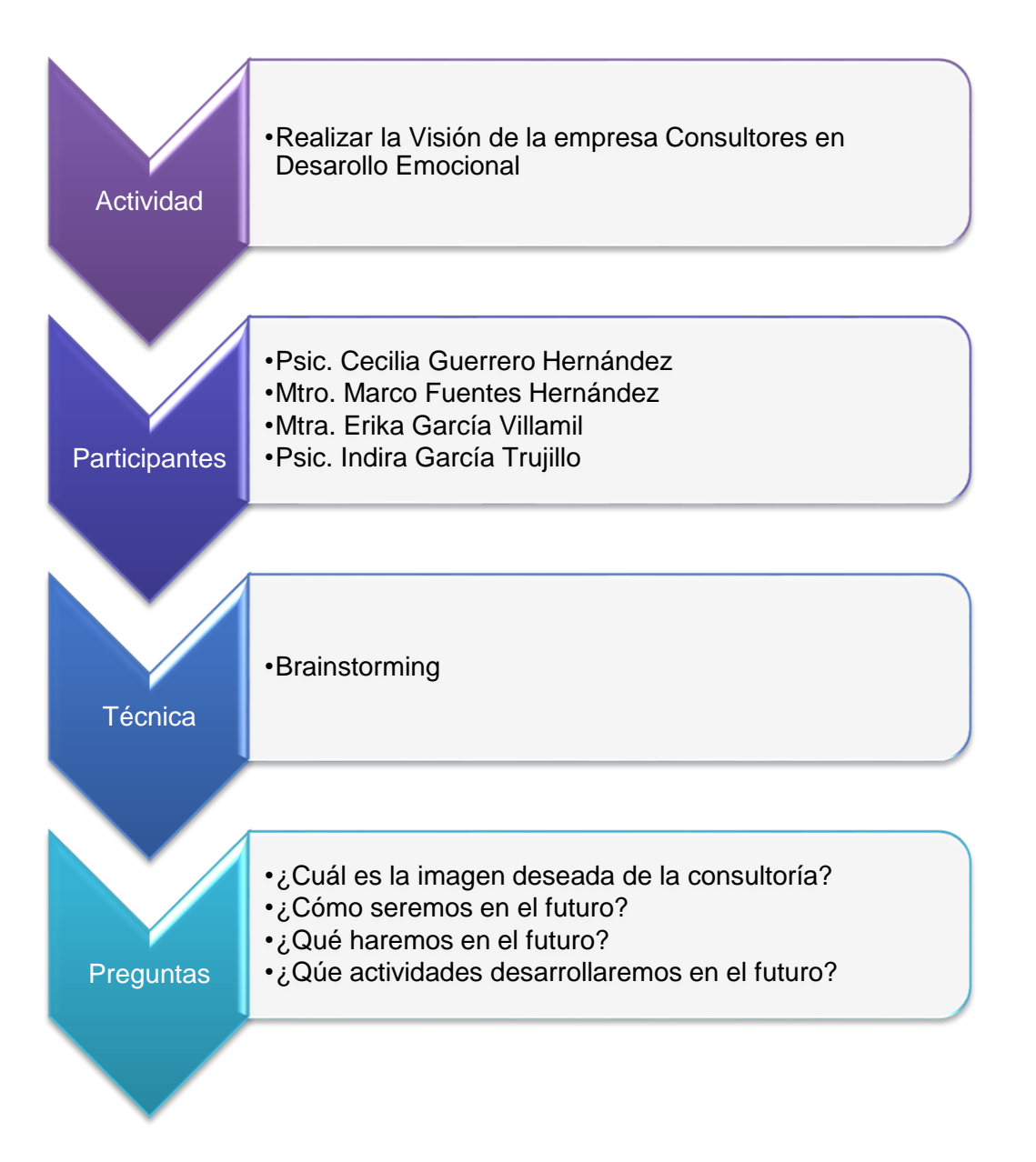

Ilustración 8 Planeación Visión CDE

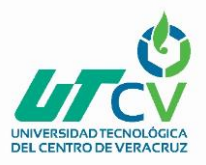

### **2. Desarrollo**

Se continúa a realizar el brainstorming con la finalidad de elaborar la Visión de la empresa, utilizando como base preguntas que ayudarán a establecer una opción para formular la visión de Consultores en Desarrollo Emocional. Solicitando al equipo su participación aportando ideas y posteriormente sometiéndolas a votación.

Por medio de los siguientes cuadros se observa el desarrollo de esta actividad.

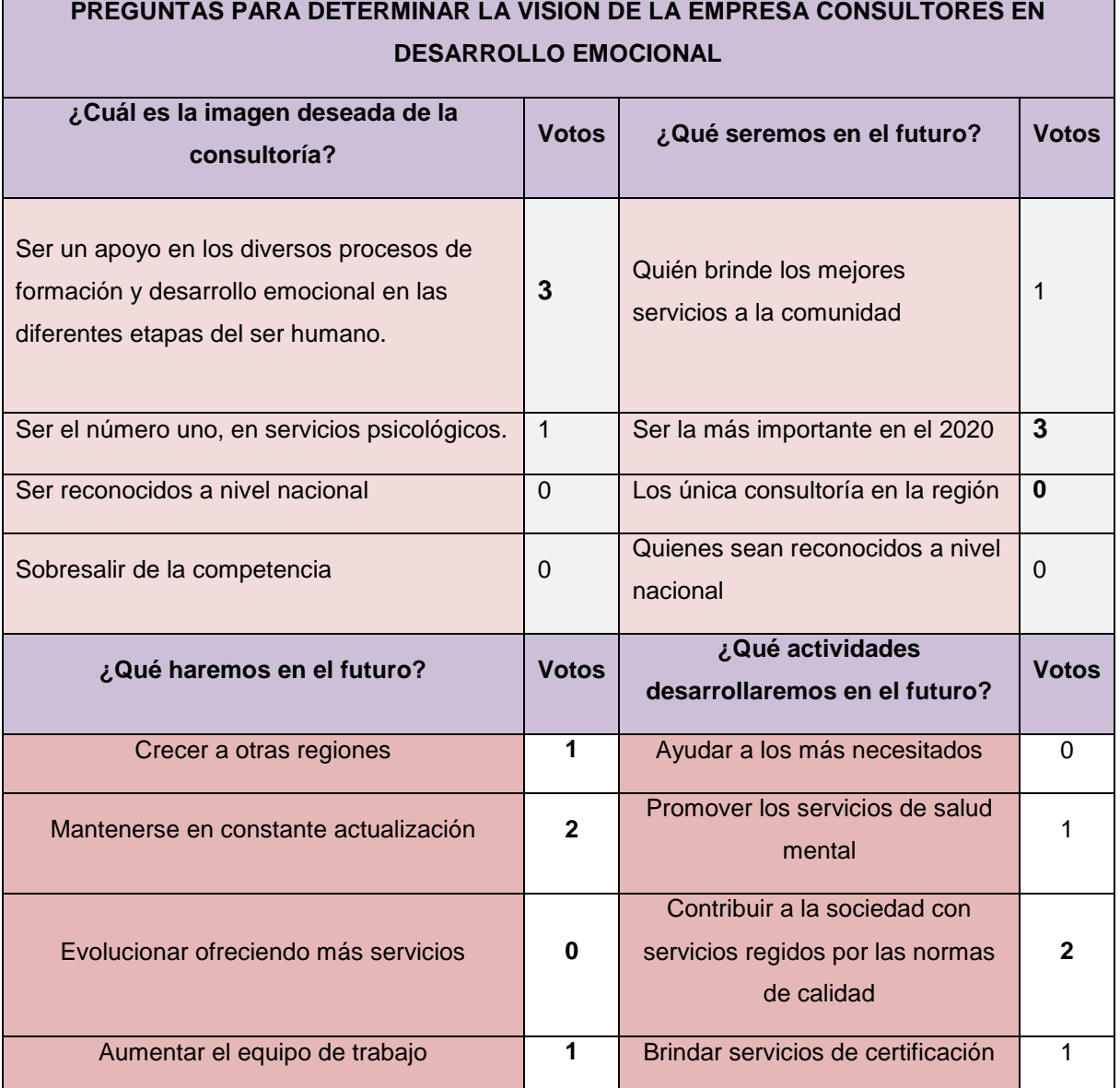

Tabla 6. Preguntas Visión

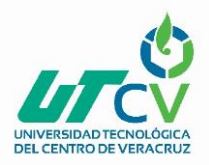

### **3. Análisis**

Al obtener las respuestas a las preguntas planteadas para tener como una propuesta de lo que será la Visión de Consultores en Desarrollo Emocional, se les muestra a los participantes en un pizarrón, las respuestas seleccionadas y apoyándose en una tarjeta cada uno escribe una Visión como propuesta la cual pasará a un proceso de selección y elegir la que más se ajuste a las características de la empresa.

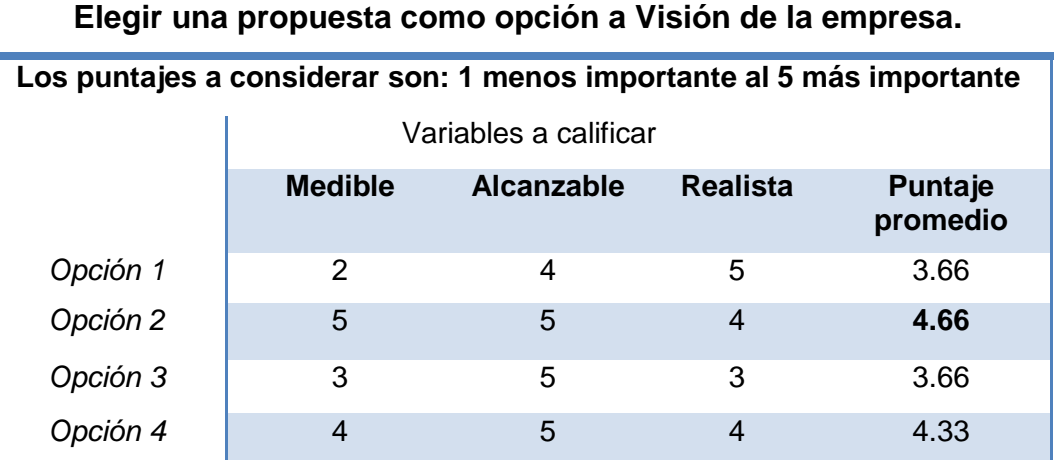

#### **Toma de decisión para:**

Tabla 7 Toma de Decisión Visión

#### **4. Resultado**

÷

Las votaciones realizadas para la elección de una opción como propuesta a la Visión de la consultoría fue con mayor puntaje la opción 2, la cual ahora en conjunto analizan la propuesta para detallarla, e implementarla en la planeación estratégica de la empresa.

Opción 2 con mayor puntaje: Visión de Consultores en Desarrollo Emocional.

*"Mantenerse en constante actualización y evolución para lograr ser la consultoría en desarrollo humano más importante de la región en el año 2020, contribuyendo a la sociedad con servicios regidos por las normas de calidad, brindando un apoyo en los diversos procesos de formación y desarrollo emocional en las diferentes etapas del ser humano."*

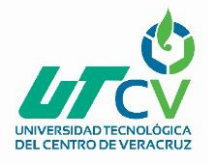

## **ETAPA PRÁCTICA. Medición del tiempo para completar la tarea**

Para llevar cabo las actividades propias del proyecto, se cuenta con la participación del equipo de trabajo de Consultores de Trabajo:

- Psic. Rosa Erika García Villamil
- Psic. Cecilia Guerrero Hernández
- Psic. Marco A. Fuentes Hernández
- Psic. Indira García Trujillo

Teniendo como punto de reunión para llevar a cabo las actividades del proyecto en las instalaciones de la Consultoría en Av. 5 Calle 11, Córdoba, Ver., además de mantenerse en constante comunicación por medios electrónicos como el celular o computadora con conexión a internet.

A continuación se describe por medio del siguiente cuadro las actividades que se realizan para la elaboración de un plan estratégico para la consultoría por medio de un sistema Groupware y Workflow.

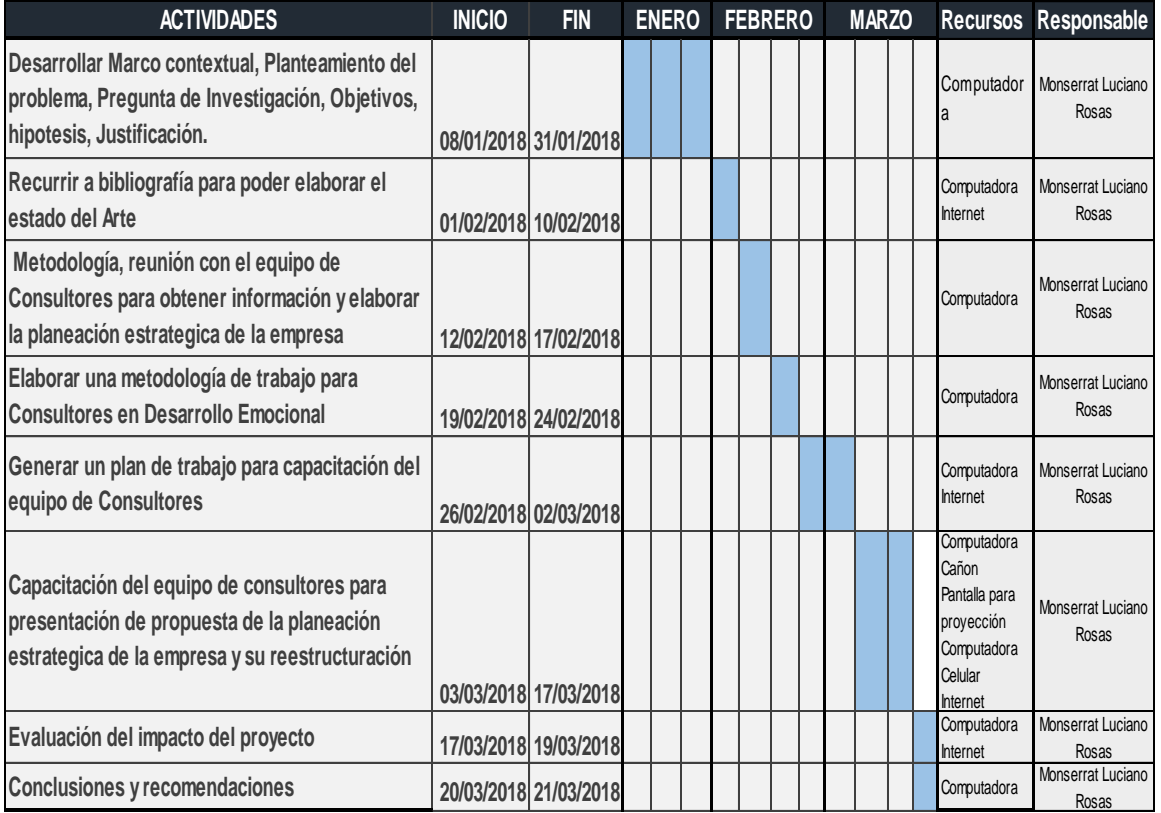

Tabla 8 cronograma Metodología

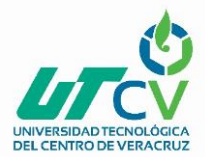

# **CAPÍTULO 3. DESARROLLO DEL PROYECTO**

El propósito de generar una planeación estratégica en Consultores en Desarrollo Emocional es para constituir una base fundamental donde se sustente el propósito de la empresa y se logren metas bajo una misma dirección, por lo que la participación del equipo de trabajo es de vital importancia, sin embargo como se ha mencionado la problemática es la falta de tiempo para reunirse como equipo de trabajo y llevar a cabo tal actividad, es por ello que se propone la implementación del uso de aplicaciones tecnológicas a través de dispositivos electrónicos como lo es un celular, Tablet o computadora, dichas aplicaciones tienen la finalidad de agilizar las actividades y toma de decisiones en el equipo de trabajo, sin tener que reunirse en un lugar y momento determinado, logrando así un adecuado sistema de planeación de trabajo, a través de las siguientes aplicaciones:

- **Smartsheet<sup>7</sup>:** Smartsheet es una herramienta online para manejar proyectos y facilitar el trabajo en equipo. La aplicación permite optimizar los procesos, ofreciendo plantillas prediseñadas, cruce de datos entre las diferentes hojas de trabajo y asignación de roles a cada miembro del equipo**.**
- **· Inbox by Gmail<sup>8</sup>:** Esta aplicación ofrece organizar los correos en grupos de una forma automática de acuerdo a las necesidades del usuario.
- **Google +<sup>9</sup> :** Es una plataforma social, las características de Google+ es que integra varios servicios: Google Mail y YouTube. Además, ofrece los **Hangouts**, que permite efectuar llamadas telefónicas y videoconferencias para, de esta manera, realizar webinars, trabajar en equipo o atender clientes remotos.

Para la implementación de las aplicaciones mencionadas se realizan manuales para el usuario, en este caso para el equipo de trabajo de Consultores en Desarrollo Emocional, que sirvan además como apoyo en el curso de capacitación a impartirles para el uso adecuado en la planeación de futuros proyectos de la consultoría. (Anexo 2)

<sup>7</sup> (www.smartsheet.com)

<sup>8</sup> (www.googleplus.com)

<sup>&</sup>lt;sup>9</sup> (www.inboxgmail.com)

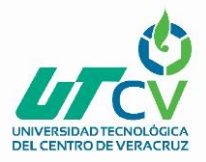

## **IMPLEMENTACIÓN DEL PROYECTO**

#### **Desarrollo del plan estratégico.**

En esta etapa del proyecto se lleva a cabo la capacitación con el equipo de Consultores en Desarrollo Emocional, para conocer las aplicaciones que favorecerán la comunicación y un sistema de plan de trabajo para llevar a cabo las funciones que la consultoría requiere para el cumplimiento de sus actividades.

En la capacitación al equipo de la consultoría y con el objetivo propuesto en el presente proyecto se abordan los siguientes puntos:

- Conocimiento y uso de las aplicaciones de base tecnológica como apoyo en las actividades de planeación de trabajo de la consultoría.
- Importancia de establecer una planeación estratégica en la consultoría.

Como se ha mencionado anteriormente estas aplicaciones cuentan con una plataforma amigable con los usuarios que facilita su uso y brinda herramientas en este caso de planeación de trabajo desde cualquier punto en el que se encuentre el usuario siempre y cuando pueda acceder a internet.

Para llevar a cabo la implementación del presente proyecto se acuerda lo siguiente:

**Fecha:** 03 de Marzo de 2018

**Lugar:** Instalaciones de Consultores en Desarrollo Emocional

**Participantes:** Equipo de trabajo de Consultores en Desarrollo Emocional

**Responsable:** Dulce Monserrat Luciano Rosas

**Tiempo:** 4 hrs.

Conforme a la información de gestión de trabajo a implementarse en la consultoría y con la finalidad de realizar una planeación de trabajo y brindar herramientas que sirvan de apoyo en futuros proyectos se realiza el curso de capacitación bajo el siguiente plan de trabajo:

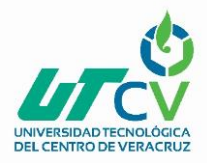

# **CURSO DE CAPACITACIÓN EN LA UTILIZACIÓN Y PRACTICA DE UNA GESTIÓN DE TRABAJO GROUPWARE & WORKFLOW**

**Objetivo:** El participante aprenderá el uso de aplicaciones en sus dispositivos electronicos, mediante la practica de las mismas, que sirvan como herramienta para futuros proyectos de trabajo en Consultores en Desarrollo Emocional (CDE)

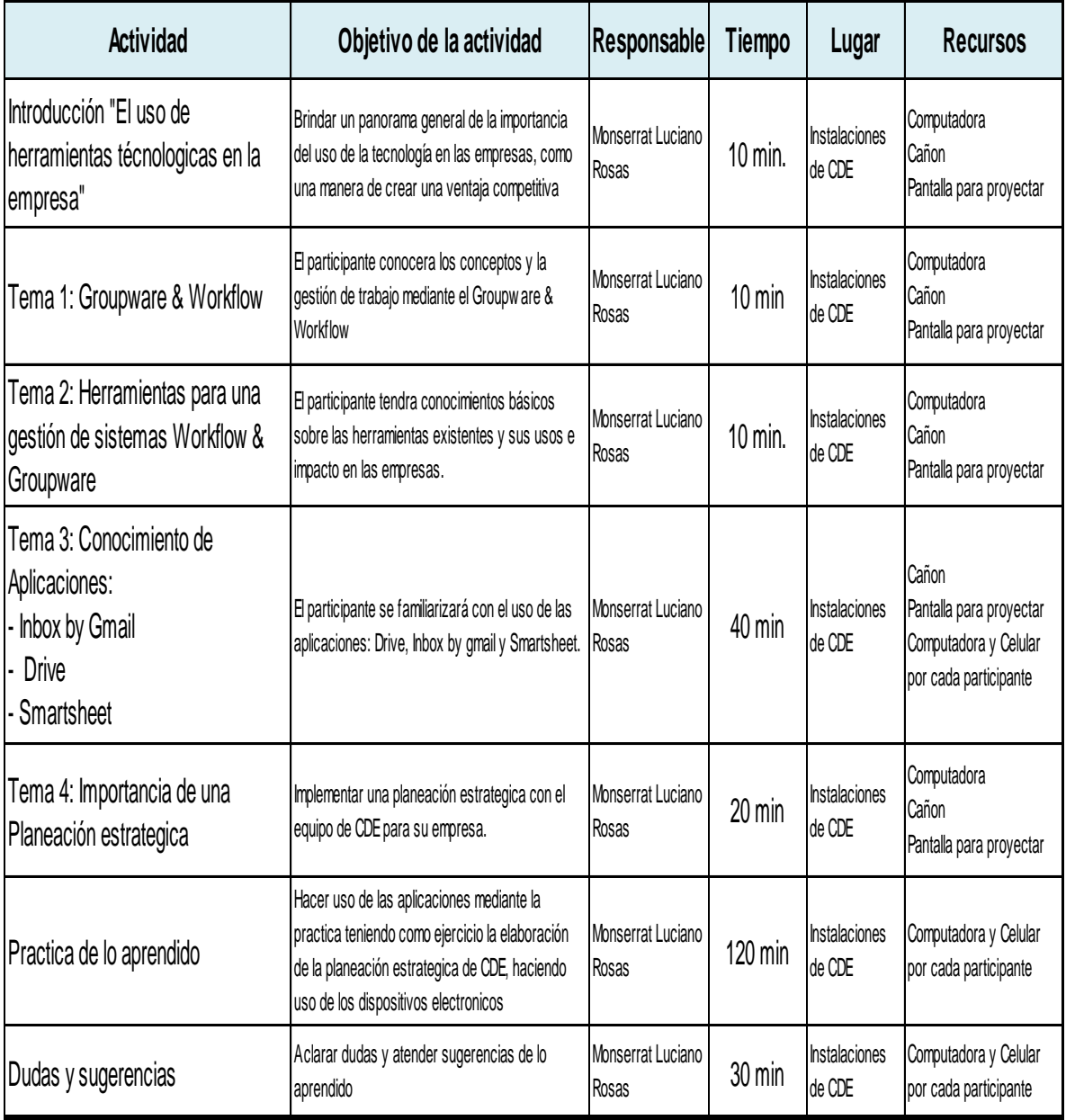

Tabla 9 Plan de trabajo

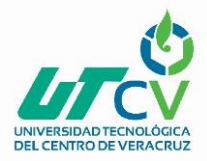

#### **RESULTADOS DEL CURSO DE CAPACITACIÓN**

Para conocer el uso adecuado de estas aplicaciones en los dispositivos electrónicos y el impacto del curso de capacitación, se realizó a manera de practica un plan de trabajo en donde el equipo de Consultores se comunica por medio del uso de estas aplicaciones para establecer la planeación estratégica de la empresa, logrando una adecuada organización por estos medios, aunque con algunas dudas sobre las herramientas que ofrece smartsheet y al vincular todo a la cuenta de google, sin embargo una vez aclaradas las dudas y familiarizándose con las aplicaciones, el trabajo se hizo más fácil.

Al principio como todo proceso de cambio de realizar actividades bajo un sistema electrónico hubo cierta resistencia, la cual, al hacer notar las ventajas de poder realizar las actividades bajo una programación de fechas, asignar responsables y sobre todo la posibilidad de trabajar desde cualquier punto donde se encuentren, favoreció a la aceptación de esta nueva modalidad de trabajo.

A modo de evaluación, la planeación estratégica de Consultores en Desarrollo Emocional, inicio durante la capacitación mediante una lluvia de ideas que se enviaron en tiempo real por medio de los dispositivos, quedando un plan de trabajo programado en la aplicación smartsheet, vinculando a la cuenta de google recordatorios para los participantes sobre las actividades a seguir y concretar la misión, visión, organigrama y valores de la empresa.

El propósito del curso al proporcionar herramientas efectivas y eficaces para el adecuado funcionamiento de la consultoría, y que sirva para futuros proyectos de la misma, y además de que sirviera para la realización de la planeación estratégica de la empresa se considera que se cumplió al 100% la expectativa.

A continuación, se muestra el resultado de la propuesta de la planeación estratégica a implementar en la consultoría, realizándola bajo la metodología Groupware y Workflow

.

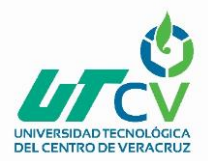

# **DESARROLLO DE PLAN OPERATIVO DE LA EMPRESA CONSULTORES EN DESARROLLO EMOCIONAL**

### **MISIÓN**

Somos un grupo de profesionales enfocados en promover el desarrollo de habilidades en el ser humano a través de la actualización constante en el uso de técnicas y herramientas de evaluación, planeación y desarrollo que sirvan como base de la labor que realizamos, logrando un impacto positivo en la vida de cada uno de nuestros clientes.

#### **VISIÓN**

Contribuir a la sociedad con servicios regidos por las normas de calidad, manteniéndose en constante actualización y evolución para lograr ser la consultoría en desarrollo humano más importante de la región en el año 2020, siendo el apoyo en los diversos procesos de formación y desarrollo emocional en las diferentes etapas del ser humano.

#### **VALORES**

- **HONESTIDAD**: En cada momento de nuestra vida dentro y fuera de la empresa.
- **EMPATIA:** Con todas las personas que se acerquen a nosotros.
- **INNOVACION:** Para destacar y causar un impacto diferente en cada una de nuestras actividades.
- **RESPETO:** A nosotros mismos y en todas nuestras acciones hacia otras personas.
- **CONFIDENCIALIDAD:** De la labor que hacemos como profesionales y como seres humanos.

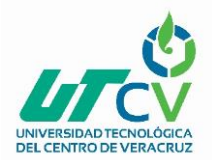

#### **ORGANIGRAMA**

### **CONSULTORES EN DESARROLLO EMOCIONAL**

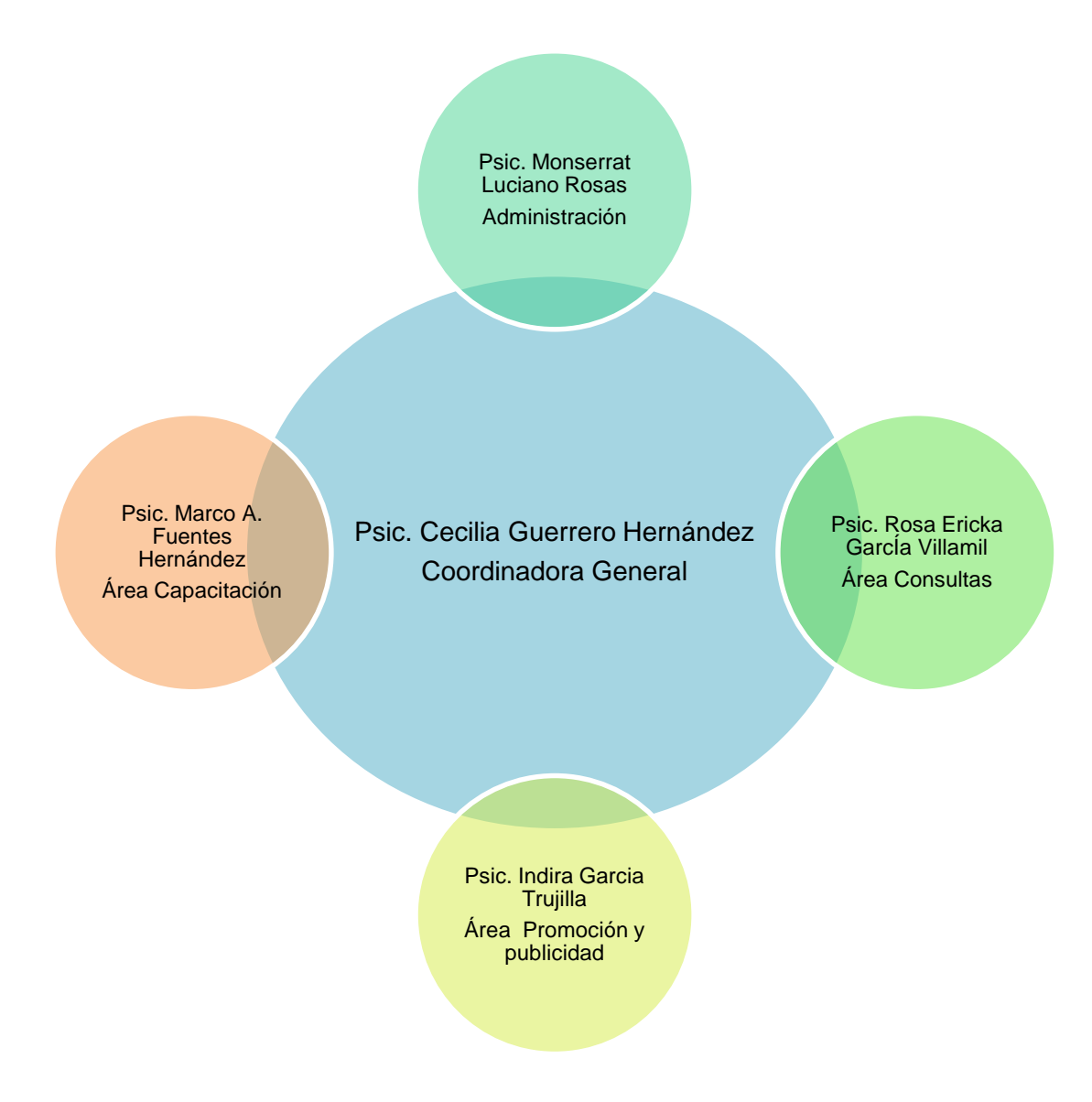

Ilustración 9 Organigrama CDE

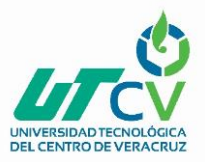

#### **Funciones por departamento**

**Coordinación General:** Persona encargada de mantener comunicación constante con el equipo de la consultoría para llevar a cabo las actividades propias de la empresa así como promover, planificar y desarrollar nuevos proyectos de trabajo.

**Administración:** En conjunto con la coordinación general se encarga de administrar los recursos necesarios para llevar a cabo las funciones en las diversas áreas de la consultoría, así como planificar las actividades de nuevos proyectos con el equipo de trabajo.

**Área Capacitación:** Encargado de promover el servicio de capacitación con los clientes frecuentes, y determinar actividades delegando cursos de capacitación al resto del equipo.

**Área Consultas:** Mantener los recursos necesarios para atender pacientes en los diferentes servicios que solicitan, tanto para evaluación, diagnóstico y tratamiento, además de organizar los tiempos para poder ser atendidos en el momento oportuno.

**Área Promoción y publicidad:** Promover la consultoría acudiendo a los clientes potenciales ofreciendo los servicios a través de diferentes medios publicitarios, apoyando en la innovación y creación de nuevos proyectos.

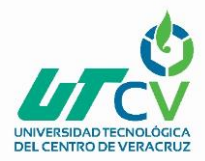

# **CAPITULO 4. RESULTADOS Y CONCLUSIONES**

Como evaluación del proyecto realizado en Consultores en Desarrollo Emocional, se llevó a cabo una encuesta de satisfacción aplicada por medio de un formulario de las herramientas que ofrece google, y enviado a cada uno de los integrantes de la consultoría, dicho formulario contiene 6 preguntas y respuestas en escala de Likert, dicho formulario se hizo llegar al equipo por medio del correo electrónico.

Los resultados de la encuesta de satisfacción aplicada al equipo de trabajo de Consultores en Desarrollo Emocional se representan en la siguiente tabla:

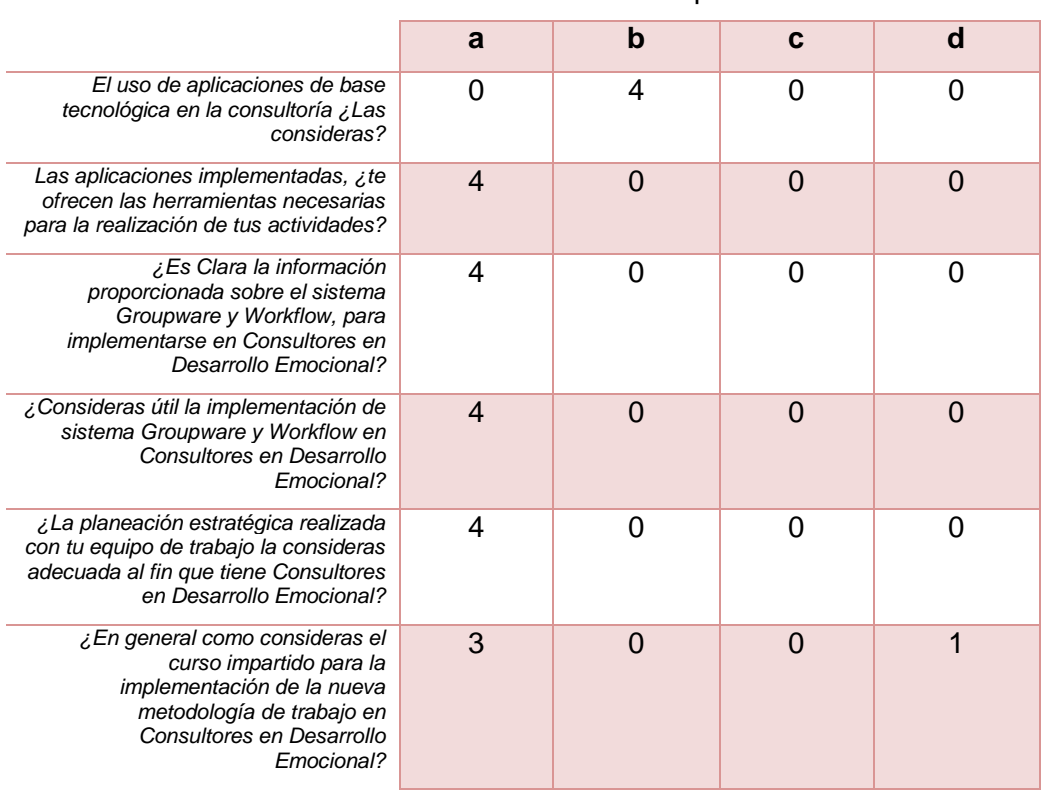

**PREGUNTA** Respuestas

Tabla 10. Resultados Encuesta de satisfacción

Para una mayor comprensión de cada una de las respuestas a las preguntas se lleva cabo una representación gráfica con las respuestas obtenidas para posteriormente realizar un análisis general.

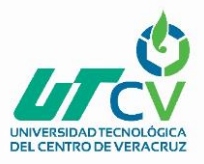

#### **Gráficas de respuestas de Encuesta de Satisfacción**

#### **Pregunta 1.**

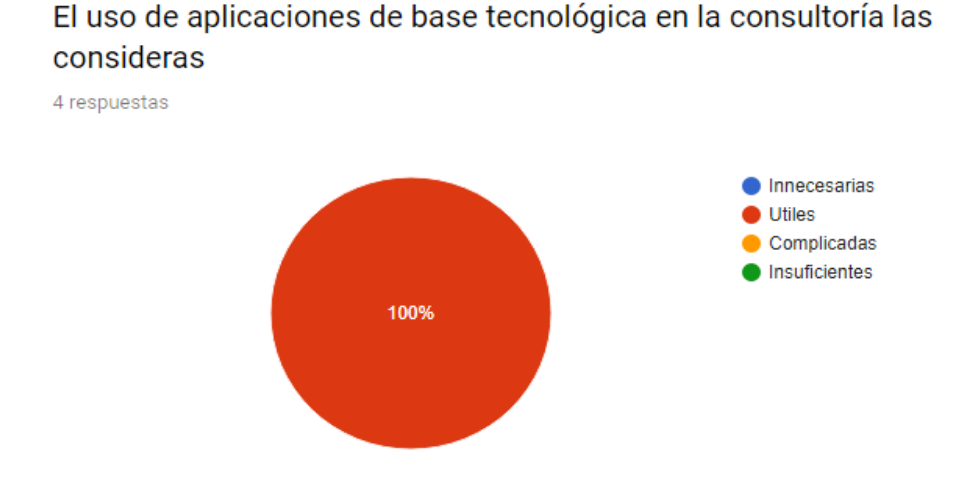

En cuanto al uso de las aplicaciones de base tecnológica en la consultoría, los encuestados contestaron que les resultan útiles, siendo un 100% los que contestan con esta respuesta.

#### **Pregunta 2.**

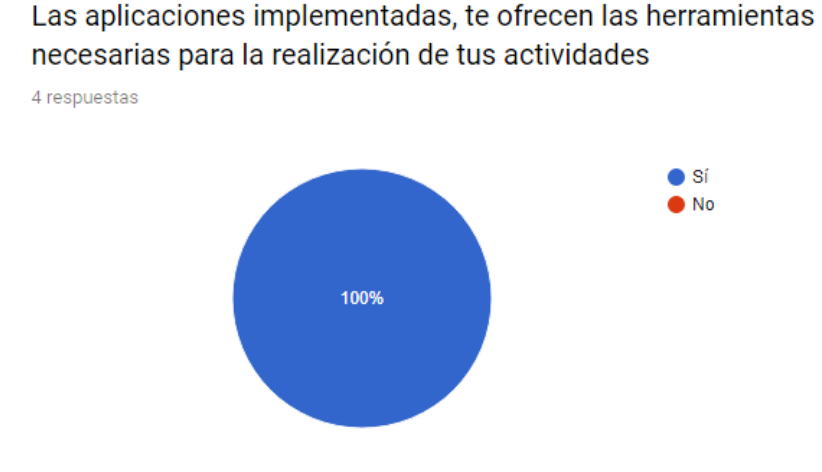

El equipo de Consultores en Desarrollo Emocional de manera unificada siendo un 100% las respuestas de la misma opción, indica que las aplicaciones implementadas ofrecen herramientas para la realización de sus actividades.

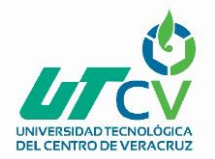

#### **Pregunta 3.**

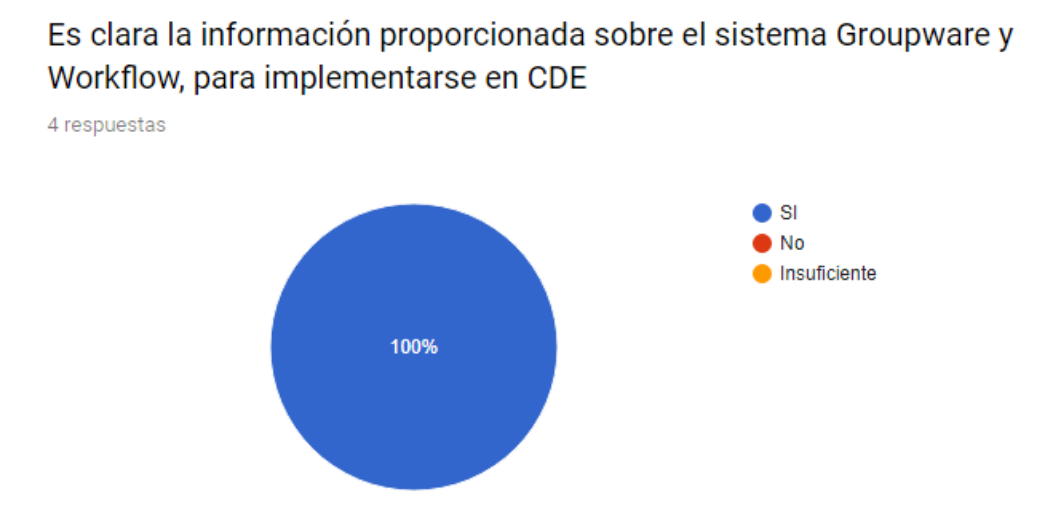

Con base a la gráfica anterior se observa que la opinión es un Si, con 100% de respuesta a esta opción sobre la opinión de que es clara la información proporcionada.

#### **Pregunta 4.**

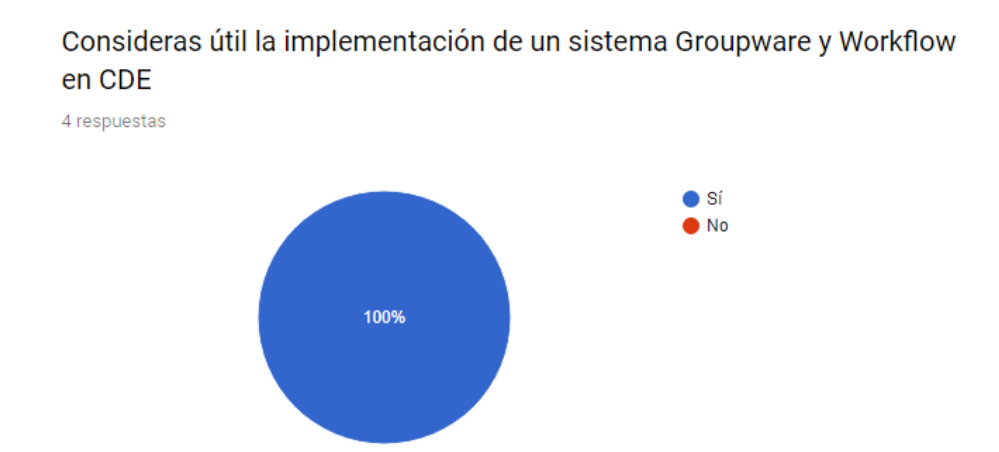

Un 100% de los encuestados, contesta de manera positiva hacia la utilidad de la implementación del sistema Groupware y Workflow implementado en la consultoría

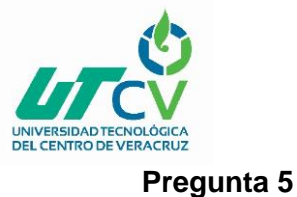

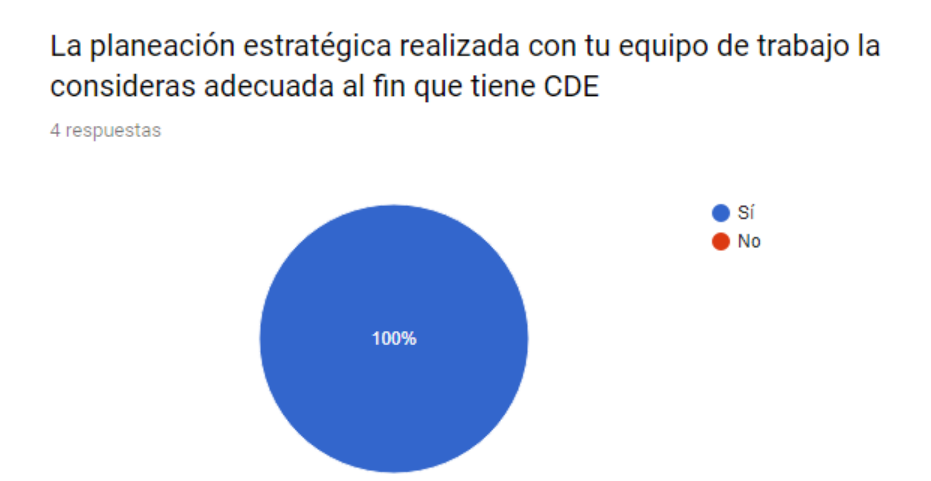

En cuanto a si la planeación se adecua a las actividades realizadas al equipo de trabajo en la consultoría, los encuestados afirman con un 100% esta pregunta.

## **Pregunta 6.**

En general como consideras el curso impartido para la implementación de la nueva metodología de trabajo en CDE

4 respuestas

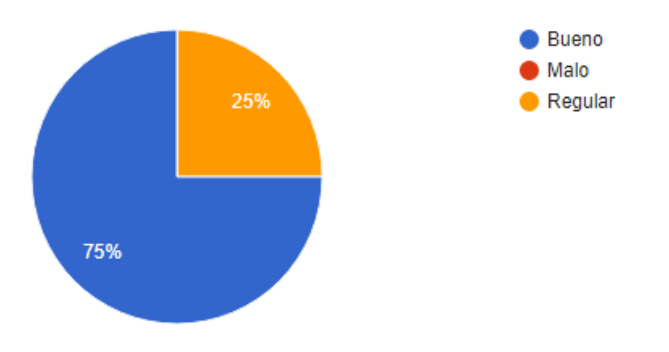

De manera general el curso impartido para la implementación de una nueva metodología en la consultoría un 75% opina que es bueno y un 25% indica que fue regular.

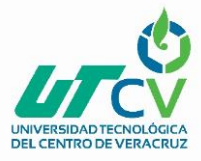

#### **INTERPRETACIÓN DE LAS GRÁFICAS**

Los resultados en general de la encuesta de satisfacción, proporcionan una calificación en general de aprobación al sistema implementado en Consultores en Desarrollo Emocional.

Al obtener este resultado positivo se da por comprobado que esta nueva metodología de trabajo, aunada al contar ahora con una dirección a seguir para el cumplimiento de sus objetivos, ha dado como resultado que el proyecto es viable y al implementarlo en sus actividades en general en un corto periodo se empezaran a ver resultados en el avance de sus actividades establecidas.

Se destaca que implementar una nueva gestión de trabajo en Consultores en Desarrollo Emocional ha contribuido a mejorar la planeación de trabajo y responsabilizar al equipo colaborativo en sus actividades, estableciendo fechas y programando nuevos proyectos bajo una formalidad tanto virtual como presencial, logrando que a partir del esta actividad se estableciera una reunión mensual cada último viernes del mes para concretar puntos del proyecto o proyectos que se tengan en curso y que no hayan sido posibles resolver mediante los medios electrónicos, uno de los objetivos de mayor importancia en la elaboración del proyecto fue el de crear una planeación estratégica para la empresa el cual quedo elaborado y acordado con la participación de todo el equipo.

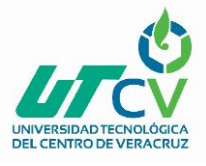

# **4.1 Resultados**

Los resultados obtenidos en el proyecto elaborado en Consultores en Desarrollo Humano, se presenta en los siguientes puntos:

### **1. Dirección por objetivos**

El resultado obtenido en cuanto a Consultores en Desarrollo Emocional de implementar una forma de trabajo bajo la dirección por objetivos trae consigo una serie de reacciones por parte del equipo de trabajo aunque positivas, si con cierta resistencia hacia algo nuevo, sin embargo los colaboradores de la consultoría están conscientes de que son los cambios los que generan mayor posibilidad de crecimiento facilitando así el poder implementar nuevas formas de trabajo, en esto como conclusión como lo mencionó Pierre Bouloc, la dirección general fija los objetivos que pretende alcanzar durante un periodo determinado y la determinación de los objetivos generales y colectivos es labor del equipo de dirección, ya que sus miembros tienen como misión dirigir, prever y, en tal calidad, poseen una experiencia, una formación, una función que les permite, con el mínimo de errores posible, coordinar la acción de la empresa. (Bouloc, 1976)

Sobre este punto es recomendable que el trabajo sea constante y colaborativo para agilizar los proyectos que la consultoría establezca.

#### **2. Implementación de un sistema de gestión Groupware & Workflow.**

El trabajar de manera diferente, rápida y eficaz, es el resultado de la implementación de este sistema, al lograr establecer esta novedosa forma de trabajo los integrantes del equipo de Consultores en Desarrollo Emocional se sienten con mayor responsabilidad sobre las tareas que se les asigna, se considera un cambio positivo y necesario para la consultoría, aunque la tarea no es fácil, debido al adoptar una nueva disciplina de mantener y respetar actividades programadas y especificas lo que se considera un proceso de cambio al cual adaptarse, como lo menciona Lissandro Alvarado, el cambio organizacional trae como consecuencia una reestructuración de los procedimientos, normas y políticas internas de la empresa. Por ello las transformaciones que se producen involucran la adopción de nuevos conocimientos, capacidades y habilidades que habrá de irse desarrollando hasta cumplir los objetivos propuestos, y en

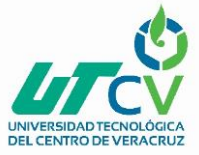

su momento como recomendación evaluar lo logrado y considerar nuevos cambios o mejoras para mantener siempre un servicio de calidad. (Barquissimeto, 2009)

#### **3. Plan operativo**

El objetivo del proyecto de realizar una planeación estratégica y reestructura organizacional en la empresa "Consultores en Desarrollo Emocional" con la finalidad de lograr una ventaja competitiva dentro del mercado, capacitando al equipo en una nueva metodología de trabajo, se considera concluido sin embargo el evaluar el impacto que pueda tener como beneficio de la empresa no es posible debido al tiempo que se destina al proyecto, aunque se considera que este nueva metodología sea funcional ya que ahora la empresa cuenta con una base sólida al tener presente la razón de ser de la empresa y su visión a alcanzar, sirviendo como guía de los servicios que ofrece la consultoría, y es como lo mencionó Alejandra López Salazar, por medio de la planeación estratégica como la empresa se prepara para los problemas futuros, adquiere habilidad para explorar mayores alternativas y la calidad de la toma de decisiones es mayor y más rápida. (Salazar, 2001).

La recomendación en este punto es mantenerse constantes en el trabajo que se realiza en la consultoría bajo lo planteado en sus objetivos y de ser necesario replantarlos las veces que sean necesarios con la finalidad de brindar siempre un servicio de calidad.

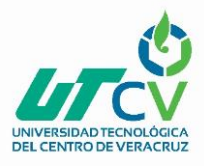

# **4.2 Trabajos Futuros**

Consultores en Desarrollo Emocional dentro de los servicios que ofrece está el de la capacitación al recurso humano de las empresas, por lo que cuenta con un registro ante la STPS, y algunos de sus cursos registrados ante esta dependencia. Al tener como objetivo incursionar en este ámbito, es necesario que registre todos sus cursos ante esta dependencia, así como también que sus capacitadores cuenten con la certificación brindada por CONOCER en donde ofrecen la Estándar EC0217. Este Estándar de Competencia va dirigido a personas que deban contar con conocimientos, habilidades, destrezas y actitudes para desempeñarse como instructores de cursos de formación de manera presencial / grupal, con funciones que van desde planear y preparar el curso, conducir la sesión empleando técnicas instruccionales y grupales que faciliten el proceso de aprendizaje, hasta evaluar el aprendizaje antes, durante y al final del curso.

Cumpliendo con esta certificación se podrá aumentar la posibilidad de atraer a clientes potenciales y ofrecerles capacitaciones enfocadas a las necesidades que la empresa requiera.

# **4.3 Recomendaciones**

La nueva metodología de trabajo con la que cuenta Consultores en Desarrollo Emocional, es práctica y sencilla para trabajar, sin embargo para poder obtener resultados con base a los indicadores establecidos dentro de la planeación estratégica con la que se maneja la empresa, por lo que es necesario darle continuidad y aplicarla en cada uno de los proyectos que se realicen dentro de la consultoría, así como para mantener la comunicación constante de las actividades o cambios que pudieran surgir dentro de la empresa, por otro lado es recomendable que en las reuniones mensuales que se establecieron se haga una evaluación de cómo han sido los progresos al utilizar estas herramientas, esta gestión de trabajo de Groupware y Workflow. Así como también mantenerse informados de las nuevas actualizaciones o aplicaciones que puedan adaptarse a sus necesidades y agilizar sus actividades.

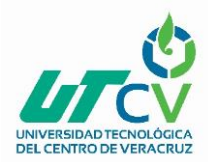

# **ANEXOS**

# **Anexo 1. Cuadro de información de Estado del Arte**

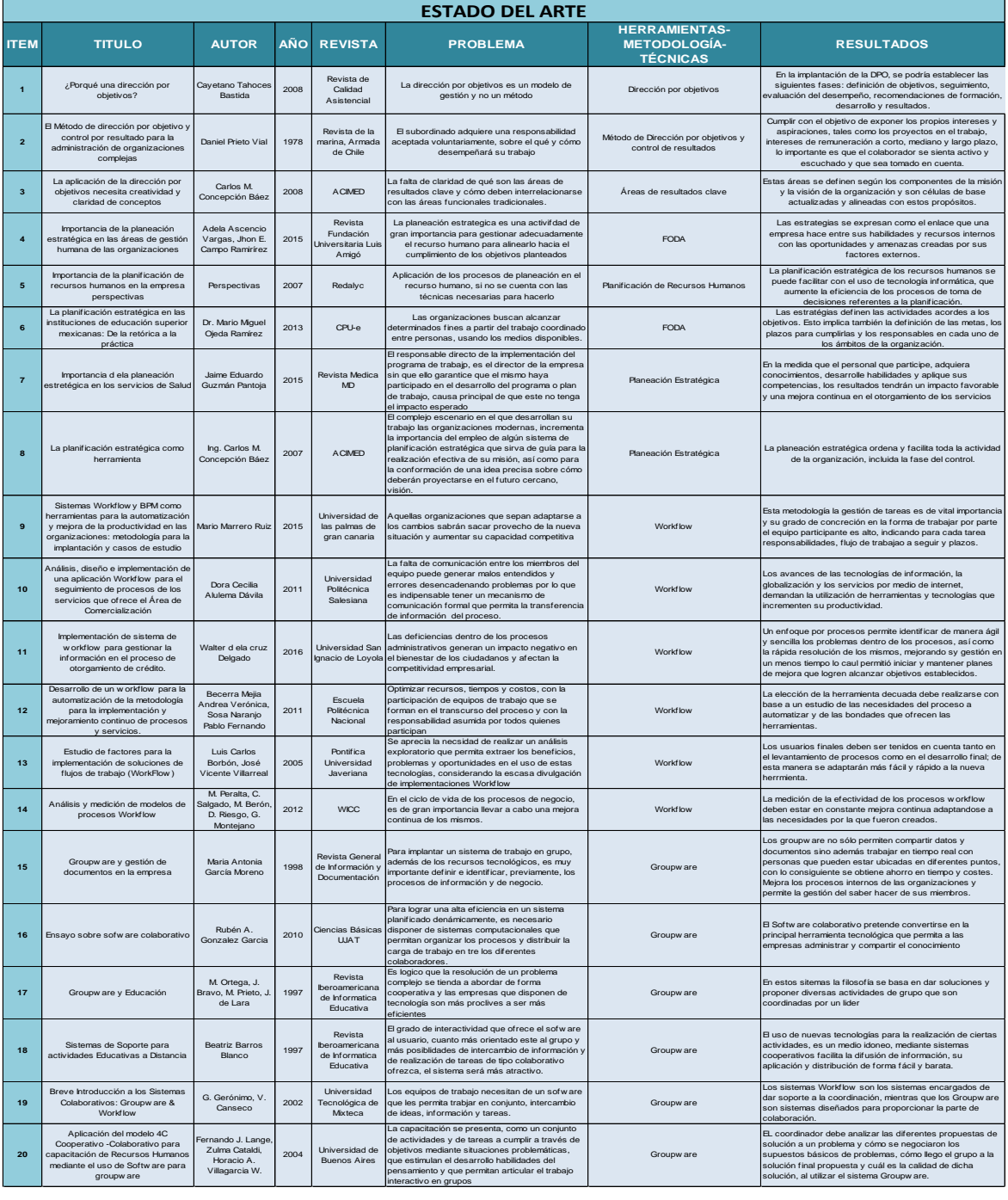

Tabla 11. Concentrado Edo del Arte

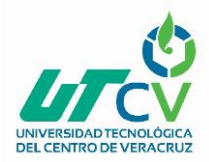

# **Anexo 2. Manuales de usuario**

#### **MANUAL DE USUARIO**

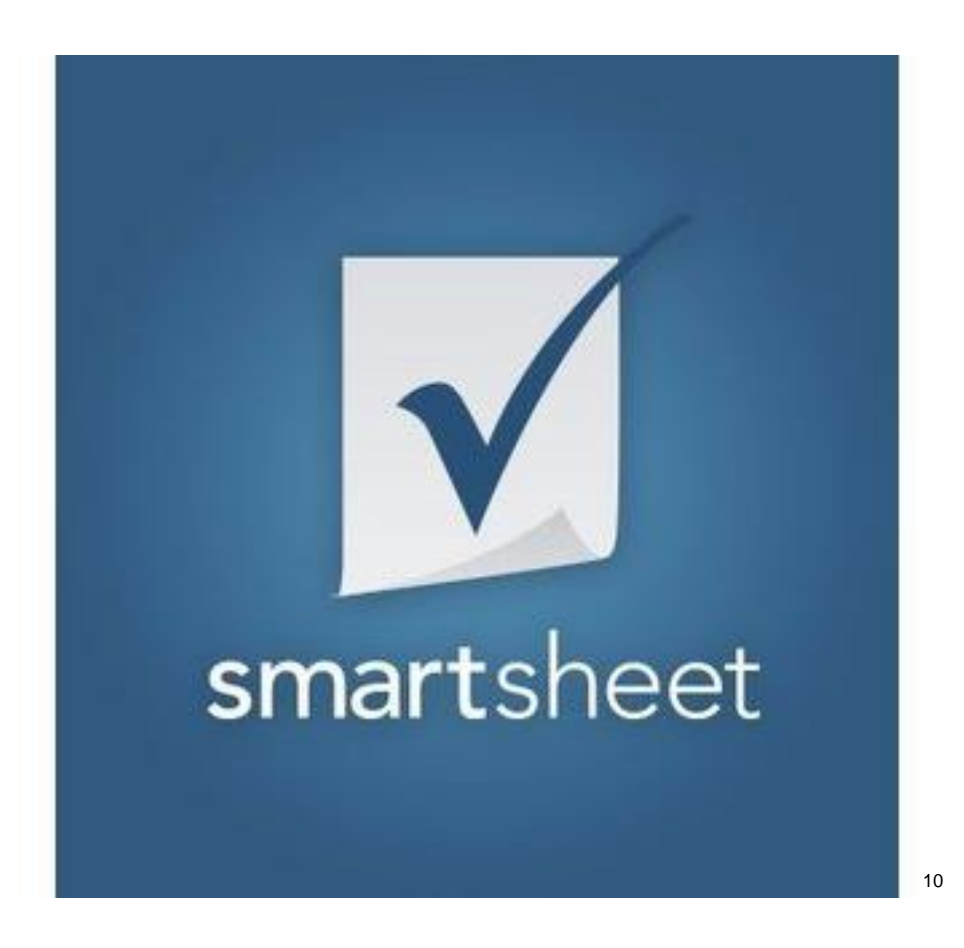

<sup>10</sup> (www.smartsheet.com)

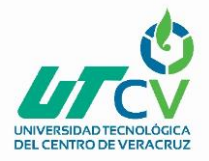

#### **MANUAL DE USUARIO SMARTSHEET**

Es una aplicación en línea, adecuada en la consultoría para administrar y controlar proyectos, tareas, y planificar eventos, teniendo como uno de sus principales herramientas la utilización del diagrama de Gantt, logrando editar y ver cambios en tiempo real con los colaboradores.

#### **INICIO DE SESIÓN**

Ingresar al sitio smartsheet a través de la siguiente dirección: [https://app.smartsheet.com](https://app.smartsheet.com/)

Una vez en el sitio aparece la siguiente ventana de inicio de sesión.

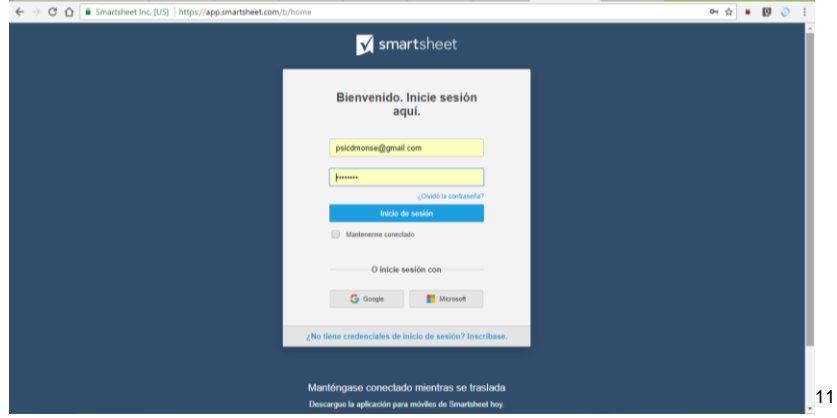

Para comenzar a vincular todas las acciones en la cuenta de google, se recomienda iniciar sesión haciendo clic en el icono Google. Si todavía no inició sesión en Google, se le invitará a indicar primero la información de su cuenta y, luego, se le pedirá que le otorgue permiso a Smartsheet para usar sus credenciales, si es la primera vez que usa este método de inicio de sesión. Luego, iniciará sesión automáticamente en Smartsheet con su dirección de correo electrónico en la cuenta de Google.

<sup>11</sup> (www.smartsheet.com)

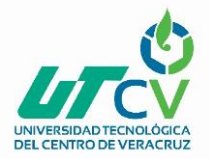

#### **CREAR Y CAMBIAR EL NOMBRE DE HOJAS**

Las hojas son la base donde se almacena la información en Smartsheet<sup>12</sup>. Se puede elegir entre varios tipos de hojas. Puede configurar las hojas para realizar el seguimiento de una gran variedad de flujos de trabajo, desde fechas límite de tareas y proyectos hasta información de referencia y de los clientes.

Los usuarios con licencia pueden crear o agregar una hoja nueva. El propietario de la hoja puede cambiar el nombre de la hoja después de haber sido creada. Las hojas que crea solo están visibles para quien las crea, a menos que las comparta con otras personas.

Descripción general de los distintos tipos de hojas

- La hoja en blanco no tiene columnas predefinidas y es similar a una hoja de cálculo en blanco.
- La hoja de proyecto le permite crear un proyecto y habilitar la funcionalidad del diagrama de Gantt.
- La lista de tareas tiene varias columnas predefinidas, entre ellas, Nombre de tarea, Fecha de vencimiento, Asignado a, Listo y Comentarios.
- La hoja con formulario web incluye un formulario personalizable que usted puede utilizar para recopilar datos en su hoja. Para obtener más información, consulte.
- Informe en blanco le permite crear un informe desde cero.
- Sight Smartsheet Sight le permite crear un resumen visual de los datos de la hoja o un concentrador de información.

<sup>12</sup> (www.smartsheet.com)

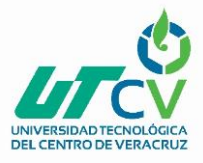

#### **Crear una hoja nueva**

1. Haga clic en la pestaña Agregar nueva **de la parte superior de la ventana de** Smartsheet.

Aparecerá el formulario **Crear hoja nueva**.

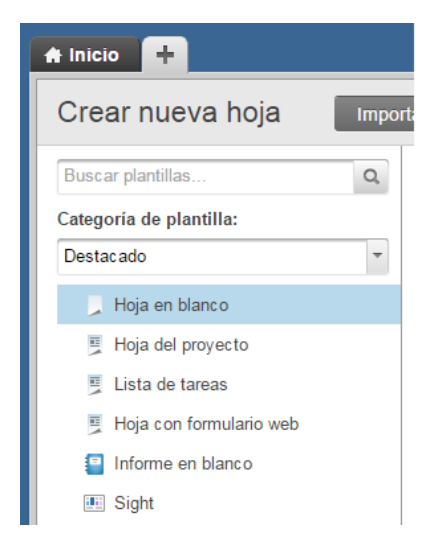

- 2. Haga doble clic en un tipo de hoja en el panel izquierdo para crear una hoja nueva.
- 3. Ingrese un nombre para la hoja en el campo **Nombre** y haga clic en **Aceptar**. La pantalla se actualizará y aparecerá la hoja que creó, y puede comenzar a personalizarla y rellenarla con información. Las hojas que cree aparecerán como pestañas en la parte superior de Smartsheet.

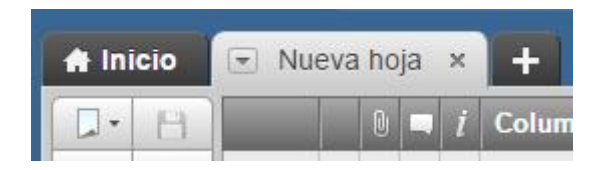

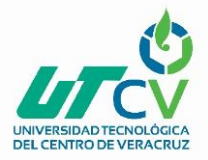

#### **CREAR Y PERSONALIZAR UN ESPACIO DE TRABAJO**

Un espacio de trabajo es un área en la que las hojas, los informes, las plantillas y las subcarpetas se pueden organizar en forma similar a una carpeta. Un espacio de trabajo ofrece más funcionalidad que una carpeta, porque se pueden configurar permisos de uso compartido, y un esquema de colores, en el nivel del espacio de trabajo. A medida que se agregan elementos nuevos al espacio de trabajo, heredan automáticamente los permisos de uso compartido y el esquema de colores que se aplica a ese espacio de trabajo, y mantienen los permisos de uso compartido existentes.

#### **Creación de un nuevo espacio de trabajo**

- 1. Haga clic en la ficha Inicio, a la izquierda de las fichas de su hoja.
- 2. Haga clic en el botón Crear nueva ubicado arriba de la sección Favoritos en la barra lateral izquierda y seleccione Espacio de trabajo.
- 3. Ingrese un nombre para su espacio de trabajo y haga clic en Aceptar. El nuevo espacio de trabajo aparecerá en la sección Espacios de trabajo en la barra lateral izquierda de la pestaña Inicio.

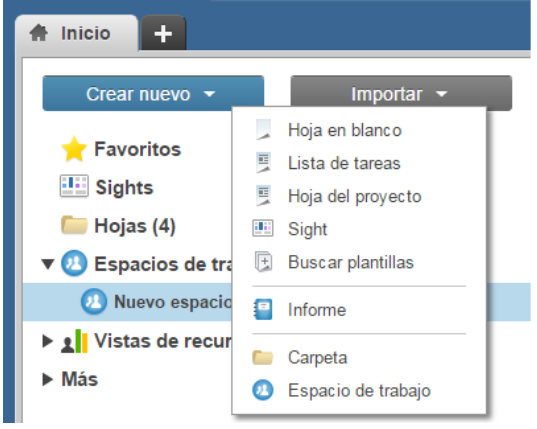

 Haga clic derecho en el nombre del espacio de trabajo para descubrir las opciones del espacio de trabajo, como Cambiar nombre, Eliminar, Copia de respaldo, Compartir, y colores y logotipo del espacio de trabajo.

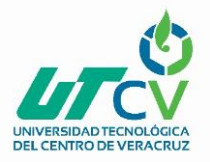

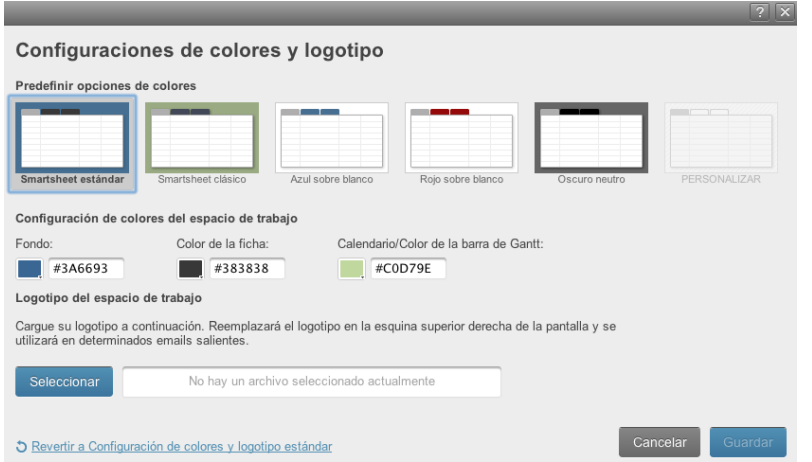

#### **DIAGRAMAS DE GANTT EN SMARTSHEET**<sup>13</sup>

Los diagramas de Gantt ayudan a mostrar las tareas visualmente en las barras de una escala de tiempo. La extensión de cada barra representa la fecha de inicio y finalización de la tarea.

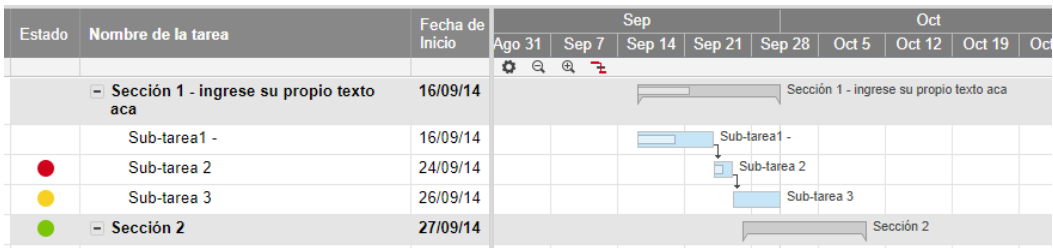

Los diagramas de Gantt se pueden ver si se encuentra en la Vista de Gantt de una hoja o un informe que contengan, al menos, dos columnas de fecha.

En toda la parte superior del gráfico de Gantt, hay una escala de tiempo primario y secundario ajustable que le permite mostrar las tareas mediante distintas unidades de tiempo. Para cambiar la visualización de la escala de tiempo, se puede hacer clic en los íconos de acercar o alejar que están debajo de la escala de tiempo.

<sup>13</sup> (www.smartsheet.com)

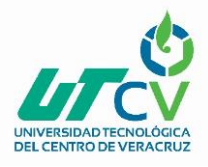

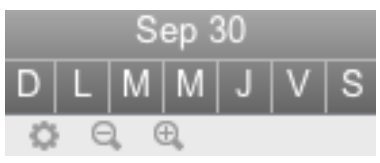

En la parte de la cuadrícula de la hoja, a la izquierda del gráfico de Gantt, verá un conjunto de columnas específicas de una hoja del proyecto:

Fecha de inicio, Fecha de finalización, % completado (opcional), Duración (opcional), Predecesoras (opcional)

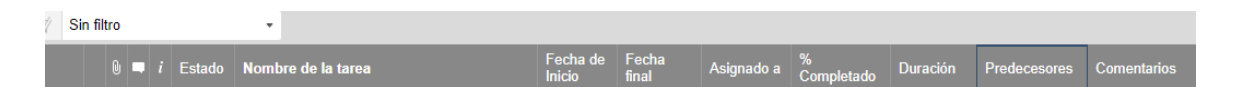

Cada columna está programada para ser compatible con la escala de tiempo y con la funcionalidad de las dependencias automatizada. Se puede optar por habilitar dependencias, configurar días no hábiles y feriados o la extensión de los días hábiles, desde Configuración del proyecto de una hoja.

Cambiar el color de una barra de Gantt en una hoja.

Hacer clic con el botón derecho sobre ella y seleccione Configuración del color. Los colores de las barras de tareas también se pueden cambiar automáticamente según las reglas aplicadas en Formato condicional.

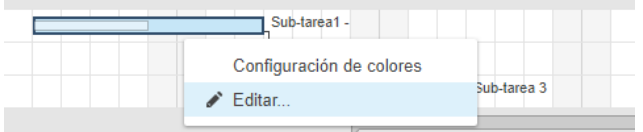

Si configuró una columna % completo en la Configuración del proyecto, cada vez que se ingrese un valor en esta columna, también se indicará visualmente en la barra de Gantt de la tarea:

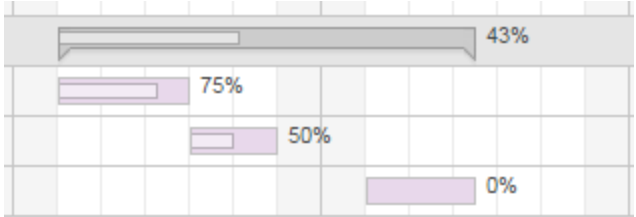

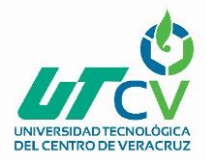

Para imprimir el gráfico de Gantt, puede exportarlo a un formato PDF, de imagen o de Microsoft Project (.xml).

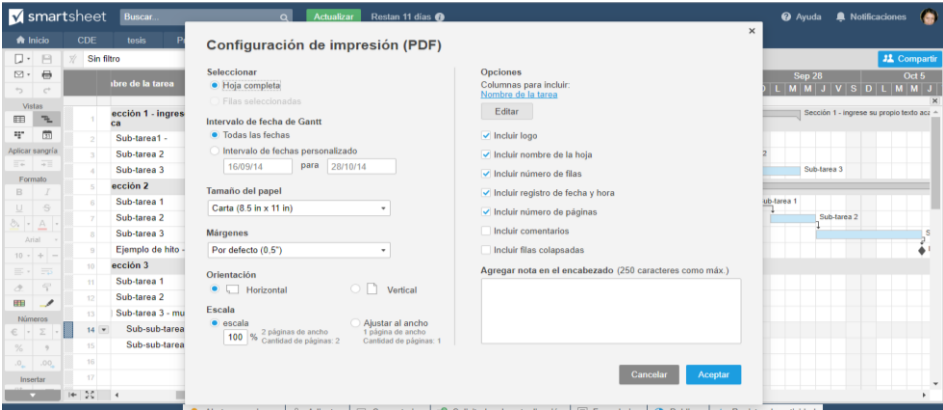

Haga clic con el botón derecho en el encabezado de cualquier columna y seleccione Configuración del proyecto, o haga clic en el icono Configuración del proyecto en el encabezado del gráfico de Gantt para habilitar las dependencias y vincular las columnas con la funcionalidad automatizada.

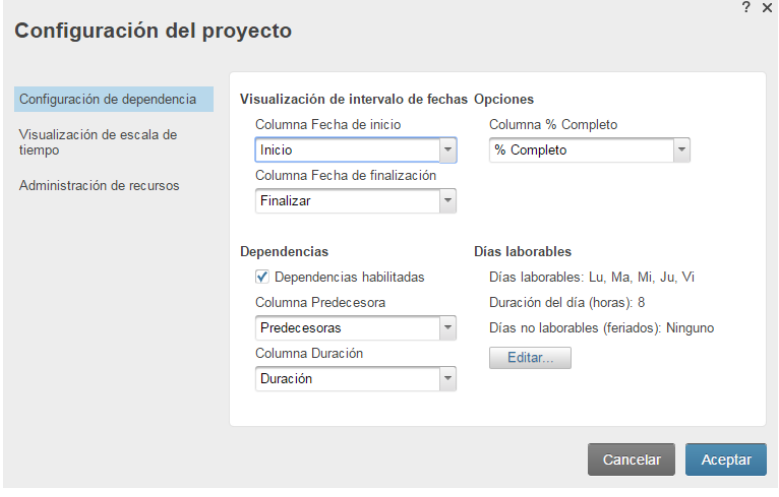

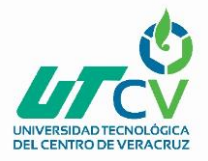

#### **Fecha de inicio y fecha de finalización**

Cada tarea programada requiere una fecha de inicio y una fecha de finalización con el formato mes, día y año.

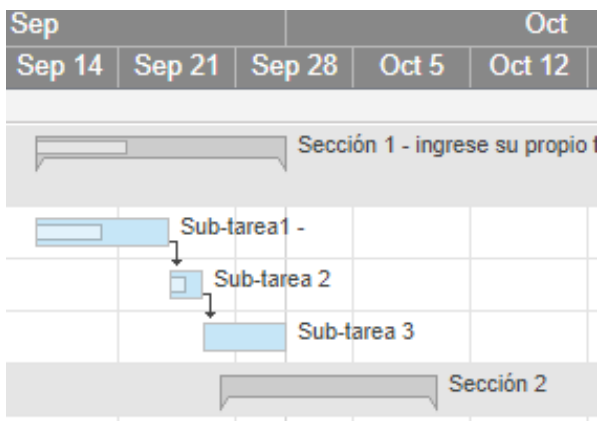

Hacer clic en el icono del selector de fechas de la celda para asegurarse de que la fecha tenga el formato correcto. Si la hoja incluye un gráfico de Gantt, las fechas de inicio y finalización se utilizarán para trazar las barras en el gráfico.

Si la fecha de inicio o finalización de una tarea están determinadas por una predecesora, puede cambiarla manualmente haciendo clic en la celda y seleccionando una nueva fecha. Al hacerlo, se reemplaza la asociación con la predecesora y se elimina el valor predecesor de la fila.

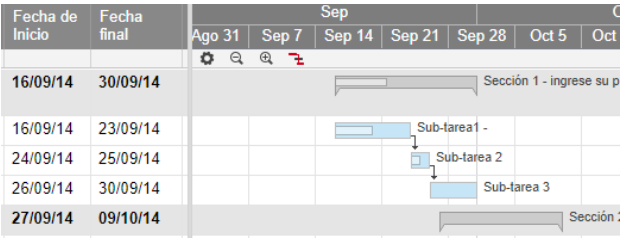

#### **% completado**

En cada fila secundaria (subtarea), puede utilizar la columna % completo para completar manualmente el porcentaje de trabajo que se ha completado para cada tarea. A partir de

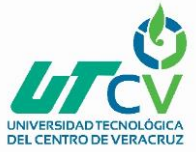

esta acción, se colocará una barra gris en cada tarea del gráfico de Gantt para ver el progreso. En las filas principales (resumen), Smartsheet<sup>14</sup> calcula el % completo en forma automática en función de los valores de duración y de % completo que usted ha ingresado manualmente en las filas secundarias.

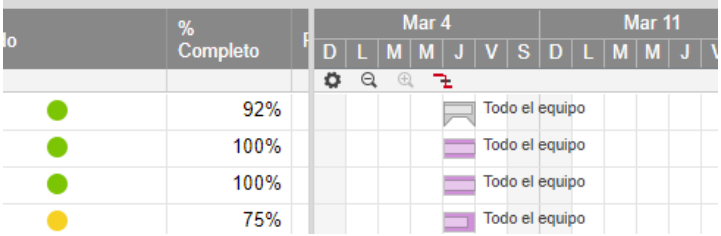

#### **Uso compartido con colaboradores**

El propietario y los colaboradores de la hoja con acceso de administrador a dicha hoja pueden compartirla. Los editores tienen la capacidad de compartir si se les otorgó permiso cuando se los invitó a la hoja.

Haga clic en la ficha Uso compartido ubicada en la parte inferior de la hoja para mostrar el formulario de Uso compartido de hojas.

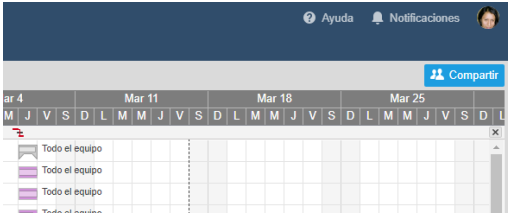

Si no se ha compartido la hoja con nadie, verá los Detalles de invitación. Si la hoja ya ha sido compartida, aparecerá una lista en forma predeterminada con los Colaboradores actuales. (Haga clic en Detalles de invitación si, en cambio, desea ver esa información).

<sup>14</sup> (www.smartsheet.com)

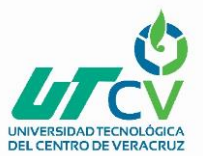

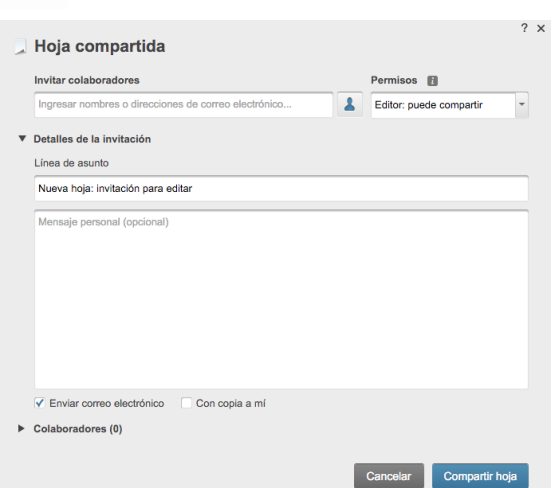

En el campo Invitar colaboradores, ubicado en la parte superior, ingrese la(s) dirección(es) de correo electrónico de las personas o grupos con quienes desea compartir la hoja. Separe las distintas direcciones de correo electrónico con una coma o un punto y coma.

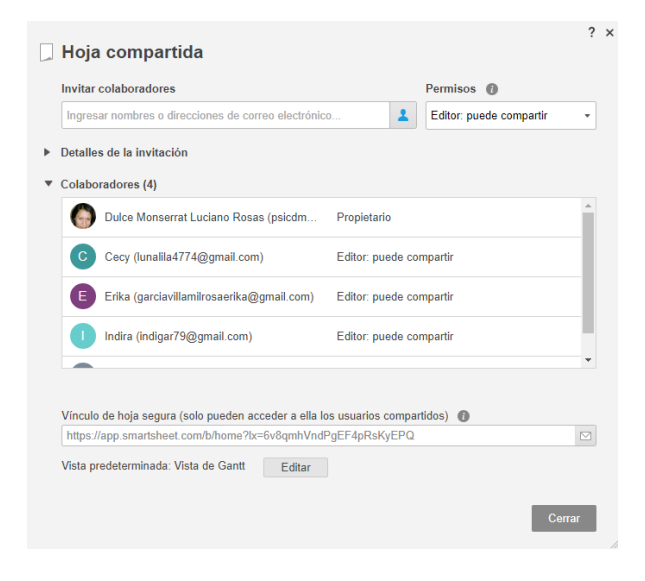

Seleccione un nivel de permiso:

- Observador: puede ver y descargar la hoja, pero no puede modificar los datos
- Editor: puede editar la hoja y compartirla con otros
- Editor: no se puede compartir: puede editar la hoja, pero no compartirla

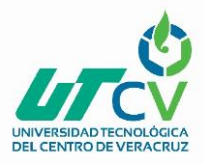

 Administrador: puede administrar la hoja y la configuración de dependencia (algunas funcionalidades solo están disponibles para administradores con licencia)

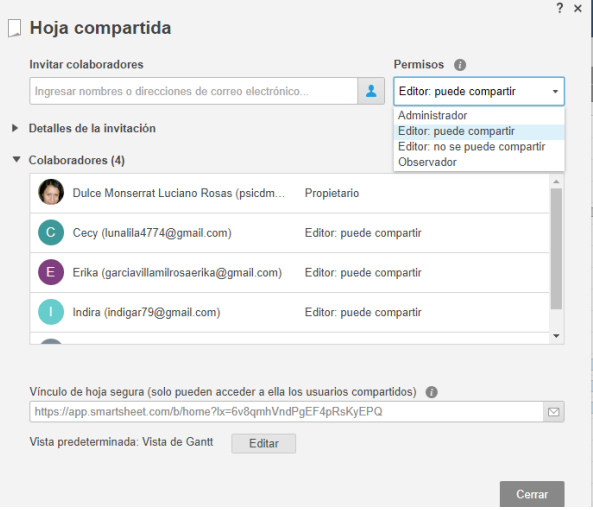

Mientras la opción Enviar correo electrónico está seleccionada, puede optar por marcar la opción CC a mí para recibir una copia del correo electrónico que se le envía a los colaboradores con uso compartido.

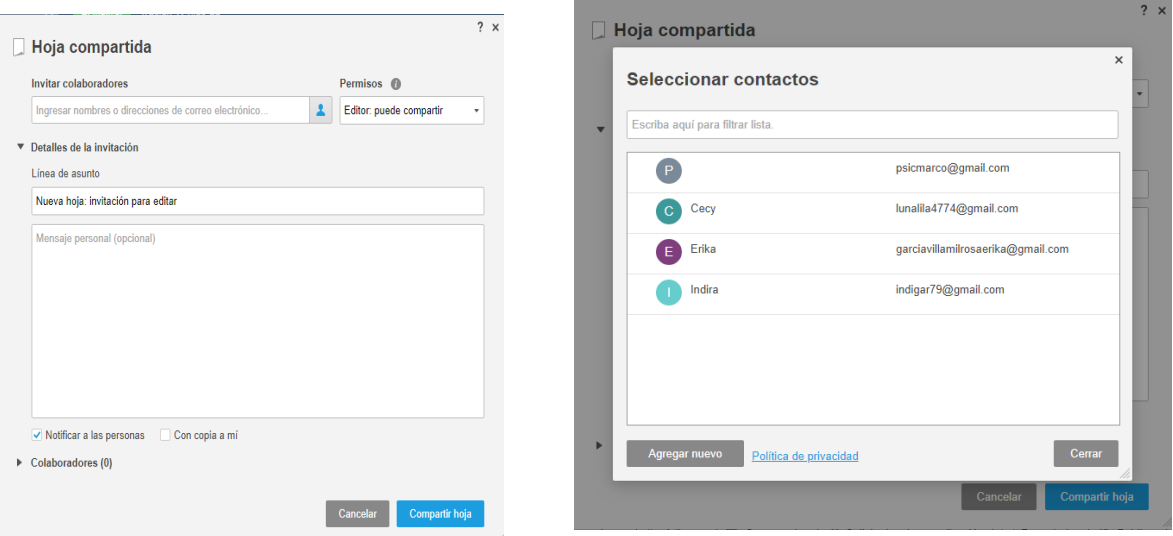

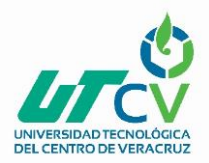

#### Haga clic en Compartir Hoja.

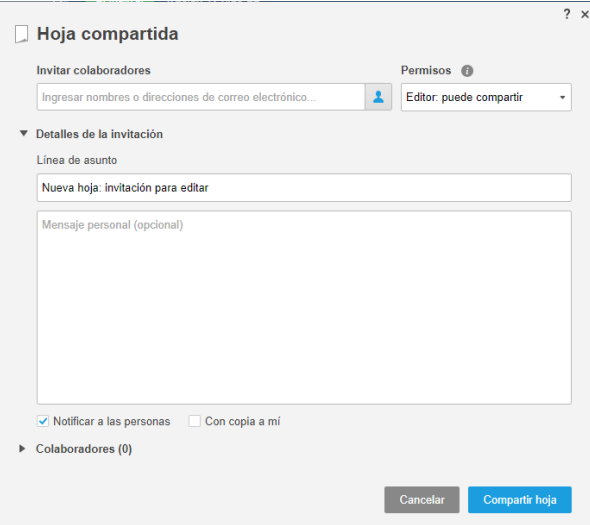

#### **Sincronizar el calendario de Smartsheet con el Calendario Google<sup>15</sup>**

Puede publicar su calendario de Smartsheet en el Calendario de Google o superponer el Calendario de Google en la vista de calendario de la hoja.

Puede publicar hasta 600 filas de tareas (por hoja) en el Calendario de Google. En la Vista de calendario de la hoja, haga clic en el icono del Calendario de Google para publicar las fechas en el Calendario de Google. Aparece el formulario Publicar en un Calendario de Google.

| Smartsheet                                                                            | Buscar                                                                                     | Q                                                                                                    | Actualizar<br>Restan 12 días <sup>6</sup>                                                                 |               |                                      | <b>@</b> Ayuda <b>A</b> Notificaciones |  |
|---------------------------------------------------------------------------------------|--------------------------------------------------------------------------------------------|----------------------------------------------------------------------------------------------------|----------------------------------------------------------------------------------------------------|---------------|--------------------------------------|----------------------------------------|--|
| <b>A</b> Inicio<br>CDE                                                                | tesis                                                                                      | Proyecto básico con Gantt y dependencias                                                                                   | $\triangledown$ Nueva hoja $\times$ + Crear nuevo                                                         |               |                                      |                                        |  |
| $\Box$ .<br>B                                                                         | Sin filtro                                                                                 |                                                                                                    |                                                                                                    | $\times$      | <b>J2</b> Compartir                  |                                        |  |
| $\Theta$<br>$\Box$ -<br>$\overline{ }$                                                |                                                                                            | Marzo - Abril 2018                                                                                                    | <b>Superponer un Calendario Google</b>                                                                    |               |                                      |                                        |  |
| <b>Vistas</b><br>F.<br><b>田</b>                                                       | <b>Marzo 2018</b>                                                                          | Domingo<br>Marzo 11                                                                                                    | <b>DESACTIVADO</b>                                                                                        | <b>Jueves</b> | <b>Viernes</b><br>16                 | Sábado<br>$\overline{17}$              |  |
| 描<br>回<br>Configuraciones<br>O<br>田                                                   | D L M M J V S<br>25 26 27 28 1 2 3<br>4 5 6 7 8 9 10                                       |                                                                                                    |                                                                                                    |               |                                      |                                        |  |
| 同<br>$\overline{1}$                                                                   | 11 12 13 14 15 16 17<br>18 19 20 21 22 23 24<br>Superponer Calendario Google               | 18                                                                                                    |                                                                                                    |               | 23                                   | 24                                     |  |
| Ver fechas del Calendario Google en este Calendario de Smartsheet.<br><b>MUIII CV</b> |                                                                                            |                                                                                                    |                                                                                                    |               |                                      |                                        |  |
|                                                                                       | D L M M J V S<br>$1 \t2 \t3 \t4 \t5 \t6 \t7$<br>8 9 10 11 12 13 14<br>15 16 17 18 19 20 21 | 25                                                                                                    | NOTA:<br>- Los cambios realizados en el Calendario Google se refleian en el                               |               | 30 <sub>2</sub>                      | 31                                     |  |
| 22 23 24 25 26 27 28<br>29 30 1 2 3 4 5                                               | Abril 1                                                                                    | Calendario de Smartsheet<br>- Los elementos del Calendario Google son de solo lectura; no pueden<br>editarse en Smartsheet |                                                                                                    | 6             |                                      |                                        |  |
|                                                                                       |                                                                                            |                                                                                                    | Aceptar<br>Cancelar                                                                                       |               | 13                                   | 14                                     |  |
|                                                                                       |                                                                                            |                                                                                                    |                                                                                                    |               |                                      |                                        |  |
| $14 - 55$                                                                             |                                                                                            | Alertas y acciones                                                                                                    | Solicitudes de actualización<br>$\boxed{=}$ Formularios<br><b><i>Q</i></b> Adjuntos<br>$\Box$ Comentarios |               | O Publicar   = Registro de actividad | 16                                     |  |

<sup>15</sup> https://chrome.google.com/webstore/detail/google-calendar/gmbgaklkmjakoegficnlkhebmhkjfich
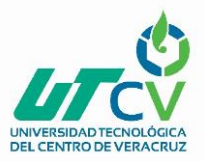

Ingrese un nombre para el Calendario de Google.

Seleccione la opción ACTIVAR y luego haga clic en Aceptar. Todas las tareas de Smartsheet aparecerán en un nuevo calendario en Google Calendar. Al agregar nuevas tareas, o modificar tareas existentes, en Smartsheet se realizará una sincronización automática con Google Calendar.

### **Recordatorios: Estar informado sobre las fechas importantes**

Un recordatorio en Smartsheet es un tipo de alerta que puede ayudarlo a usted, y al resto, a mantenerse informado y poder actuar en relación con los elementos de una hoja. Los recordatorios están impulsados por los datos: Smartsheet le enviará un recordatorio por correo electrónico sobre una hoja o tarea antes o después de una fecha específica, o en la fecha específica.

### **Crear un recordatorio**

Para crear un recordatorio:

1. Consulte la ficha **Alertas y acciones** ubicada en la parte inferior de la hoja.

Sharing | Alerts & Actions **Attachments** 

Aparece la ventana Alertas y acciones. (En esta ventana, se mencionarán todas las alertas y acciones existentes en su hoja).

- 2. Elija **Enviar un recordatorio** de la *primera* lista desplegable.
- 3. Haga clic en **Siguiente**. Aparecerá el formulario Recordatorio.

Al configurar un recordatorio, deberá indicar **quién** y **cuándo**:

- **Quién**: Este atributo también puede asociarse con los contactos en caso de que exista la columna Lista de contactos en la hoja.
- **Cuándo**: Se basa en cualquier columna de la hoja en la que se utiliza el tipo de columna Fecha, o bien, puede elegir una fecha específica del selector de fechas.

**.** 

<sup>16</sup> (www.smartsheet.com)

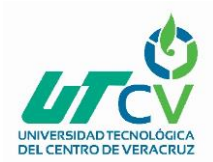

### **MANUAL DE USUARIO**

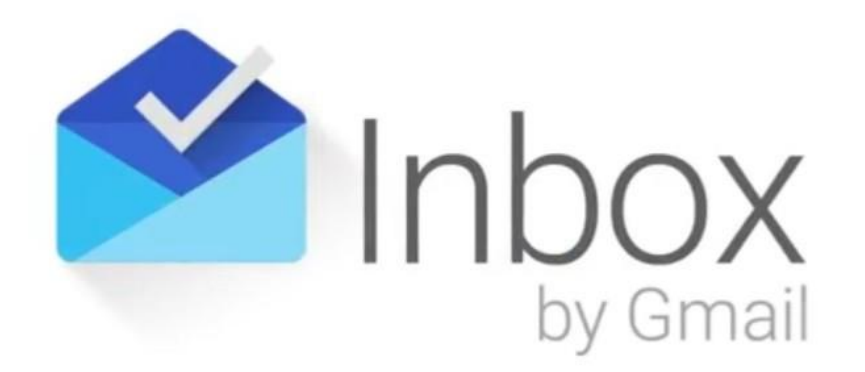

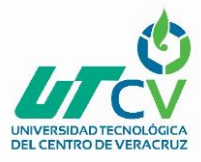

### **MANUAL DE USUARIO INBOX BY GMAIL**

Gmail ha diseñado Inbox, para lograr una mejor organización y centrarse en lo más importante. Sus principales características son:

- ESENCIAL: permite enterarse de lo más importante sin abrir el mensaje.
- AGRUPACIONES: los mensajes similares se agrupan para que se puedan manejar todos a la vez y deshacerse de los menos importantes.
- RECORDATORIOS: Además de correos, se pueden añadir recordatorios para tener en la bandeja de entrada, visibles todos los asuntos pendientes.
- POSTERGAR: postergar correos y recordatorios hasta que los consideres terminados.
- BUSCAR: Inbox ayuda a encontrar de todo sin que tener que rebuscar en todo el correo.
- FUNCIONA CON GMAIL: ya que se dispone de todos los mensajes de Gmail, además de su fiabilidad y de la protección contra spam.

Iniciar en Inbox by Gmail

### Acceder a la dirección [https://inbox.google.com](https://inbox.google.com/)

Si ya se cuenta con una cuenta de Gmail ingresar los datos, de lo contrario habrá que crear la cuenta.

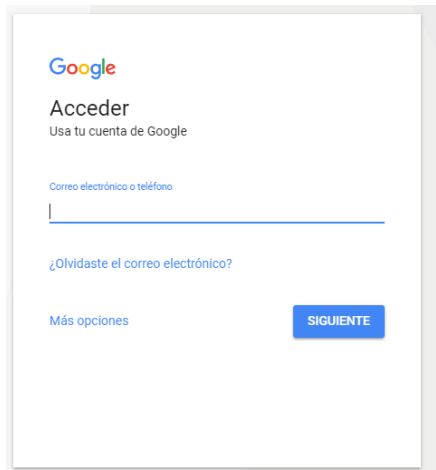

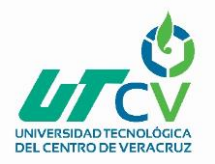

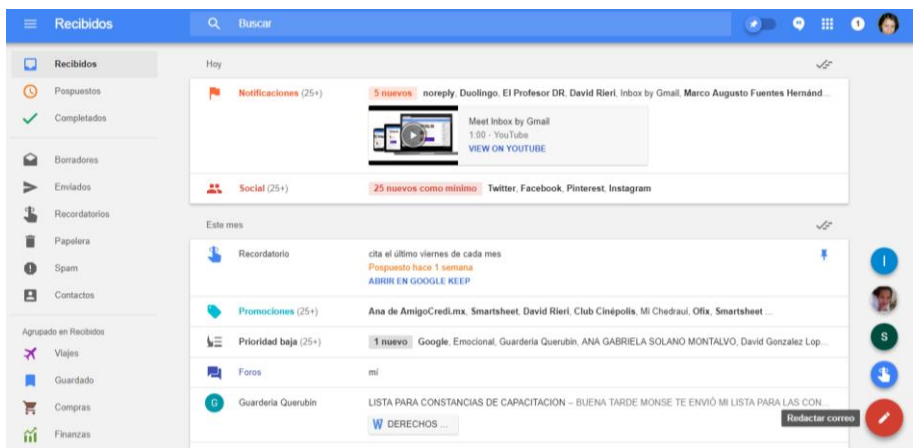

### Organizar correo recibido

Asigna a tus correos electrónicos etiquetas personalizadas, de Gmail o predefinidas.

Si se desea crear una etiqueta:

- 1. Abrir Inbox en el ordenador.
- 2. A la izquierda, haz clic en Crear.
- 3. Escribe un nombre para la etiqueta y haz clic en Guardar.

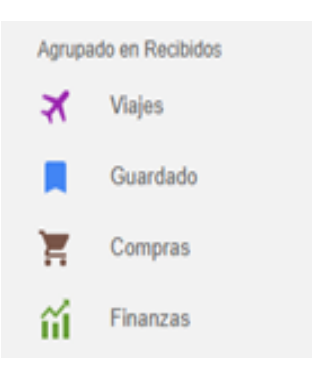

4. Haz clic en Cerrar.

Fijar los correos electrónicos de Recibido

Fijar los correos que todavía aun no leídos o que se quieran dejar pendientes.

1. En la parte superior del correo electrónico, selecciona Fijar  $\overline{\mathbb{F}}$ .

**Consejo:** Fijar varios correos a la vez. Seleccionar las imágenes de sus remitentes (a la izquierda de los correos) y haz clic en Fijar  $\overline{\mathbb{F}}$ .

Cuando se haya terminado con un correo, seleccionar Listo . Si se quiere localizarlo, solo hay que ir al menú  $\equiv$   $\rightarrow$  **Completados**.

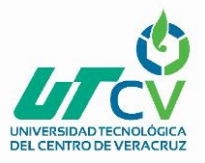

### **Crear recordatorios**

- 1. En la parte inferior derecha, coloca el cursor sobre Crear  $+$  > haz clic en Recordatorio.
- 2. Escribe un recordatorio. Puedes incluir un día y una hora. Si quieres que se repita el recordatorio, haz clic en Posponer **S** > Elegir fecha y hora.
- 3. Haz clic en **Guardar**.

Recibirás una notificación en tu teléfono o tablet, de la misma forma que recibirías un correo normal.

### **Ver y eliminar recordatorios**

- **•** Ver los recordatorios actuales: en la parte superior, haz clic en la chincheta  $\overline{+}$ .
- **Ver los próximos recordatorios:** accede al menú de la izquierda y haz clic en **Pospuestos**. Si quieres ver los recordatorios que se repiten, busca el icono Repetitivo  $\mathbb{C}$ .

Cuando hayas terminado con un recordatorio, haz clic en Completado  $\checkmark$ .

### **Añadir un recordatorio a un correo**

Añade una nota para recordar cómo quieres responder a un correo electrónico.

- **1.** Abre el correo electrónico.
- **2.** En la parte superior derecha del correo, haz clic en la chincheta .
- **3.** Haz clic en **Recordarme** e introduce una nota.
- **4.** Haz clic en **Guardar**.

Cuando quieras quitar correos electrónicos y recordatorios de Recibido hasta que llegue el momento de ocuparse de ellos, usa la función Posponer.

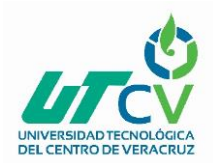

### **MANUAL DE USUARIO**

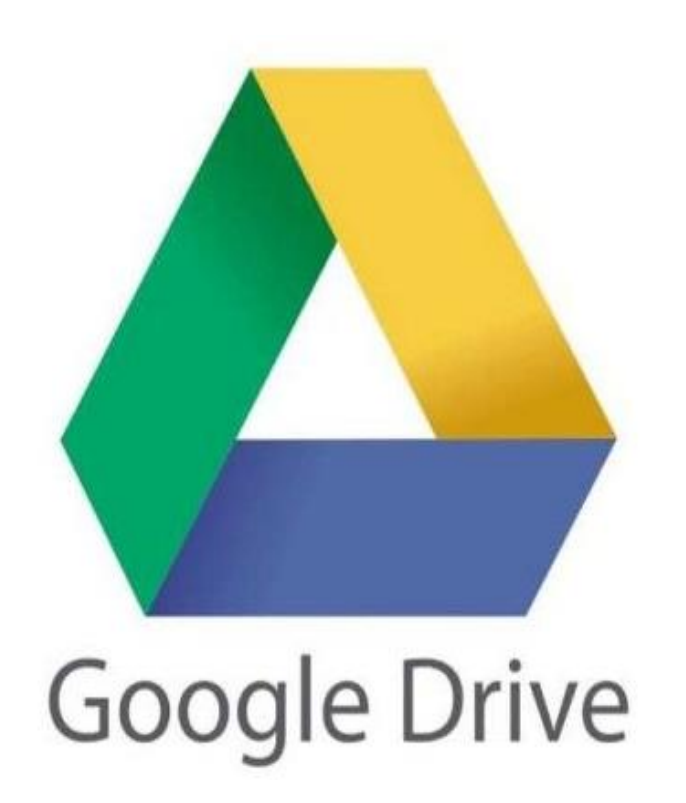

 $\ddot{\phantom{a}}$ 

17

<sup>&</sup>lt;sup>17</sup> [www.googledrive.com](http://www.googledrive.com/)

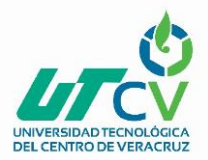

### **MANUAL DE USUARIO GOOGLE DRIVE**

Google Drive es un lugar seguro para todos almacenar archivos y permite disponer de ellos en cualquier smartphone, tablet o computadora. Los archivos que se guardan en Drive (videos, fotos, documentos, etc.) tienen una copia de seguridad. Después de guardarlos, se podrá invitar a otros usuarios a ver, editar o comentar cualquiera de los archivos o carpetas.

Con Drive, se puede hacer lo siguiente:

- Guardar tus archivos de forma segura y acceder a ellos estés donde estés.
- Buscar archivos por nombre y contenido.
- Compartir fácilmente archivos y carpetas con otros usuarios.
- Ver rápidamente tu contenido.
- Definir niveles de acceso para establecer quiénes podrán ver, comentar o editar los archivos.
- Acceder rápidamente a los archivos recientes.
- Ver los detalles y la actividad de los archivos.
- Ver archivos sin conexión a Internet.
- Usar la cámara de tu dispositivo para escanear documentos en papel. Acceder a imágenes y videos de Google Fotos.

### **Ingresar a Drive**

Acceder a la dirección [https://drive.google.com.](https://drive.google.com/) Si ya se cuenta con una cuenta de Gmail ingresar los datos, de lo contrario habrá que crear la cuenta.

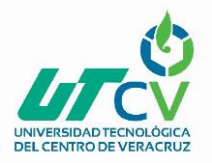

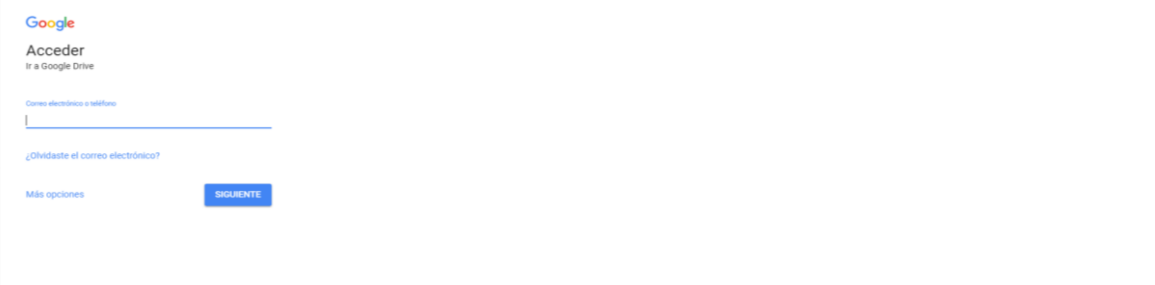

Los archivos y las carpetas que subas o sincronices, aparecen en la pantalla principal con un acceso fácil a cada uno de tus archivos

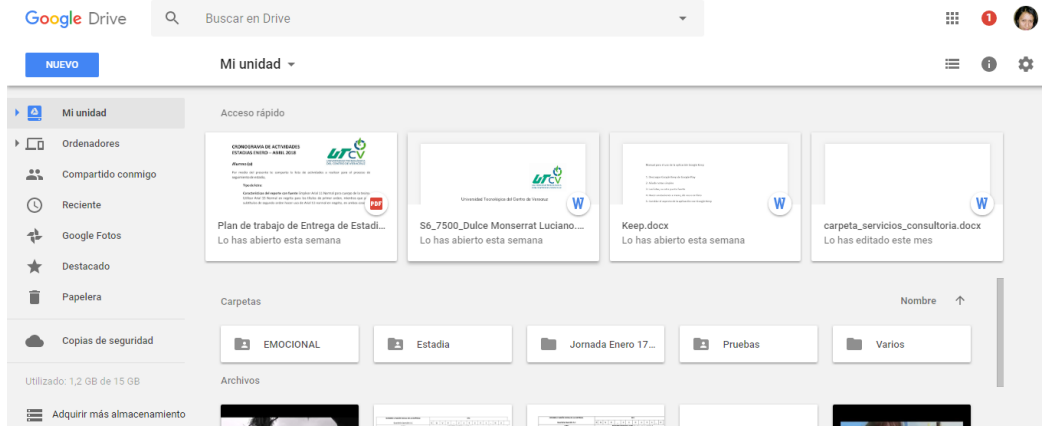

### **Subir archivos a Drive**

Puedes subir archivos de tu ordenador o crearlos en Google Drive.

Para subir un archivo se deberá localizar el archivo que quieras compartir

- 2. En un ordenador, ve a [Drive,](https://drive.google.com/) [Documentos,](https://docs.google.com/) [Hojas de cálculo](https://sheets.google.com/) o [Presentaciones](https://slides.google.com/) de Google.
- 3. Haz clic en el archivo que quieras compartir.
- 4. Haz clic en Compartir o en el icono ...
- 5. En "Personas", escribe la dirección de correo electrónico con la que quieras compartir el archivo.

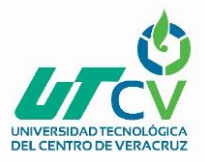

- 6. Para elegir las acciones que puede realizar alguien con tu archivo, haz clic en la flecha hacia abajo  $\overline{\phantom{a}}$ .
- 7. Si no quieres enviar un correo electrónico a los usuarios, desactiva "Notificar a las personas".
- 8. Haz clic en **Enviar**.

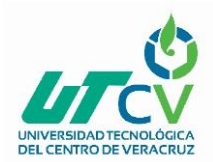

### **MANUAL DE USUARIO**

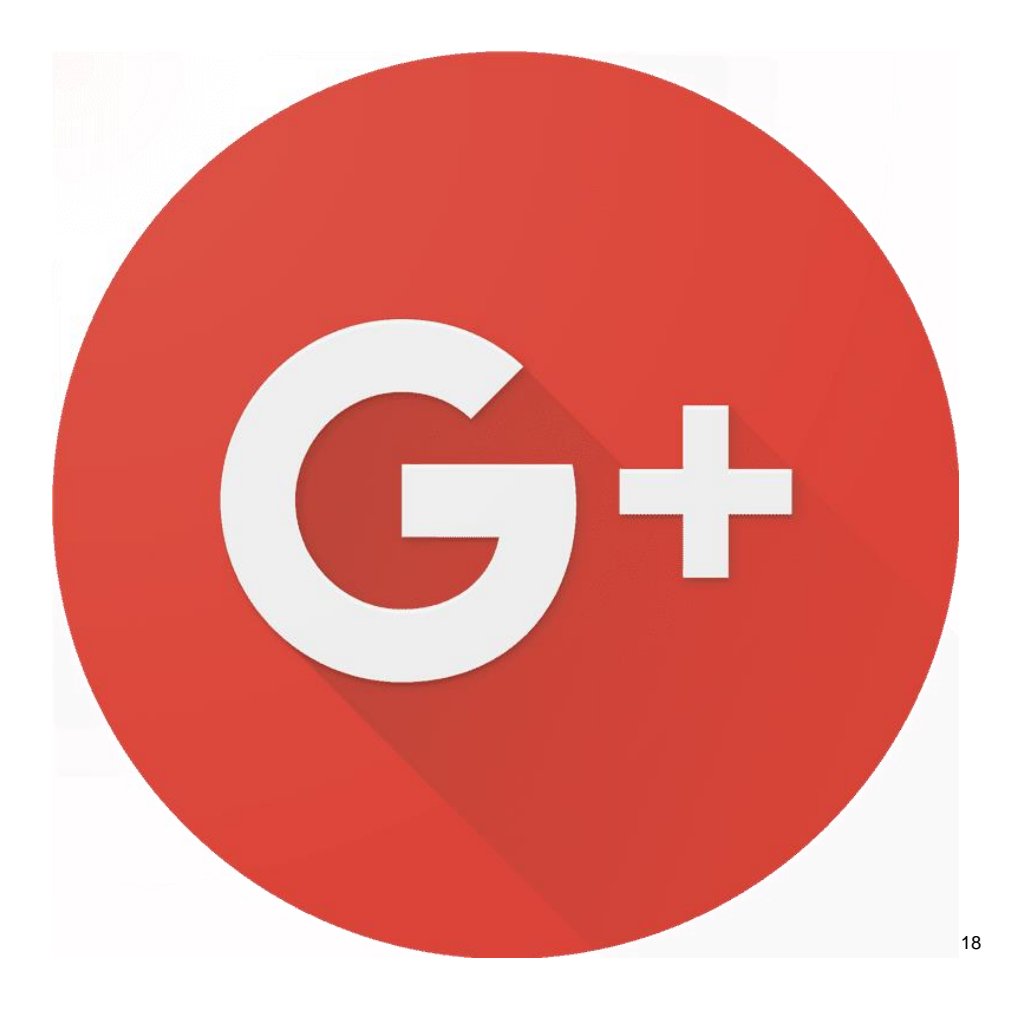

<sup>18</sup> [www.googleplus.com](http://www.googleplus.com/)

 $\ddot{\phantom{a}}$ 

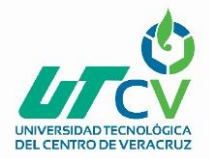

### **MANUAL DE USUARIO GOOGLE PLUS**

### **Configuración de Google+**

Para cambiar la configuración de Google+, abrir el menú de navegación y seleccionar **Configuración.**

**Configuración del perfil.** Se puede elegir qué información se muestra en tu perfil de Google+. También se puede editar tu perfil de Google+ accediendo a él. Además, se tiene la opción de permitir que otros usuarios descubran tu perfil en los resultados de búsqueda.

### **Configuración de notificaciones**

Se pueden activar o desactivar o que te lleguen notificaciones cuando se realicen acciones concretas; por ejemplo, cuando alguien te menciona en una publicación o te invita a una comunidad.

También se puede activar o desactivar las notificaciones para actualizaciones ocasionales de Google+, como el contenido destacado, las personas que podrías conocer y otra actividad y sugerencias de amigos de Google+.

### **Configuración de las novedades**

Se puede elegir si quieres que tu pantalla principal siempre se muestre con el diseño de una sola columna o con varias columnas, si el tamaño de la pantalla es lo suficientemente grande.

### **Configuración de las fotos y los vídeos**

Se puede elegir si se quiere incluir la ubicación geográfica de manera predeterminada en las fotos que se comparten. También se puede determinar si es posible descargarse las fotos y los vídeos que compartes.

Además se tiene la posibilidad de elegir si se quiere que Google utilice las fotos que compartes públicamente en Google+ como imágenes de fondo. A menos que cambies esta configuración, es posible que las fotos que compartas públicamente se muestren en los productos de Google, como Chromecast y Google Fiber.

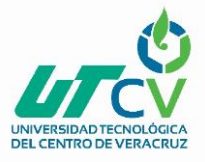

### **Configuración general**

Elige quién puede comentar tus publicaciones públicas. También se puede realizar cambios en tu Registro de actividad. El Registro de actividad permite gestionar y eliminar tu actividad en Google+, como los comentarios, los +1 o las publicaciones. Es posible que primero se tenga que hacer clic en Gestionar tu actividad en Google+.

### **Empezar a compartir contenido**

Cuando se comparte una publicación en Google+, las personas que te siguen y que tienen permiso para ver esa publicación podrán verla en sus novedades. Las publicaciones que compartes también se muestran en tu perfil.

Se puede elegir quién ve lo que compartes compartiendo publicaciones con colecciones, comunidades o personas.

### **Tus seguidores**

Cuando alguien te sigue, puede ver las publicaciones que has compartido con él o ella en sus novedades. No tienes que seguir a las personas que te sigan.

Puedes elegir quién ve tus publicaciones. Si alguien te sigue y compartes una publicación que esa persona no tiene permiso para ver, no la verá.

Si alguien te sigue, pero no quieres que vea lo que publicas, puedes bloquearle.

### **Comentarios**

Se puede tener conversaciones con personas en Google comentando publicaciones. Las personas pueden desactivar los comentarios en sus publicaciones, por lo que es posible que no puedas comentar todo lo que veas.

Las personas que pueden ver tus publicaciones también pueden comentarlas, a menos que se desactiven los comentarios en dichas publicaciones.

Todo el que pueda ver una publicación que hayas comentado es posible que pueda ver, hacer +1 y responder a tu comentario, aunque no se sigan mutuamente.

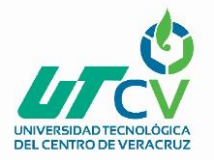

### **Compartir**

Se puede compartir publicaciones con tu propia colección, comunidad o con tus seguidores. Las personas pueden desactivar la función para compartir sus publicaciones, y algunas publicaciones que se hayan compartido de forma privada no se pueden volver a compartir, por lo que es posible que no se pueda compartir todo lo que veas. También es posible compartir publicaciones de forma pública y compartir publicaciones de forma externa para mostrar publicaciones de Google+ en otros sitios web.

### **Compartir públicamente**

Si se comparte una publicación de Google+ con la opción "público", todos podrán verla, incluso aunque no usen Google+.

### **Seguir a alguien**

Cuando se sigue a alguien, se puede ver sus publicaciones en tus novedades.

- 1. En el ordenador, abre [Google+.](https://plus.google.com/)
- 2. Abrir el perfil de la persona que se quiera seguir, o se puede buscar por su nombre o hacer clic en su foto junto a un comentario o una publicación que haya hecho.
- 3. Hacer clic en **SEGUIR**.

### **Dejar de seguir a alguien**

- 1. En el ordenador, abrir [Google+.](https://plus.google.com/)
- 2. Abrir el perfil de la persona que se quiera dejar de seguir, o buscarla por su nombre o hacer clic en su foto junto a un comentario o una publicación que haya hecho.
- 3. Hacer clic en **SIGUIENDO** (o en el nombre del círculo en el que está).
- 4. Desmarca el círculo "Siguiendo".
- 5. Hacer clic en **LISTO** u **OK**.

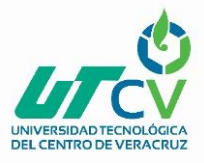

### **Comentar una publicación**

Se puede comentar tus propias publicaciones o las que compartan los demás. Incluir texto, imágenes o enlaces en tus comentarios. Los enlaces aparecen con una vista previa.

### **Añadir un comentario a una publicación**

- 1. Abrir [Google+](https://plus.google.com/) o la aplicación Google+  $\odot$
- 2. Hacer clic en la publicación que se quiera comentar.
- 3. Hacer clic en Añadir un comentario o en Comentar<sup>en</sup>.
- 4. Añade un comentario:
- Para insertar una imagen, hacer clic en Insertar Imagen  $\blacksquare$  o en Hacer foto  $\blacksquare$ .
- Para insertar un enlace, hacer clic en Insertar enlace<sup>ca</sup>. También se puede empezar a escribir un enlace; debería aparecer una vista previa debajo.
- Si se inserta un enlace, hacer clic en la foto que se quiera mostrar con el enlace. También se puede publicar un enlace sin foto.
- 5. Hacer clic en **Publicar**.

### **Editar o eliminar un comentario**

- 1. Abrir **[Google+.](https://plus.google.com/)**
- 2. Buscar el comentario que se quiera editar o eliminar.
- 3. Hacer clic en Más .
- 4. Hacer clic en **Editar comentario** o **Eliminar comentario**.

### **Crear un círculo**

- 1. En el ordenador, abrir [Google+.](https://plus.google.com/)
- 2. En el menú de navegación, tocar o hacer clic en **Personas**.
- 3. Hacer clic en **Siguiendo**.
- 4. Hacer clic en **Círculo nuevo**.
- 5. Asignar un nombre al círculo y hacer clic en **Crear**.

### **Añadir a alguien a un círculo o quitarlo de este**

Cuando se sigue a alguien, esta persona se coloca en tu círculo "Siguiendo" de manera predeterminada. Para añadir a alguien a tu círculo "Siguiendo", sigue a esa persona.

### **Para añadir a alguien a otro círculo:**

- 1. En el ordenador, abrir [Google+.](https://plus.google.com/)
- 2. Abrir el perfil de la persona que se quiera quitar del círculo.
- 3. Hacer clic en el nombre del círculo en el que esté o en la casilla junto a su nombre.
- 4. Utiliza el menú para añadirla a otro círculo.
- 5. Hacer clic en **Listo**.

Para quitar a alguien de un círculo:

- 1. En el ordenador, abrir **[Google+.](https://plus.google.com/)**
- 2. Abrir el perfil de la persona que se quiere eliminar.
- 3. Hacer clic en el nombre del círculo en el que se encuentra.
- 4. En el menú que aparece, desmarcar un círculo para quitar a esa persona de él.
- 5. Hacer clic en **Listo**.

### **Compartir contenido con un círculo**

Cuando se comparte una publicación, se puede hacerlo con un círculo concreto. Es posible que los integrantes de ese círculo puedan ver con quién más se ha compartido.

### **Tus círculos**

Cuando creas un círculo, este se añade automáticamente a "Tus círculos". Si no quieres compartir las publicaciones con todos tus círculos, puedes elegir con cuáles quieres compartirlas.

Para elegir qué círculos incluir al compartir contenido con "Tus círculos", sigue estos pasos:

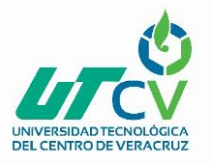

- 1. En el ordenador, abre **[Google+.](https://plus.google.com/)**
- 2. Haz clic en **Menú**  $\equiv$  **Personas.**
- 3. Haz clic en **Siguiendo**.
- 4. Junto al círculo que quieras añadir o eliminar, haz clic en
	- Más <sup> $\frac{1}{2}$ </sup> Configuración del círculo.
- 5. Activa o desactiva "Incluir al compartir contenido con Tus círculos".

### **Eliminar un círculo**

Puedes eliminar círculos en un ordenador y en dispositivos Android.

- 1. En el ordenador, abre **[Google+.](https://plus.google.com/)**
- 2. Haz clic en Menú  $\equiv$  **Personas.**
- 3. Haz clic en **Siguiendo**.
- 4. En "Tus círculos", haz clic en el círculo que quieras eliminar.
- 5. Arriba a la derecha, haz clic en Más **Eliminar círculo**.
- 6. Haz clic en **Eliminar** o en **Aceptar**.

#### **Elegir con qué círculos compartes contenidos**

En Google+, puedes seleccionar los círculos o las personas con las que quieres compartir contenidos. También puedes seleccionar varios círculos a la vez con la opción "Tus círculos".

- 1. En el ordenador, abre **[Google+.](https://plus.google.com/)**
- 2. Haz clic en Menú  $\equiv$  **Personas.**
- 3. Haz clic en **Siguiendo**.
- 4. Debajo de "Tus círculos", junto al círculo que quieras incluir o excluir, haz clic en

### Más **Configuración del círculo**.

5. Activa o desactiva "Incluir al compartir contenido con Tus círculos".

#### **Notas:**

 De manera predeterminada, en "Tus círculos" se incluyen todos los círculos que hayas creado. Si hay círculos con los que no quieres compartir nada, puedes eliminarlos del grupo "Tus círculos".

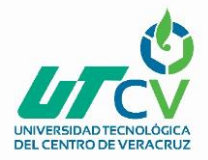

 Las personas de los círculos que sigues se incluyen en tus círculos ampliados.

 Cada vez que compartas algo con "Tus círculos", se compartirá con la lista de círculos de la configuración de "Tus círculos".

### **Crear o editar una comunidad**

Puedes crear una comunidad y configurar las siguientes características:

- Si es pública o privada.
- Si aparece en los resultados de búsqueda.
- Si los usuarios deben pedir permiso para unirse a la comunidad.
- Si es necesario retener las publicaciones y revisarlas hasta que el miembro reciba la aprobación para publicar en la comunidad.

### **Crear una comunidad**

- 1. En el ordenador, abrir [Google+.](https://plus.google.com/)
- 2. En el menú de navegación, hacer clic en **Comunidades**.
- 3. Junto a "Tus comunidades", hacer clic en **Crear una comunidad**.
- 4. Escribir un nombre, elegir si se quiere que la comunidad sea pública o privada, si los usuarios deben pedir permiso para unirse a ella y si las publicaciones de los miembros deben retenerse para revisión hasta que el miembro pueda publicar en la comunidad.
- 5. Haz clic en **Listo**.

### **Editar tu comunidad**

Se puedes modificar algunas características de las comunidades que se hayan creado. Por ejemplo:

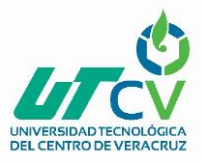

- El nombre de la comunidad.
- La foto de portada.
- Si los usuarios deben solicitar unirse a la comunidad.
- Si es necesario retener las publicaciones y revisarlas hasta que el miembro reciba la aprobación para publicar en la comunidad.

También se puede añadir categorías, enlaces y una descripción.

### **Para editar la comunidad:**

- 1. En el ordenador, abrir [Google+.](https://plus.google.com/)
- 2. En el menú de navegación, hacer clic en **Comunidades**.
- 3. En "Tus comunidades", hacer clic en la comunidad que se quieran editar.
- 4. Haz clic en Más  $\ddot$
- 5. Hacer clic en **Editar comunidad**.
- 6. Hacer los cambios que quieras.
- 7. Hacer clic en **Listo**.

### **Fijar una publicación**

Se puede fijar una publicación para mantenerla en la parte superior de la página de la comunidad:

- 1. En el ordenador, abrir [Google+.](https://plus.google.com/)
- 2. En el menú de navegación, hacer clic en **Comunidades**.
- 3. En "Tus comunidades", hacer clic en cualquier comunidad.
- 4. Hacer clic en la publicación que se quiera fijar.
- 5. Hacer clic en Más $\frac{1}{2}$ .
- 6. Hacer clic en **Fijar en la comunidad**.

### **Eliminar una comunidad**

- 1. En el ordenador, abrir [Google+.](https://plus.google.com/)
- 2. En el menú de navegación, hacer clic en **Comunidades**.
- 3. En "Tus comunidades", hacer clic en la comunidad que se quiera eliminar.
- 4. Hacer clic en Más $\pm$ .
- 5. Hacer clic en **Eliminar comunidad**.
- 6. Marcar la casilla junto a "Entiendo que voy a eliminar esta comunidad y que no podré deshacer la operación".
- 7. Hacer clic en **Eliminar**.

### **Encontrar comunidades y unirse a ellas**

Unirse a comunidades públicas o privadas de Google+ y conocer a gente con la que se comparten intereses. Si se quiere estar al tanto de lo que ocurre en tus comunidades, puedes hacer que las publicaciones aparezcan en tus novedades y recibir notificaciones.

### **Cómo funcionan las comunidades públicas y privadas**

Cuando se une a una comunidad de Google+, se puede ver en tus novedades lo que se publica allí y compartir publicaciones en ella. Las comunidades pueden ser públicas o privadas.

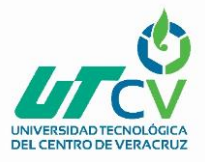

### **Cómo funcionan las comunidades públicas**

- Se pueden ver publicaciones en las páginas de una comunidad pública aunque no se sea miembro de ella.
- Si se une a una comunidad pública, todos podrán ver lo que publiques en ella y una lista de los miembros de la comunidad.
- Solo los miembros de la comunidad pueden publicar contenido y comentar las publicaciones.
- Los usuarios que no pertenezcan a ella pueden hacer +1 en una publicación de la comunidad o en un comentario.

### **Cómo funcionan las comunidades privadas**

- Si se une a una comunidad privada, solo los miembros de esa comunidad pueden ver tus publicaciones.
- Los miembros y los usuarios invitados a una comunidad privada, incluidas las personas con acceso a un [enlace de invitación activo,](https://support.google.com/plus/answer/6320413) pueden ver quién forma parte de ella.

### **Unirse a una comunidad**

- **1.** En un ordenador, abrir **[Google+.](https://plus.google.com/)**
- 2. Se puede encontrar una comunidad a la que unirte de dos formas:
- Hacer una búsqueda sobre un tema de interés.
- En el menú Navegación, hacer clic en **Comunidades**, luego en **Descubrir más** y desplazarse por las comunidades recomendadas.
- 3. Para ver una comunidad antes de unirse, hacer clic en ella.
- 4. Cuando se encuentra una comunidad a la que se quiera unir, hacer clic en **Unirse**. Si se necesita permiso para unirse a una comunidad, se verá la opción **Solicitar unirse** en su lugar.

### **Elegir cuánto contenido ver de una comunidad**

Elegir la cantidad de contenido de una comunidad que aparezca en tus novedades:

1. En un ordenador, abrir [Google+.](https://plus.google.com/)

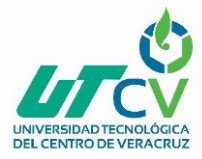

- 2. Arriba a la izquierda, hacer clic en Menú  $\equiv$   $\geq$  **Comunidades**.
- 3. Hacer clic en la comunidad de la que se quiera ver más o menos contenido.
- 4. En la parte superior del panel de la izquierda, hacer clic en Más opciones  $\ddot{\cdot}$
- 5. Hacer clic en **Preferencias**.
- 6. Junto a "Administrar el número de publicaciones en las novedades de Inicio", hacer clic en la flecha hacia abajo .
- 7. Elegir la cantidad de contenido de la comunidad que se quiera ver.
- 8. Hacer clic en **Cerrar**.

### **Recibir actualizaciones cuando haya nuevas publicaciones**

Elegir recibir notificaciones de las comunidades a las que te unes:

- 1. En un ordenador, abrir [Google+.](https://plus.google.com/)
- 2. Arriba a la izquierda, hacer clic en Menú  $\equiv$   $\geq$  **Comunidades**.

3. Hacer clic en la comunidad cuya configuración de notificaciones se quiera modificar.

- 4. En la parte superior del panel de la izquierda, hacer clic en Más opciones  $\ddot{a}$ .
- 5. Hacer clic en **Preferencias**.

6. Activar o desactivar la opción "Recibe una notificación cuando haya publicaciones nuevas".

7. Hacer clic en **Cerrar**.

### **Elegir el orden de las publicaciones que se ven en una comunidad**

- 1. En un ordenador, abrir [Google+.](https://plus.google.com/)
- 2. Arriba a la izquierda, hacer clic en Menú  $\equiv$   $\geq$  **Comunidades**.
- 3. Hacer clic en la comunidad de cuyas publicaciones se quiera elegir el orden.
- 4. En la parte superior del panel de la izquierda, hacer clic en Más opciones  $\ddot{a}$ .

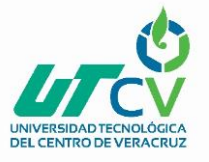

5. Hacer clic en **Preferencias**.

6. Junto a "Ordenar por publicaciones más destacadas o recientes", hacer clic en la flecha hacia abajo  $\overline{\phantom{a}}$ .

- 7. Elegir entre "Publicaciones más destacadas" y "Lo más reciente".
- 8. Hacer clic en **Cerrar**.

### **Abandonar una comunidad**

Cuando se abandona una comunidad, ocurrirá lo siguiente:

- No se verá actualizaciones periódicas de esa comunidad en tus novedades.
- No se podrá compartir publicaciones con esa comunidad.
- No se podrá ver la página de la comunidad.

Para abandonar una comunidad:

- 1. En un ordenador, abrir [Google+.](https://plus.google.com/)
- 2. Arriba a la izquierda, hacer clic en Menú  $\equiv$   $\rightarrow$  **Comunidades**.
- 3. Hacer clic en la comunidad que quieras abandonar.
- 4. En la parte superior del panel de la izquierda, hacer clic en Más opciones  $\dot{a}$ 
	- 5. Hacer clic en **Abandonar comunidad**.
	- 6. Hacer clic en **Salir**.

### **Ver las comunidades de otra persona**

Ver las comunidades de otra persona en su perfil si esta ha elegido compartir sus comunidades; seguir estos pasos:

- 1. En un ordenador, abrir [Google+.](https://plus.google.com/)
- 2. Abrir el perfil de la persona.
- 3. Arriba a la derecha, encima de las colecciones y comunidades de esa persona, hacer clic en **Ver todo**.

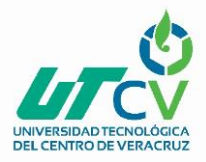

### **Encuestas de Google+**

### **Crear una encuesta**

Las encuestas pueden incluir hasta cinco opciones de respuesta.

Crear una encuesta desde tu perfil personal o desde una [página de Google+.](https://support.google.com/plus/answer/1710600)

- 1. En el ordenador, abrir [Google+.](http://plus.google.com/)
- 2. Hacer clic en **¿Tienes algo nuevo que contar?** Encuestas **II**.
- 3. En los cuadros con las etiquetas Opción 1 y Opción 2, escribir las respuestas.
- 4. Si se quiere añadir una foto de fondo a tu pregunta, hacer clic en Añadir foto o.
- Para recortar la foto, colocar el cursor en medio de la foto y hacer clic en Recortar .
- Para eliminar la foto, colocar el cursor en medio de la foto y hacer clic en Cancelar  $\boldsymbol{\Omega}$  .
- Para añadir fotos para cada opción, en la mitad derecha de la foto, hacer clic en Añadir foto **.**
- 1. Hacer clic en los cuadros de respuesta y escribir una opción. Las encuestas pueden tener entre dos y cinco opciones de respuesta.
	- 2. Arriba del cuadro, hacer clic en el enlace junto a tu nombre para elegir los círculos, comunidades y personas con los que se quiera compartir la encuesta.
	- 3. Abajo a la derecha, hacer clic en **Publicar**.

**Consejo:** Para ver quién ha votado en la encuesta, buscar la publicación en la que se haya hecho la pregunta. Debajo del texto de la pregunta, tocar el texto enlazado en el que se indica el número de votos. Se puede consultar quién ha votado cada respuesta y qué porcentaje de encuestados ha elegido cada una de las opciones.

### **Consejos para crear una encuesta**

 **Editar encuestas:** Se puede editar el texto de la pregunta una vez publicada, pero no cambiar las opciones ni las fotos. Tampoco se puede cerrar una encuesta una vez que la has iniciado, pero sí eliminar la publicación.

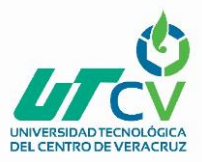

 **Añadir fotos:** Se puede subir una foto desde el ordenador o desde el carrete de tu dispositivo, o elegir una de tus álbumes de Fotos de Google+. Si se sube alguna, se crea automáticamente un álbum privado de Google Fotos con esas fotos. Serás el único que podrá ver este álbum, a menos que compartas su URL con otra persona.

- **Eliminar fotos:** si se elimina una foto del álbum de fotos privado de las encuestas, esta se retirará de la encuesta correspondiente.
- **Compartir encuestas:** para que los votos de las encuestas privadas no se compartan públicamente, solo se podrán compartir encuestas públicas.

### **Cómo votar en una encuesta**

- 1. En el ordenador, abrir [Google+.](http://plus.google.com/)
- 2. Encuentra la encuesta en la página principal, en las comunidades a las que te has unido o en tu perfil o página.
- 3. Para votar, hacer clic en la respuesta de mayor interés.
- 4. Se sabrá que tu voto se ha registrado correctamente cuando veas el porcentaje de personas que ha votado cada una de las opciones.
- 5. Si se quiere cambiar el voto, hacer clic en la nueva opción.

### **Crear y administrar eventos**

Como anfitrión de un evento de Google+, se puede invitar a tus amigos, añadir el evento a tu calendario de Google Calendar y hacer un seguimiento de las confirmaciones de asistencia al instante. Los eventos se sincronizan automáticamente con los calendarios de Google Calendar de tus invitados, y todos los asistentes pueden compartir sus fotos en un álbum de fotos compartido.

### **Crear un evento**

- 1. En el ordenador, abrir **[Google+.](https://plus.google.com/)**
- 2. Hacer clic en Menú  $\equiv$  **Perfil.**
- 3. Junto a "Sobre mí", hacer clic en Más  $\frac{1}{2}$  Tus eventos.
- 4. Arriba a la derecha, hacer clic en **Crea un evento**.

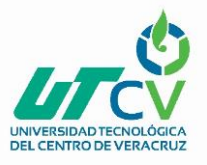

5. En el campo "Título del evento", escribir el nombre del evento.

- 6. En los campos "Fecha" y "Hora", seleccionar la fecha y la hora de inicio del evento. Hacer clic en "Añadir hora de finalización" para añadir, si se quiere, una hora de finalización. Para cambiar de zona horaria, hacer clic en la zona horaria que se muestre y en la flecha hacia abajo  $\check{ }$ .
- 7. En el campo "Ubicación", escribir la dirección en la que se celebrará el evento. Si es un evento online, hacer clic en **Opciones del evento Avanzadas Hangouts**.
- 8. Opcional: para elegir un tema para las invitaciones, las publicaciones y los detalles del evento, desplazarse por las imágenes de la parte superior del cuadro o hacer clic en **Cambiar tema**.
- 9. Hacer clic en **+ Invita por nombre, círculos o direcciones de correo electrónico**.
- 10. Escribir los datos de las personas a las que se quiera invitar y hacer clic en **Invitar**. No es necesario disponer de una cuenta de Google+ para recibir la invitación. Los invitados recibirán una notificación por correo electrónico o una notificación de Google+, y el evento aparecerá en sus "Eventos" y en Google Calendar.

### **Añadir o quitar personas de la lista de invitados**

- 1. En el ordenador, abrir [Google+.](https://plus.google.com/)
- 2. Hacer clic en Menú  $\equiv$  **Perfil.**
- 3. Junto a "Sobre mí", hacer clic en Más  $\stackrel{?}{\leftarrow}$  **Tus eventos**.
- 4. Hacer clic en el evento que se quiera actualizar.
- 5. Para añadir invitados, hacer clic en **Invitar a más** junto a "Invitados". Si no se ve el nombre de alguien, introducir su dirección de correo electrónico.
- 6. Para quitar a algún invitado, arriba a la derecha del cuadro "Detalles", hacer clic en la flecha hacia abajo  $\rightarrow$  > Administrar lista de invitados. Hacer clic en **Eliminar** junto al nombre del invitado que se quiera quitar.
- 7. Los invitados recibirán una notificación por correo electrónico o una notificación de Google+, y el evento aparecerá en sus "Eventos" y en Google Calendar.

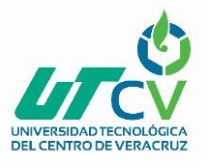

### **Editar o eliminar un evento**

- 1. En el ordenador, abrir [Google+.](https://plus.google.com/)
- 2. Hacer clic en Menú  $\equiv$  **Perfil.**
- 3. Junto a "Sobre mí", hacer clic en Más **Tus eventos**.
- 4. Hacer clic en el evento que se quiera editar o eliminar.
- Para editar el evento, hacer clic en **Modificar evento**.
- Para eliminar el evento, arriba a la derecha del cuadro "Detalles", hacer clic en la flecha hacia abajo  $\vee$  > Eliminar este evento. Cuando se elimine un evento, las fotos y los vídeos de la colección del evento dejarán de compartirse con los invitados. Los invitados que hayan añadido fotos a un evento eliminado seguirán conservando sus propias fotos.

Los invitados podrían recibir una notificación por correo o notificaciones de Google+ sobre cualquier cambio que hagas en detalles como la ubicación o la hora de inicio.

### **Cómo hacer que tu evento sea público**

Crear un evento público para que todo el mundo pueda verlo, asistir, invitar a otras personas, comentar o ver y añadir fotos y vídeos.

- 1. En el ordenador, abrir [Google+.](https://plus.google.com/)
- 2. Hacer clic en Menú  $\equiv$  **Perfil.**
- 3. Junto a "Sobre mí", hacer clic en Más  $\stackrel{+}{\leftarrow}$  Tus eventos.
- 4. Arriba a la derecha, hacer clic en **Crea un evento**.
- 5. Hacer clic en **+ Invita por nombre, círculos o direcciones de correo electrónico Público**.

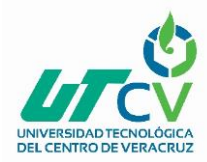

## **Anexo 3. Encuesta de satisfacción**

Evaluación de impacto en la implementación de un sistema Groupware y Workflow en CDE

#### El uso de aplicaciones de base tecnológica en la consultoría las consideras

- $\bigcirc$  Innecesarias
- $\bigcirc$  Utiles
- $\bigcirc$  Complicadas
- $\bigcirc$  Insuficientes

Las aplicaciones implementadas, te ofrecen las herramientas necesarias para la realización de tus actividades

 $\bigcirc$  si

 $\bigcirc$  No

Es clara la información proporcionada sobre el sistema Groupware y Workflow, para implementarse en CDE

- $\bigcirc$  si
- $\bigcirc$  No
- $\bigcirc$  Insuficiente

Consideras útil la implementación de un sistema Groupware y Workflow en CDE

- $\bigcirc$  sí
- $\bigcirc$  No

La planeación estratégica realizada con tu equipo de trabajo la consideras adecuada al fin que tiene CDE

- $\bigcirc$  Sí
- $\bigcirc$  No

En general como consideras el curso impartido para la implementación de la nueva metodología de trabajo en CDE

- $O$  Bueno
- $\bigcirc$  Malo
- $\bigcirc$  Regular

**ENVIAR** 

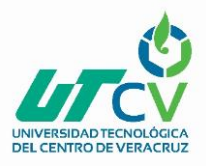

# **BIBLIOGRAFÍA**

Acevedo, A., & Linares, C. (2009). La Resolución de Problemas en el mundo de la empresa. *Revista d ela facultas de Ingenieria Industrial*, 81 - 88.

- Aranda, D. A. (2001). *La estrategia de operaciones en las empresas de servicios: Un Marco Teórico.* Madrid: Universidad Complutense de Madrid.
- Bernal Dominguez, d. e., & Guadalupe Arellano Unzaga, G. &. (1997). *La alternativa del diagnóstico empresarial para la gestión directiva en las pequeñas empresas comerciales en Sinaloa.* Telos.

Castellanos, J. C. (2008). *Marketing de servicios.*

- Claudia Esmeralda Pardo Enciso; Olga Lucia Dias Villamizar. (2009). Desarrollo del talento humano como factor clave para el desarrollo organizacional. *Fundación Universitaria Konrad Lorenz*.
- Cota, R. A. (s.f.). *Innovación de productos (Desarrollo, investigación y estrategias de mercado).* Trillas.
- Díaz, L. F. (2005). *Análisis y Planeamiento.* Costa Rica: EUNED.
- Ferrer,M.M., & Arizkuren, E. A. (2012). *Internacionalización y capital humano.* Universidad Pontifica Comillas.
- Kotler, P. (2003). *Dirección de Marketing: Conceptos Esenciales.* Pearson Educación.
- Philip Kotler, Gary Armstrong. (2001). *Marketing: Edición para Latinoamerica.* Pearson Educación.
- Salazar, A. L. (2001). La planeación estratégica en la pequeña y mediana empresa. *EconoQuantum*.

Sallenave, J. P. (2004). *Gerencia y planeación estratégica.* Norma.

- Torres, M. G. (2006). *Manual de Planeación Estrategica/Manual of Strategic Planning.* Panorama Editorial.
- Vega, L. E., & Linares, C. . (2011). *Mercadotecnia.* México: Mc Graw Hill.

### **SITIOS WEB**

www.google.com. Recuperado el 26 de 02 de 2018, de https://support.google.com/drive/answer/2424384?co=GENIE.Platform%3DDeskto p&hl=es

www.smartsheet.com. Recuperado el 26 de 02 de 2018, de https://help.smartsheet.com

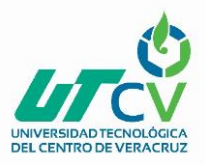

Andrea Verónico Becerra Mejía, P. F. (11 de 07 de 2011). *bibdigital.* Recuperado el 26 de 02 de 2018, de http://bibdigital.epn.edu.ec/handle/15000/3959

Azcuaga, J. C. (2015). *revistas.ujat.mx.* Recuperado el 26 de 02 de 2018, de file:///C:/Users/final%20user/Downloads/898-3235-1-PB%20(2).pdf

- Báez, C. M. (2007). *ACIMED.* Recuperado el 26 de 02 de 2018, de http://scielo.sld.cu/scielo.php?script=sci\_arttext&pid=S1024-94352007000800014
- Báez, C. M. (12 de 2008). *ACIMED.* Recuperado el 26 de 02 de 2018, de ACIMED: http://scielo.sld.cu/scielo.php?script=sci\_arttext&pid=S1024-94352008001200002
- Barquissimeto, L. A. (2009). Visión Estratégica de la Reestructuración Organizacional. *Compendium, 12*. doi:1317-6099
- Bastida, C. T. (2008). *ELSEVIER.* Recuperado el 26 de 02 de 2018, de ELSEVIER: http://www.elsevier.es/es-revista-revista-calidad-asistencial-256-articulo-por-queuna-direccion-por-13128648

Blanco, B. B. (1997). *DIALNET.* Recuperado el 26 de 02 de 2018, de file:///C:/Users/final%20user/Downloads/Dialnet-SistemasDeSoporteParaActividadesEducativasADistanc-4794616%20(2).pdf

- Bouloc, P. (1976). *Dirección por Objetivos.*
- Canseco, G. G. (2002). *https://biblat.unam.mx.* Recuperado el 26 de 02 de 2018, de https://biblat.unam.mx/es/revista/temas-de-ciencia-y-tecnologia/articulo/breveintroduccion-a-los-sistemas-colaborativos-groupware-workflow
- Dávila, D. C. (11 de 2011). *dspace.* Recuperado el 26 de 02 de 2018, de https://dspace.ups.edu.ec/bitstream/123456789/1637/13/UPS-CT002179.pdf

Fernando Javier Lage, Z. C. (2001). *sedici.unlp.edu.a.* Recuperado el 26 de 02 de 2018, de http://sedici.unlp.edu.ar/handle/10915/23228

- *funlam.* (2016). Recuperado el 26 de 02 de 2018, de www.funlam.edu.co/revistas/index.php/RFunlam/article/download/1899/1513
- García, Á. A. (2016). *repositorio.usil.* Recuperado el 26 de 02 de 2018, de http://repositorio.usil.edu.pe/bitstream/USIL/2458/1/2016\_De\_La\_Cruz\_Implement acion\_de\_sistema\_de\_workflow.pdf
- Gloria Mercedes López Orozco, C. A. (2012). entornos virtuales modelos de crecimientos PYME. *Universidad Externa de Colombia*. Recuperado el 20 de 03 de 2018, de https://doaj.org/article/d04435afdd654acdb7ef92b1871b637c
- *https://support.google.com/inbox/answer/6067579*. (s.f.). Recuperado el 26 de 02 de 2018, de https://support.google.com/inbox/answer/6067579

Luis Carlos Borbón, J. V. (2005). *javeriana.* Recuperado el 26 de 02 de 2018, de http://www.javeriana.edu.co/biblos/tesis/ingenieria/Tesis188.pdf

- M. Peralta, C. S. (2012). *sel.unls.edu.ar.* Recuperado el 26 de 02 de 2018, de http://sedici.unlp.edu.ar/bitstream/handle/10915/18947/Documento\_completo.pdf?s equence=1
- Manuel Ortega Cantero, J. B. (1997). *dialnet.unirioja.es.* Recuperado el 26 de 02 de 2018, de https://dialnet.unirioja.es/servlet/articulo?codigo=4794615
- Martha Isabel Bojórquez Zapata; Antonio Emmanuel Pérez Brito. (Abril Junio de 2013). La planeación estratégica. Un pilar en la gestión empresarial. *El Buzon de Pacioli*, 4 -19.
- Moreno, M. A. (1998). *revistas.ucm.es.* Recuperado el 26 de 02 de 2018, de https://revistas.ucm.es/index.php/RGID/article/viewFile/RGID9898220011A/10704
- Muehlem, M. Z., & Allen, R. (10 de 03 de 2000). *WFM.* Recuperado el 20 de 03 de 2018, de http://huihoo.org/jfox/jfoxflow/specification/17.MzM\_RA\_WfMC\_WP\_Embedded\_an
- Pantoja, J. E. (2015). Recuperado el 26 de 02 de 2018, de http://www.medigraphic.com/pdfs/revmed/md-2015/md154b.pdf

d\_Autonomous\_Workflow.pdf

- Perspectivas. (12 de 2007). *redalyc.* Recuperado el 26 de 02 de 2018, de www.redalyc.org/pdf/4259/425942331002.pdf
- Ramírez, M. M. (2013). *revistas.uv.mx.* Recuperado el 26 de 02 de 2018
- Ruiz, M. M. (2015). *TDR Tesis Doctorales en Red.* Recuperado el 26 de 02 de 2018, de http://www.tdx.cat/handle/10803/396799
- Salinero, M. F. (1999). El diseño de un plan de formación como estrategia de desaroollo empresarial: Estructura, instrumentos y técnicas. *Revista Complutense de Educación*. Obtenido de http://revistas.ucm.es/index.php/RCED/article/view/RCED9999120181A/17245
- Vial, D. P. (1978). *Revista Marina.* Recuperado el 26 de 02 de 2018